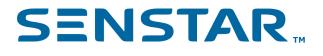

Senstar Symphony 8 User Guide

# Contents

| Intro | oduction                                 | 6  |
|-------|------------------------------------------|----|
|       | Network configuration                    | 6  |
|       | Getting started                          | 7  |
|       | -                                        |    |
| Sen   | star Symphony Server                     |    |
|       | Log in to the Senstar Symphony Server    |    |
|       | Senstar Symphony Server services         |    |
|       | Manage services                          |    |
|       | Check CPU usage                          |    |
|       | Devices                                  |    |
|       | Cameras                                  |    |
|       | Browsers                                 |    |
|       | Templates                                |    |
|       | Hardware                                 |    |
|       | Integrations                             |    |
|       | Access control devices                   |    |
|       | Device tree                              |    |
|       | Carousels                                |    |
|       | Security                                 | 32 |
|       | Users                                    |    |
|       | Groups                                   | 35 |
|       | Security profiles                        | 36 |
|       | Logins                                   | 48 |
|       | Active Directory integration             | 49 |
|       | Security authentication                  | 51 |
|       | Watermarking                             | 51 |
|       | Rules                                    | 52 |
|       | Create a rule                            | 52 |
|       | Edit a rule                              | 52 |
|       | Delete a rule                            | 53 |
|       | Events                                   | 53 |
|       | Action sets                              | 65 |
|       | Schedules                                | 73 |
|       | Licenses                                 |    |
|       | Refresh licenses                         | 74 |
|       | Show license XML                         | 75 |
|       | Settings                                 | 75 |
|       | Servers                                  | 75 |
|       | General                                  | 80 |
|       | Notifications                            | 91 |
|       | Cloud services                           | 91 |
|       | Aggregates                               | 92 |
|       | Maintenance                              | 94 |
|       | Backup and restore                       | 95 |
|       | Analytics                                |    |
|       | Add a video analytic license to a camera |    |
|       | Draw a processing mask                   | 98 |
|       |                                          |    |

| Calibrate a camera                             |      |    |
|------------------------------------------------|------|----|
| TCP Listener                                   | 9    | 99 |
| Analog Video Signal Loss                       | 10   | 00 |
| Automatic License Plate Recognition            | . 10 | 00 |
| Camera Tampering                               | . 10 | )4 |
| Crowd Detection                                | 10   | )5 |
| Image Stabilization                            | . 10 | 30 |
| Indoor People Tracking                         | 1(   | 30 |
| Left and Removed Item Detection                | .11  | 11 |
| Motion Detection                               | . 11 | 15 |
| Outdoor People and Vehicle Tracking            | . 11 | 17 |
| PTZ Auto-Tracking                              | . 12 | 20 |
| Face Recognition.                              | . 12 | 20 |
| Senstar Sensor Fusion                          | . 12 | 24 |
|                                                |      |    |
| Senstar Symphony Client                        |      |    |
| Open command                                   |      |    |
| View log files                                 |      |    |
| View events                                    |      |    |
| Lock times                                     |      |    |
| Adjust the number of locked camera view panels |      |    |
| Customize the toolbar                          | 13   | 33 |
| Disable single sign-on                         |      |    |
| Configure the SSL certificate timeout          |      |    |
| Device tree                                    |      |    |
| Search the device tree                         |      |    |
| Display a list of users viewing a camera       |      |    |
| Suspending access to video                     | . 13 | 35 |
| Create a camera tour                           | 13   | 36 |
| Change IO state                                | 13   | 36 |
| Link a camera view                             | 13   | 36 |
| Disconnect audio                               | 13   | 37 |
| Server list                                    | . 13 | 37 |
| Select the active server using the farm list   | 13   | 37 |
| Enable the server list pane                    | 13   | 37 |
| Select the active server using the server list |      |    |
| Camera view panels                             | . 13 | 38 |
| View a camera                                  | . 13 | 38 |
| View a browser                                 | . 13 | 38 |
| View a map                                     | . 13 | 38 |
| View a Senstar Thin Client                     | . 13 | 39 |
| View picture in picture                        | . 13 | 39 |
| View instant replay                            | 13   | 39 |
| Save a camera view                             | . 13 | 39 |
| Load a camera view                             | . 14 | 40 |
| Open a docked camera view                      |      | 40 |
| Open a floating camera view                    |      |    |
| Add a camera view panel                        |      |    |
| Add an alarm                                   |      |    |
| Add an alarm indicator                         | 14   | 41 |
| Configure a camera view panel                  |      |    |
|                                                |      |    |

| Search                            | 143 |
|-----------------------------------|-----|
| View video by date                | 144 |
| Record video manually             | 144 |
| Open by address                   | 144 |
| View summary video                |     |
| Video controls                    | 144 |
| PTZ controls                      |     |
| Camera controls                   |     |
| Timeline                          |     |
| Timeline colors                   |     |
| Display a camera timeline         |     |
| Display the consolidated timeline |     |
| Maps                              |     |
| Add a map                         |     |
| Add a GIS map                     |     |
| View a map                        |     |
| Add a device to a map             |     |
| Add a label to a map              |     |
| Add a zone to a map               |     |
| Add site information to a map     |     |
| Map icons                         |     |
| Display field of view             |     |
| Senstar Symphony Messenger        |     |
| Send a message                    |     |
| Carousels                         |     |
| Add a carousel                    |     |
| Edit a carousel                   |     |
| Delete a carousel                 |     |
| Settings                          |     |
| View camera activity              |     |
| Customize the toolbar             |     |
| Change timeline colors            |     |
| 0                                 |     |
| Startup settings                  |     |
| Display settings.                 |     |
| Alarms settings                   |     |
| Video settings                    |     |
| Customize settings                |     |
| Sound settings                    |     |
| Regional settings                 |     |
| Global settings                   |     |
| Lock settings                     |     |
| Update settings                   |     |
| Advanced settings                 |     |
| Bookmarks                         |     |
| Create a bookmark                 |     |
| Delete a bookmark                 |     |
| Video wall                        |     |
| Register a client                 |     |
| Create a video wall               |     |
| Server configuration              |     |
| Connect to a server               | 173 |

4

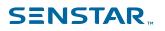

| Disconnect from a server                                                 | 173 |
|--------------------------------------------------------------------------|-----|
| Delete recorded video                                                    |     |
| Get information about the server                                         |     |
| Manual Configuration Editor                                              | 174 |
| Windows authentication                                                   |     |
| Reports                                                                  |     |
| Create an alarm report                                                   | 177 |
| Create an alarm statistics report                                        | 178 |
| Create a Face Recognition report                                         | 179 |
| Create a heat map image report                                           |     |
| Create an Automatic License Plate Recognition report                     |     |
| Create an object counts report                                           |     |
| Create an object counts across a line report                             |     |
| Create an object statistics report                                       |     |
| Edit a report.                                                           |     |
| Run a report                                                             |     |
| Alarms                                                                   |     |
| Disable alarms for a camera                                              | 185 |
| Disable alarms for a server                                              |     |
| Alarm Console                                                            |     |
| Visual tracking                                                          |     |
| Add a visual tracking link                                               |     |
| Video export                                                             |     |
| Export video to the cloud                                                |     |
| Export video to file                                                     |     |
| Sanatar Symphony Web Client                                              | 102 |
| Senstar Symphony Web Client<br>Log in to the Senstar Symphony Web Client |     |
| Configure the Senstar Symphony Web Client                                |     |
|                                                                          |     |
| Senstar Symphony Player                                                  |     |
| Install the Senstar Symphony Player                                      |     |
| Enable watermark verification                                            | 194 |
| Play a video file                                                        |     |
| Legal information                                                        |     |
| Senstar Symphony third-party attributions                                |     |
|                                                                          |     |

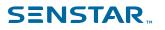

## Introduction

Senstar Symphony is award-winning, intelligent video surveillance software that offers a single, innovative, and open IP video platform for video management, video analytics, system integration, and alarm management.

Senstar Symphony installs on standard IT hardware, supports both analog and IP cameras from hundreds of manufacturers, provides a feature-rich, easy-to-use interface, and incorporates IT friendly features to make administration simple. Senstar Symphony can reside on a single computer or multiple computers in a server farm.

Senstar Symphony comprises two main components: the Senstar Symphony Server and the Senstar Symphony Client. You can use the Senstar Symphony Server configuration interface to configure Senstar Symphony and the Senstar Symphony Client interface to interact with the cameras connected to the Senstar Symphony Server.

Senstar Symphony also includes the Senstar Symphony Web Client and the Senstar Symphony Player. The Senstar Symphony Web Client provides functionality similar to the Senstar Symphony Client, but in a Web browser and without requiring installed software. The Senstar Symphony Player allows you to play video files that you export from the Senstar Symphony Client.

### Network configuration

The Senstar Symphony Server software uses the following network ports by default.

| Port  | Protocol | Description                                                                 |
|-------|----------|-----------------------------------------------------------------------------|
| 80    | ТСР      | HTTP web server that forwards to HTTPS on port 443 for server configuration |
| 443   | TCP      | HTTPS secure web server for server configuration                            |
| 8433  | TCP      | Senstar Symphony Mobile Bridge (mobile listening port)                      |
| 8434  | ТСР      | Senstar Symphony Mobile Bridge (event listening port)                       |
| 8488  | TCP      | Senstar Symphony Mobile Bridge (video proxy listening port)                 |
| 50000 | TCP      | HTTP web server for the web client                                          |
| 50001 | TCP      | Web service (control and notification port)                                 |
| 50010 | ТСР      | RTSP live and historical video                                              |
| 50014 | ТСР      | HTTPS secure web server for the web client (if configured)                  |

Single-server network configuration

#### Server farm network configuration

| Port | Protocol | Description                                                                 |
|------|----------|-----------------------------------------------------------------------------|
| 80   | ТСР      | HTTP web server that forwards to HTTPS on port 443 for server configuration |

| Port  | Protocol | Description                                                                 |
|-------|----------|-----------------------------------------------------------------------------|
| 443   | ТСР      | HTTPS secure web server for server configuration                            |
| 1433  | ТСР      | Outbound rule for SQL server on the SQL server firewall                     |
| 1434  | UDP      | Port for SQL communication                                                  |
| 5045  | UDP      | Port for health checks                                                      |
| 8433  | ТСР      | Senstar Symphony Mobile Bridge (mobile listening port)                      |
| 8488  | ТСР      | Senstar Symphony Mobile Bridge (video proxy listening port)                 |
| 50000 | ТСР      | HTTP web server for the web client                                          |
| 50001 | ТСР      | Web service (control and notification port)                                 |
| 50004 | ТСР      | Port for server sub-services                                                |
| 50010 | ТСР      | RTSP live and historical video                                              |
| 50014 | ТСР      | HTTPS secure web server for the Senstar Symphony Web Client (if configured) |

## Additional network configuration

| Port  | Protocol | Description                                  |
|-------|----------|----------------------------------------------|
| 5041  | TCP      | Access control                               |
| 50002 | ТСР      | SSO authentication requests                  |
| 50005 | ТСР      | Video wall                                   |
| 50015 | ТСР      | SSO authentication requests and cryptography |

# Getting started

| Task                                                              | Торіс                                               |
|-------------------------------------------------------------------|-----------------------------------------------------|
| I want to add a digital camera to the Senstar<br>Symphony Server. | Add a camera manually<br>Add a camera automatically |
| I want to save video to a file.                                   | Export video                                        |
| I want to view video from a camera.                               | View a camera                                       |
| I want to add an alert to the Senstar Symphony Server.            | Create a rule                                       |
| I want to view an event across different cameras.                 | View Camera Activity                                |

#### Related tasks

Add a camera manually on page 14

You can manually add cameras to the Senstar Symphony Server in the Senstar Symphony Server configuration interface.

Add a camera automatically on page 14

The Senstar Symphony Server can automatically detect cameras on the same network.

View a camera on page 138 You can view a camera in each camera view panel in the Senstar Symphony Client interface.

Export video to file on page 191 You can export video from the Senstar Symphony Client as .aira or .avi files.

#### Create a rule on page 52

You can create a rule to trigger the Senstar Symphony Server to perform actions.

#### View camera activity on page 156

You can view the activity for multiple cameras and open camera view panels for specific times from each camera's timeline.

# Senstar Symphony Server

The Senstar Symphony Server includes functionality to manage devices, security, rules, sites, and settings.

You configure the Senstar Symphony Server using the Senstar Symphony Server configuration interface and the Senstar Symphony setup wizard. You can access the Senstar Symphony Server configuration interface directly in a browser or from the Senstar Symphony Client interface. You can launch the Senstar Symphony setup wizard from the start menu on the computer that hosts the Senstar Symphony Server.

## Log in to the Senstar Symphony Server

You can open the Senstar Symphony Server configuration interface in a browser.

You can also access the Senstar Symphony Web Client from the Senstar Symphony Server configuration interface.

- 1. In a browser, navigate to the IP address of your Senstar Symphony Server.
- 2. In the language list, select your language.
- 3. Type your username and password.
- 4. Click Server Configuration.

### Senstar Symphony Server services

The Senstar Symphony Server runs the following services.

| Service                             | Function                                                                                                    |  |
|-------------------------------------|----------------------------------------------------------------------------------------------------|--|
| AI Authentication<br>Service        | <ul> <li>Performs single sign-on authentication</li> <li>Log file prefix: <ul> <li>sso</li> </ul> </li> </ul>                                                                                                    |  |
| AI<br>AxisPACSListenerService       | <ul> <li>Communicates with Axis access control devices</li> <li>Optional service/Manual installation</li> <li>Log file prefix: <ul> <li>aacl</li> </ul> </li> </ul>                                                                                                |  |
| AI DataAccessService                | <ul> <li>Communicates with the Senstar Symphony Database</li> <li>Log file prefix: <ul> <li>da</li> </ul> </li> </ul>                                                                                                    |  |
| AI Enterprise<br>Management Service | <ul> <li>Communicates with the Senstar Enterprise Manager</li> <li>Updates the Senstar Symphony Server software automatically when using the Senstar Enterprise Manager to make configuration changes</li> <li>Log file prefix: <ul> <li>fs</li> </ul> </li> </ul> |  |

| Service          | Function                                                                                                    |
|------------------|----------------------------------------------------------------------------------------------------|
| AI InfoService   | <ul> <li>Hosts the Senstar Symphony Web service that receives all requests from the Senstar Symphony Client</li> <li>Hosts the Web server for the Senstar Symphony Server configuration interface</li> <li>Retrieves timeline data from footage storage</li> <li>Log file prefixes: <ul> <li>is (information service)</li> <li>isac (access control)</li> <li>isbk (automatic backup)</li> </ul> </li> </ul>                                        |
| AI Mobile Bridge | <ul> <li>Facilitates communication between mobile devices and the Senstar<br/>Symphony Server</li> <li>Facilitates communication between the Senstar Thin Client and the Senstar<br/>Symphony Server</li> <li>Log file prefix: <ul> <li>mo</li> </ul> </li> </ul>                                                                                                    |
| AI NetSendHist   | <ul> <li>Retrieves historical video from the footage storage</li> <li>Streams video</li> <li>Creates historical images</li> <li>Log file prefix: <ul> <li>hs</li> </ul> </li> </ul>                                                                                                    |
| AI OPCServer     | <ul> <li>Communicates with the OPC Server</li> <li>Optional service/Manual installation</li> <li>Log file prefix: <ul> <li>op</li> </ul> </li> </ul>                                                                                                    |
| AI Scheduler     | <ul> <li>Polls hardware alarm inputs</li> <li>Generates alarms</li> <li>Generates reports</li> <li>Removes expired video files</li> <li>Retrieves search results (video and XML) from the NAS</li> <li>Log file prefixes: <ul> <li>sc (scheduler)</li> <li>scac (actions)</li> <li>scax (access)</li> <li>scc1 (cleaner)</li> <li>sccp (CPU/memory)</li> <li>scis (multicaster)</li> <li>scpm (PTZ)</li> <li>scse (searches)</li> </ul> </li> </ul> |
| AI SNMP Registry | Registers sub-agents                                                                                                    |

| Service     | Function                                                                                                    |  |
|-------------|----------------------------------------------------------------------------------------------------|--|
| AI Tracker  | <ul> <li>Analyzes video</li> <li>Saves video to storage</li> <li>Log file prefix: <ul> <li>cs</li> </ul> </li> <li>The Senstar Symphony Server creates an instance of the AI Tracker service for each camera. The names of the AI Tracker service instances include the ID of the camera.</li> </ul> |  |
| AI Watchdog | <ul> <li>Monitors and starts Senstar Symphony services</li> <li>Log file prefixes: <ul> <li>hm (health monitoring)</li> <li>nu (health monitor)</li> </ul> </li> </ul>                                                                                                    |  |

## Manage services

You can use the **KillAll** command to stop, start, and restart Senstar Symphony services.

The following parameters are used with the **KillAll** command to manage the Senstar Symphony services.

| Parameter | Description                                                                                                    |
|-----------|----------------------------------------------------------------------------------------------------|
| 1         | Stop the Senstar Symphony services gracefully.                                                                                                    |
| 2         | Terminate the Senstar Symphony services.                                                                                                    |
| 3         | Start the Senstar Symphony services gracefully (including the AI InfoService service).                                                             |
| 4         | Terminate the Senstar Symphony services only if necessary (excluding the AI InfoService service).                                                  |
| 5         | Start the Senstar Symphony services gracefully (excluding the AI InfoService service).                                                             |
| 6 pid     | Terminate the Senstar Symphony service with process ID equal to <i>pid</i> .                                                                       |
| 7         | Restart the AI InfoService service.                                                                                                    |
| 9         | Terminate the Senstar Symphony services only if necessary (including the AI InfoService service).                                                  |
| а         | Start the Senstar Symphony services.                                                                                                    |
| d         | Disable all of the Senstar Symphony services.                                                                                                    |
| е         | Enable all of the Senstar Symphony services. The AI Tracker service is set to manual and all other Senstar Symphony services are set to automatic. |

| Parameter    | Description                                                                                                    |
|--------------|----------------------------------------------------------------------------------------------------|
| r            | Terminate the Senstar Symphony services only if necessary (including the AI InfoService service) and start the Senstar Symphony services gracefully (excluding the AI InfoService service). |
| S            | Restart the Senstar Symphony services in sequence.                                                                                                    |
| t tracker_id | Restart the AI Tracker service with the ID equal to <i>tracker_id</i> .                                                                                                    |
| x            | Terminate the Senstar Symphony services only if necessary (including the Al<br>InfoService service) and stop any instances of the Senstar Symphony Client<br>running on the computer.       |

- 1. On the computer that hosts the Senstar Symphony Server, run a command prompt as adminstrator.
- In the command prompt, type KillAll parameter and press Enter.
   Where parameter is the number or letter that defines the specific function of the KillAll command.

## Check CPU usage

You can use the **ShowCPUUsage** command to check the CPU usage on the computer that hosts the Senstar Symphony Server.

The **ShowCPUUsage** command displays the CPU usage as a percentage of the capacity of a single core. For example, if the computer has four cores and the Senstar Symphony Server is using 30% of each core, the result is 120.

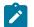

**Note:** Prior to Senstar Symphony 8.5, you could check the CPU usage by using the KillAll 8 command.

- 1. On the computer that hosts the Senstar Symphony Server, run a command prompt as adminstrator.
- 2. In the command prompt, type ShowCPUUsage and press Enter.

## Devices

The Senstar Symphony Server supports cameras, digital input/output devices, and access control devices.

You can configure devices on the Devices tab in the Senstar Symphony Server configuration interface. The Devices tab includes the Cameras, Templates, Hardware, Access Devices, Device Tree, and Carousels tabs.

### Cameras

The Senstar Symphony Server is compatible with analog and IP cameras from a wide variety of manufacturers.

The Senstar Symphony Server supports the following standards:

- ONVIF Profile S
- ONVIF Profile G
- ONVIF Profile T
- Real Time Streaming Protocol (RTSP)

The Senstar Symphony Server supports the most recent official firmware for cameras, as provided by camera manufacturers. For analog cameras, you connect the camera to the Senstar Symphony Server using a video encoder. For PTZ cameras, you need to configure the control port for the camera and select it in the Senstar Symphony Server configuration interface.

# **SENSTAR**<sub>IM</sub>

The Cameras page in the Senstar Symphony Server configuration interface lists the cameras that are connected to the Senstar Symphony Server. You can filter the list by typing or selecting values in the header and you can sort the list by clicking a column title.

## Multicasting

Multicasting allows numerous Senstar Symphony Client instances to connect directly to cameras without requiring dedicated video streams for each Senstar Symphony Client.

Multicasting can reduce the load on both the Senstar Symphony Server and camera when a large number of Senstar Symphony Client instances need to display video from a camera. To use multicasting, both the cameras and the network switches must support multicasting. To check if a camera supports multicasting, check the Supported Video Devices list.

To configure multicasting, complete the following workflow:

- 1. Configure multicasting on the network switch.
- 2. Configure multicasting on the camera.
- 3. In the Senstar Symphony Server configuration interface, add the camera and select Multicast as the transport for the camera.
- 4. In the Senstar Symphony Client interface, set the camera connection mode to Connect directly, if the camera supports it.

#### Related tasks

Add a camera automatically on page 14 The Senstar Symphony Server can automatically detect cameras on the same network.

#### Add a camera manually on page 14

You can manually add cameras to the Senstar Symphony Server in the Senstar Symphony Server configuration interface.

#### Related reference

#### Video settings on page 161

The video settings determine the behavior of PTZ cameras, the appearance of video decorations, instant replay, and the characteristics of video in the Senstar Symphony Client.

#### Search for a camera

You can use filters in the Senstar Symphony Server configuration interface to search for a specific camera.

You can filter the camera list using the following filters:

- camera ID (ID)
- camera name (Name)
- Senstar Symphony Server to which the camera connects (Server)
- camera type (Type)
- IP address of the camera (IP Address)
- camera brand (Brand)
- camera model (Model)
- template applied to the camera (Template)
- camera resolution (Resolution)
- camera frame rate (FPS)
- groups to which the camera belongs (Groups)
- video analytic active on the camera (Add-on)

You can also sort the list of cameras by clicking the column name. Clicking the column name toggles between ascending and descending order.

1. In the Senstar Symphony Server configuration interface, click **Devices > Cameras**.

- 2. Click the magnifying glass to make the filter text fields visible.
- 3. Define the filter criteria.
- 4. Click **Apply filter**.

To reset the filter and restore the list of cameras, click Clear Filter.

### Add a camera manually

You can manually add cameras to the Senstar Symphony Server in the Senstar Symphony Server configuration interface.

To add a camera using RTSP, add the RTSP URL in the Address field and select RTSP URL in the Driver list.

- 1. In the Senstar Symphony Server configuration interface, click **Devices > Cameras**.
- 2. Click Add Cameras.
- 3. Click Add Camera Manually.
- 4. In the Address field, type the IP address of the camera.
- 5. In the **Driver** list, select the manufacturer of the camera.
- 6. Type a the username and password for the camera.
- 7. Click **Connect** or **Add without connecting**.

#### Related concepts

#### Multicasting on page 13

Multicasting allows numerous Senstar Symphony Client instances to connect directly to cameras without requiring dedicated video streams for each Senstar Symphony Client.

#### Related reference

#### Video settings on page 161

The video settings determine the behavior of PTZ cameras, the appearance of video decorations, instant replay, and the characteristics of video in the Senstar Symphony Client.

### Add a camera automatically

The Senstar Symphony Server can automatically detect cameras on the same network.

- 1. In the Senstar Symphony Server configuration interface, click **Devices > Cameras**.
- 2. Click Add Cameras.
- 3. Click Begin Automatic Discovery.
- 4. In the **Credentials Required** window, type the user name and password for the camera, and click **Connect**.
- 5. Select the camera and click **Next**.
- 6. Type a name for the camera in the **Camera Name** field or use the default name.
- 7. Select a camera template for the camera in the Template list.
- 8. In the **Group** list, select the device group to which the camera belongs.
- 9. In the **Add-On** list, select the video analytic to use on the camera.
- 10. Click Add 1 Selected Camera.

After the add the camera, the Senstar Symphony Server configuration interface opens the edit camera page. For more information, see the Edit a camera topic.

Related concepts Multicasting on page 13

# **SENSTAR**<sub>IM</sub>

Multicasting allows numerous Senstar Symphony Client instances to connect directly to cameras without requiring dedicated video streams for each Senstar Symphony Client.

#### Related reference

Video settings on page 161

The video settings determine the behavior of PTZ cameras, the appearance of video decorations, instant replay, and the characteristics of video in the Senstar Symphony Client.

### Add a mobile camera

You can add the camera on a mobile device to the Senstar Symphony Server when you use the Senstar Symphony Mobile Bridge. The mobile camera must be on for the Senstar Symphony Server to receive video.

To use a mobile camera, you must open port 49900 on the firewall.

- 1. In the Senstar Symphony Server configuration interface, click **Devices > Cameras**.
- 2. Click Add Cameras.
- 3. Click Add Camera Manually.
- 4. In the **Address** field, type 0.0.0.0.
- 5. In the Driver field, select Mobile.
- 6. In the **User Name** and **Password** fields, type the credentials for the Senstar Symphony Mobile Bridge.
- 7. Click Connect.
- 8. In the **Camera Name** field, type a name for the mobile camera.
- 9. In the **Template** field, select a template for the mobile camera.
- 10. In the **Group** field, select the group for the mobile camera.
- 11. In the Add-Ons field, select None.

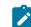

Note: Senstar Symphony video analytics do not support mobile cameras.

- 12. In the Server field, select the Senstar Symphony Server for the mobile camera.
- 13. Click Add 1 Selected Camera.
- 14. Configure the settings for the mobile camera.

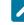

**Note:** The resolution on the mobile device must match the resolution set in the Senstar Symphony Server configuration interface to transmit video.

15. Click Save.

#### Edit a camera

You can modify camera settings in the Senstar Symphony Server configuration interface.

After you add a camera to the Senstar Symphony Server (either manually or automatically), you edit the camera to configure the advanced options for the camera.

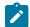

**Note:** Some settings are unavailable if you apply a template to the camera. You must change the settings in the camera template.

- 1. In the Senstar Symphony Server configuration interface, click **Devices** > **Cameras**.
- 2. Select a camera and click Edit.
- 3. To change the name of the camera, type a new name in the **Name** field.
- 4. To change the template applied to the camera, select the template in the Template list.
- 5. Type a description for the camera in the **Description** field.
- 6. Type the text that appears as a decoration over the video in the **Code** field.

- 7. To change the RTSP port for an ONVIF camera, type the new port in the RTSP Port field.
- 8. To change the server that manages the camera, select the new server in the Managed By list.
- 9. To change how the camera responds in the case of a server failure, select or clear the **Failover** enabled box.
- 10. To configure the camera to support direct connections, select Support Direct Connect.
- 11. If the camera is connected using a video encoder, select whether the camera is a fixed camera or a PTZ camera.
- 12. If the camera is a PTZ camera connected using a video encoder, complete the following tasks:
  - a) In the Max Locked Minutes field, set the maximum time that the camera can be locked.
  - b) In the **Auto-PTZ Priority** field, set the priority that a user must exceed to control the PTZ when the Senstar Symphony Server attempts to move the PTZ camera for automatic tracking.
  - c) In the **Force-PTZ Priority** field, set the priority that a user must exceed to control the PTZ when the Senstar Symphony Server attempts to force the PTZ camera to a location because of a rule.
  - d) In the **Type** list, select the PTZ communication protocol for camera.
  - e) In the **Camera Address** field, select the address of the camera. The default camera address is 1.
  - f) In the Control Port list, select the communication port that the encoder uses for the camera. You configure the communication port on the video encoder when you connect the PTZ camera to the video encoder.
- 13. Click Save.

## Add a video stream

You can add a video stream to a camera that the Senstar Symphony Server can use to display video at a reduced resource cost.

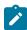

**Note:** Some settings are unavailable if you apply a template to the camera. You must change the settings in the camera template.

- 1. In the Senstar Symphony Server configuration interface, click **Devices > Cameras**.
- 2. Select a camera and click Edit.
- 3. In the Video section, click Add Stream.
- 4. In the **Resolution** field, select the resolution for the stream.
- 5. In the **FPS** field, select the frames per second for the stream.
- 6. In the Video Codec field, select the video codec for the stream.
- 7. In the **Transport** field, select how the camera transmits video from the stream to the Senstar Symphony Server.
- 8. In the **Bitrate** field, select the bitrate for the stream.
- 9. In the **Key Frame Interval** list, select the frequency of frames in the video that the Senstar Symphony Server considers to be key frames.
- 10. In the **Recording Mode** list, select when the Senstar Symphony Server records video from the stream.
- 11. In the **Schedule** list, select when the recording mode is active for the stream.
- 12. Click Save.

## Add a video analytic stream

You can add a stream to a camera that the Senstar Symphony Server can use for video analytic processing.

To add a video analytic stream, you must first configure a video analytic for the camera.

The Senstar Symphony Server sets the resolution, frame rate, video codec, transport, bitrate, and key frame interval automatically.

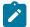

**Note:** Some settings are unavailable if you apply a template to the camera. You must change the settings in the camera template.

- 1. In the Senstar Symphony Server configuration interface, click **Devices > Cameras**.
- 2. Select a camera and click Edit.
- 3. In the Video section, click Add Analytics Stream.
- 4. In the **Recording Mode** list, select when the Senstar Symphony Server records video from the stream.
- 5. In the Schedule list, select when the recording mode is active for the stream.
- 6. Click Save.

### Configure a privacy mask

You can use a privacy mask to obscure areas in the camera view. A privacy mask obscures video (live and historical) so that a viewer cannot identify objects but allows the Senstar Symphony Server to analyze the video for alarms.

A static privacy mask obscures a defined area of the camera view. A dynamic privacy mask obscures tracked objects.

Privacy masks for PTZ cameras also include a location list and a slider that allows you to zoom in on an image.

- 1. In the Senstar Symphony Server configuration interface, click **Devices > Cameras**.
- 2. Select a camera and click Edit.
- 3. In the Privacy Mask section, perform the following tasks:
  - a) In the **Enabled** list, select whether the privacy is static, dynamic, or both.
  - b) In the Mask Delay field, set how long (in seconds) the Senstar Symphony Server remembers the position of tracked objects and continues to obscure the previous location of a tracked object.

This setting only applies to dynamic privacy masks.

c) On the **% Surrounding Object** slider, select the area beyond a tracked object to which the Senstar Symphony Server applies the privacy mask.

This setting only applies to dynamic privacy masks.

- d) On the **Blur Amount** slider, select to what degree the Senstar Symphony Server obscures the camera view.
- e) In the **Drawing Mode** list, select whether the paintbrush marks areas to hide or show. This setting only applies to static privacy masks.
- f) On the Size slider, select the size of the paintbrush.
   This setting only applies to static privacy masks.
- g) To change the privacy mask image, click Change Image and select the image.
   This setting only applies to static privacy masks.
- h) On the privacy mask image, use the paintbrush to define the areas to either hide or show. This setting only applies to static privacy masks.
- 4. Click Save.

## Configure digital input and output

You can configure how digital inputs and outputs appear in the Senstar Symphony Client interface.

- 1. In the Senstar Symphony Server configuration interface, click **Devices > Cameras**.
- 2. Select a camera and click **Edit**.

- 3. In the **Digital I/O** section, perform the following tasks:
  - a) To enable the input or output, select In Use.
  - b) To set the name that appears in the Senstar Symphony Client interface, type a name in the **Output Name** or **Input Name** field.
  - c) In the **Activate** field, type the text that appears in the Senstar Symphony Client interface when clicking on the input or output activates it.
  - d) In the **Deactivate** field, type the text that appears in the Senstar Symphony Client interface when clicking on the input or output deactivates it.
  - e) In the **Auto Deactivate** field, set the time (in milliseconds) after which the input or output automatically deactivates.
  - f) In the Camera Shortcut list, select the camera on which the input or output controls appear. Buttons that allow you to control the input or output appear in the camera view panel for the camera that you select.
- 4. Click Save.

## Add a camera to a device group

You can add a camera to a device group in the device tree.

Before you begin, make sure that you have created device groups for the device tree.

The camera appears as part of the group in the device tree in the Senstar Symphony Client interface.

- 1. In the Senstar Symphony Server configuration interface, click **Devices > Cameras**.
- 2. Select a camera and click Edit.
- 3. In the **Groups** section, select a groups or groups to which you want to add the camera.
- 4. Click Save.

## Configure video storage for a camera

You can set the video storage setting for individual cameras.

The camera setting takes precedence over the video storage settings for individual Senstar Symphony Server instances and the server farm.

- 1. In the Senstar Symphony Server configuration interface, click **Devices > Cameras**.
- 2. Select a camera and click **Edit**.
- 3. To set the storage path for video from the camera, perform one of the following tasks in the **Storage Paths** section:
  - To use the storage path that the Senstar Symphony Server uses for video, select **Use storage** paths set by server.
  - To use a custom storage path, select **Use specific paths for this camera** and type the storage path.
- 4. To set the video retention policy for the camera, perform one of the following tasks in the **Video Storage** section:
  - To use the video retention policy that the Senstar Symphony Server uses for video, select **Use storage limit set by server**.
  - To use a video retention policy, select Limit the number of days video is stored and set the number of days to retain video.
- 5. To use a custom video retention policy for video associated with alarms, perform the following tasks:
  - a) Select Protect Alarm Recordings.
  - b) In the **Days** field, set the time (in days) for which the Senstar Symphony Server retains video associated with alarms.

# **SENSTAR**<sub>IM</sub>

- c) In the **Pre Alarm** field, set the time (in seconds) before the alarm that the Senstar Symphony Server includes in the alarm video.
- d) In the **Post Alarm** field, set the time (in seconds) after the alarm that the Senstar Symphony Server includes in the alarm video.
- 6. Click Save.

## Add an auxiliary command

You can add auxiliary commands to PTZ cameras or video encoders that you add to the Senstar Symphony Server.

Auxiliary commands are custom commands the you can add to PTZ cameras and encoders to use additional functionality in the Senstar Symphony Client interface.

- 1. In the Senstar Symphony Server configuration interface, click **Devices > Cameras**.
- 2. Select a camera and click Edit.
- 3. In the **Auxiliary** section, perform the following tasks:
  - a) Select Enable auxiliary commands.
  - b) Click Add.
  - c) In the **Label** field, type a name for the command.
  - d) In the **Command** field, type the custom command.
  - e) In the **Method** field, select whether the command is a GET or PUT command.
- 4. Click Save.

To remove an auxiliary command, click the X beside the command.

### Add an overlay command

You can add the output of an I/O device to a camera as a overlay command. When you view the camera in the Senstar Symphony Client interface, the command appears as a button in the camera view that, when clicked, activates the output of the I/O device.

After you add an overlay command to a camera. the command appears in the Senstar Symphony Client interface as it appears in the Senstar Symphony Server configuration interface (including aliases). You can add multiple overlay commands to a camera.

- 1. In the Senstar Symphony Server configuration interface, click **Devices > Cameras**.
- 2. Select a camera and click Edit.
- 3. In the **Overlay Commands** section, select the hardware device that you want to command.
- 4. In the **Choose a command** list, select what the command does (e.g., Activate, Deactivate, Toggle State, etc.).
- 5. Click Save.

#### Import cameras

You can import cameras from a CSV file.

You can create a CSV file of cameras by either exporting a list or cameras or by creating a blank import file to use as a template.

- 1. In the Senstar Symphony Server configuration interface, click **Devices > Cameras**.
- 2. Click Add Cameras.
- 3. Click Import Cameras From File.
- 4. Navigate to the camera list file and click **Open**.

# **SENSTAR**<sub>IM</sub>

## Create a blank import file

You can create a blank CSV file to use for importing cameras to the Senstar Symphony Server.

The blank import file includes instructions for adding and importing cameras.

- 1. In the Senstar Symphony Server configuration interface, click **Devices > Cameras**.
- 2. Click Add Cameras.
- 3. Click Create Blank Import File.

The Senstar Symphony Server saves a file named import.csv to your download location.

#### Export cameras

You can export the camera list from the Senstar Symphony Server to a CSV file.

- 1. In the Senstar Symphony Server configuration interface, click **Devices > Cameras**.
- 2. Click Export.

You can use the CSV file to import the cameras to another Senstar Symphony Server.

#### Set a camera password

You can set a new password that the Senstar Symphony Server pushes to the camera.

If you set a new password for a camera, you must use that password when you log in to the camera Web interface.

- 1. In the Senstar Symphony Server configuration interface, click **Devices > Cameras**.
- 2. Select a camera.
- 3. Click the **Set Password** button.
- 4. Type and confirm the new password.
- 5. Click the **Set Password** button.

#### Move a camera

You can move a camera to a different Senstar Symphony Server in your server farm.

- 1. In the Senstar Symphony Server configuration interface, click **Devices > Cameras**.
- 2. Select a camera.
- 3. Click **Move to Server**.
- 4. In the server list, select the server.
- 5. Click OK.

#### Browsers

The Senstar Symphony Client can display a Web page in a camera view panel.

When you add a browser in the Senstar Symphony Server configuration interface, it appears in the Senstar Symphony Client interface on the device tree under the Browser heading. You can display the webpage in a camer view panel.

The Senstar Symphony Client uses the Microsoft Edge browser to render the Web pages in the camera view panels, but the panel does not include any browser controls (navigation, address field, settings, etc.).

## Search for a browser

You can use filters in the Senstar Symphony Server configuration interface to search for a specific browser.

You can filter the browser list using the following filters:

- browser name (Name)
- browser address (Url)

You can also sort the list of browsers by clicking the column name. Clicking the column name toggles between ascending and descending order.

- 1. In the Senstar Symphony Server configuration interface, click Devices > Browsers.
- 2. Click the magnifying glass to make the filter text fields visible.
- 3. Define the filter criteria.
- 4. Click **Apply filter**.

To reset the filter and restore the list of browsers, click Clear Filter.

#### Add a browser

- 1. In the Senstar Symphony Server configuration interface, click Devices > Browsers.
- 2. In the Name field, type a name for the browser to appear in the Senstar Symphony Client interface.
- 3. In the **Url** field, type the address of the page.
- 4. Click Save.

#### **Templates**

A template is a collection of configuration settings that you can apply to cameras.

If you apply a template to a camera, some of the configuration settings for the camera are restricted. For example, you cannot add an additional stream to a camera if you apply a template to a camera.

## Search for a template

You can use filters in the Senstar Symphony Server configuration interface to search for a specific template.

You can filter the template list using the following filter:

template name (Name)

You can also sort the list of templates by clicking the column name. Clicking the column name toggles between ascending and descending order.

- 1. In the Senstar Symphony Server configuration interface, click Devices > Templates.
- 2. Click the magnifying glass to make the filter text fields visible.
- 3. Define the filter criteria.
- 4. Click **Apply filter**.

To reset the filter and restore the list of templates, click **Clear Filter**.

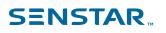

## Template settings

### General

| Setting                                  | Description                                                                                              |
|------------------------------------------|----------------------------------------------------------------------------------------------------|
| Failover enabled                         | Select and specify whether failover is enabled or disabled.                                              |
| Support Direct Connect                   | Select whether the camera allows direct connections through a browser.                                   |
| Enable Audio Input                       | Select whether the camera can record audio.                                                              |
| Enable Audio Output                      | Select whether the camera can play audio.                                                                |
| Rotate Degrees                           | Select whether to rotate the footage from the camera.                                                    |
| Change frame rate on alarm to            | Select to change the frame rate of the video from the camera.                                            |
| Limit the number of days video is stored | Specify the maximum time (days) for which the Senstar Symphony Server keeps the video.                   |
| PTZ Maximum Locked Time                  | Specify the maximum time (minutes) that PTZ cameras can remain in a locked state.                        |
| Enable panoramic technology              | Select to enable panoramic technology for the camera and specify the panoramic type and camera position. |

#### Stream

| Setting            | Description                                                             |
|--------------------|-------------------------------------------------------------------------|
| Resolution         | Specify the resolution for the camera.                                  |
| Frame Rate         | Specify the frame rate for the camera.                                  |
| Video Codec        | Select the video codec that the camera uses.                            |
| Bitrate            | Specify the bitrate (in kilobits per second) for the camera.            |
| Key frame interval | Specify the key frame interval.                                         |
| Video Recording    | Select when the camera records video.                                   |
| Pre Event          | Specify how much video (in seconds) the camera records before an event. |
| Post Event         | Specify how much video (in seconds) the camera records after an event.  |
| Schedule           | Select to set the schedule.                                             |
| Audio recording    | Select when the camera records audio.                                   |

## Create a template

Create a template in the Senstar Symphony Server configuration interface.

- 1. Click **Devices** > **Templates**.
- 2. Click Add Template.
- 3. In the **Name** field, type a name for the template.
- 4. Configure the settings for the template.
- 5. Click Save.

## Copy a template

You can copy a template to use it as the starting point for a new template.

- 1. In the Senstar Symphony Server configuration interface, click Devices > Templates.
- 2. Select the template and click Clone.
- In the Name field, type a name for the template.
   By default, the name of the new template include Clone of before the original template name.
- 4. Configure the settings for the template.
- 5. Click Save.

### Hardware

Hardware can provide data that the Senstar Symphony Server can use to trigger events.

The Senstar Symphony Server supports the following manufacturers:

- Advantech ADAM
- Axis
- Phoenix Contact
- Gallagher
- JCI P2000
- Siemens SPC
- Software House

## Search for a hardware device

You can use filters in the Senstar Symphony Server configuration interface to search for a specific hardware device.

You can filter the hardware list using the following filter:

- hardware ID (ID)
- hardware brand (Brand)
- hardware name (Name)
- IP address of the hardware device (IP Address)
- groups to which the hardware device belongs (Groups)

You can also sort the list of hardware devices by clicking the column name. Clicking the column name toggles between ascending and descending order.

- 1. In the Senstar Symphony Server configuration interface, click **Devices > Hardware**.
- 2. Click the magnifying glass to make the filter text fields visible.
- 3. Define the filter criteria.
- 4. Click Apply filter.

To reset the filter and restore the list of hardware devices, click Clear Filter.

## Add hardware

You can add DIO, access control, and Senstar Thin Client devices to the Senstar Symphony Server from the Hardware tab in the Senstar Symphony Server configuration interface.

- 1. In the Senstar Symphony Server configuration interface, click **Devices > Hardware**.
- 2. Click Add Hardware.
- In the Manufacturer list, select the manufacturer of the hardware device.
   If the manufacturer is not in the list, try adding the hardware device as an integration (Add an integration) or as an access control device (Add an access control device).
- In the General section, specify the settings for the hardware device. The settings are specific to both the manufacturer and the type of device.
- 5. Click **Connect to Device** to test the connection.
- 6. Click Save.

### Integrations

The Integrations tab in the Senstar Symphony Server configuration interface is where you add security solutions to the Senstar Symphony Server.

The Integrations tab allow you to add multiple security solutions to the Senstar Symphony Server. For example, you can add multiple Senstar Symphony Access Control and Senstar Network Manager instances to the Senstar Symphony Server concurrently.

## Search for an integration

You can use filters in the Senstar Symphony Server configuration interface to search for a specific integration.

You can filter the integration list using the following filter:

- integration ID (ID)
- integration name (Name)
- integration type (Type)
- information about the integration (Details)
- groups to which the integration belongs (Groups)

You can also sort the list of integrations by clicking the column name. Clicking the column name toggles between ascending and descending order.

- 1. In the Senstar Symphony Server configuration interface, click **Devices > Integrations**.
- 2. Click the magnifying glass to make the filter text fields visible.
- 3. Define the filter criteria.
- 4. Click **Apply filter**.

To reset the filter and restore the list of integrations, click Clear Filter.

## Senstar Symphony Access Control introduction

Senstar Symphony Access Control is a standalone application that integrates with the Senstar Symphony Server to manage hardware controllers used for access control, intrusion, and HVAC systems.

You can integrate the Senstar Symphony Access Control with the Senstar Symphony Server to use events from Senstar Symphony Access Control nodes for alarming and monitoring.

For the Senstar Symphony Server to receive alarms from the Senstar Symphony Access Control, the regional and time settings on the computer that hosts the Senstar Symphony Access Control must match the regional and time settings on the computer that hosts the Senstar Symphony Server.

#### Related reference

Senstar Symphony Access Control event settings on page 58

Events from Senstar Symphony Access Control can trigger rules on the Senstar Symphony Server.

## Connect to Senstar Symphony Access Control

Connect the Senstar Symphony Server to the Senstar Symphony Access Control to use events from the Senstar Symphony Access Control to trigger actions.

- 1. In the Senstar Symphony Server configuration interface, click **Devices > Integrations**.
- 2. Click Add Hardware.
- 3. In the **Device Type** list, select **Symphony AC**.
- 4. In the **Name** field, type a meaningful name for the Senstar Symphony Access Control.
- This name will appear in the device list in the Senstar Symphony Server configuration interface and the device tree in the Senstar Symphony Client interface.
- 5. In the **Database Server** field, type the full address of the Microsoft SQL Server instance for the Senstar Symphony Access Control.

For example, computer1\sqLexpress2012.

- 6. In the **Database Name** field, type the name of the Senstar Symphony Access Control database.
- 7. In the **Username** field, type the username that the Senstar Symphony Server uses to access the Senstar Symphony Access Control database.
- 8. In the **Password** field, type the password that the Senstar Symphony Server uses to access the Senstar Symphony Access Control database.
- 9. Click **Connect to Device**.
- 10. In the **Sources** list, select the nodes that you want to add to the Senstar Symphony Server.

If you want your selection to apply to all child nodes, click the **Cascade Selection** toggle switch to turn it on. To prevent your selection from affecting other nodes, click the **Cascade Selection** toggle switch to turn it off. To search for a node, type the terms in the **Search** field—the source list is filtered by the search terms.

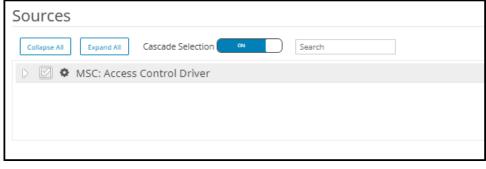

- 11. In the **Groups** list, select the device tree folder in which the Senstar Symphony Access Control appears.
- 12. Click Save.

Senstar Symphony Access Control settings

#### General

| Setting | Description                                                                                                    |
|---------|----------------------------------------------------------------------------------------------------|
| Name    | Type a meaningful name for the Senstar Symphony Access Control instance. This name appears in the device tree. |

# **SENSTAR**<sub>IM</sub>

| Setting         | Description                                                                                                    |
|-----------------|----------------------------------------------------------------------------------------------------|
| Туре            | This field displays the type of integration. You select the type when you add hardware.                         |
| Database Server | Type the full address of the Microsoft SQL Server instance for the Senstar Symphony Access Control.             |
| Database Name   | Type the name of the Senstar Symphony Access Control database.                                                  |
| Username        | Type the username that the Senstar Symphony Server uses to access the Senstar Symphony Access Control database. |
| Password        | Type the password that the Senstar Symphony Server uses to access the Senstar Symphony Access Control database. |
| Import XML      | Click to import an XML file that contains configuration information.                                            |
| Export XML      | Click to export an XML file that contains configuration information.                                            |
| Show XML        | Click to view the configuration information.                                                                    |

#### Connect

| Setting            | Description                                                                                                  |
|--------------------|----------------------------------------------------------------------------------------------------|
| Save and Reconnect | Click to save the changes to the general settings and try to connect to the Senstar Symphony Access Control. |

### Sources

| Setting           | Description                                                                                                    |
|-------------------|----------------------------------------------------------------------------------------------------|
| Collapse All      | Click to collapse the source tree to display only the top levels.                                                                         |
| Expand All        | Click to expand the source tree to display all levels.                                                                                    |
| Cascade Selection | Toggle on to automatically select all of the lower levels when you select a device. Toggle off to only select the device that you select. |
| Search            | Type search terms to filter the source list.                                                                                              |

## Senstar Network Manager introduction

The Senstar Network Manager connects Senstar security networks to the Senstar Symphony Server. The Senstar Symphony Server supports the Senstar Network Manager 2.32 and later.

You can integrate the Senstar Network Manager with the Senstar Symphony Server to use events from Senstar Network Manager nodes for alarming and monitoring. You use the Integration tab in the Senstar Symphony Server configuration interface to connect to and configure the Senstar Network Manager.

Devices connected to the Senstar Network Manager appear in the device tree in the Senstar Symphony Client interface. In addition, the device tree displays the state of devices attached to the Senstar Network Manager.

You can connect multiple instances of the Senstar Network Manager to the Senstar Symphony Server.

#### Related tasks

#### Connect to Senstar Network Manager on page 27

Connect the Senstar Symphony Server to the Senstar Network Manager to use events from the Senstar Network Manager to trigger actions.

#### Related reference

Senstar Network Manager event settings on page 56

Events from Senstar Network Manager can trigger rules on the Senstar Symphony Server.

### Connect to Senstar Network Manager

Connect the Senstar Symphony Server to the Senstar Network Manager to use events from the Senstar Network Manager to trigger actions.

- 1. In the Senstar Symphony Server configuration interface, click **Devices > Integrations**.
- 2. Click Add Hardware.
- 3. In the **Device Type** list, select **Senstar Network Manager**.
- 4. In the **Name** field, type a meaningful name for the Senstar Network Manager.

This name will appear in the device list in the Senstar Symphony Server configuration interface and the device tree in the Senstar Symphony Client interface.

- 5. In the **IP Address** field, type the IP address of the Senstar Network Manager.
- 6. In the **Secondary IP Address** field, type the IP address of a secondary (redundant) Senstar Network Manager.
- 7. In the **Unit ID** field, type the ID of the Senstar Network Manager.
- 8. Click **Connect to Device**.
- 9. In the **Sources** list, select the nodes that you want to add to the Senstar Symphony Server.

If you want your selection to apply to all child nodes, click the **Cascade Selection** toggle switch to turn it on. To prevent your selection from affecting other nodes, click the **Cascade Selection** toggle switch to turn it off. To search for a node, type the terms in the **Search** field—the source list is filtered by the search terms.

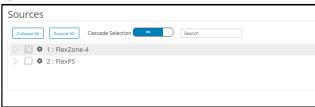

10. In the Groups list, select the device tree folder in which the Senstar Network Manager appears.

#### 11. Click Save.

Senstar Network Manager settings

#### General

| General                                     |                                 |         |
|---------------------------------------------|---------------------------------|---------|
| Name Required                               | Type<br>Senstar Network Manager |         |
| IP Address Please enter a valid IP address. | Secondary IP Address 0.0.0.0    | Unit ID |
| Import XML Export XML. Show XML             |                                 |         |

| Setting              | Description                                                                                                    |
|----------------------|----------------------------------------------------------------------------------------------------|
| Name                 | Type a meaningful name for the Senstar Network Manager instance.<br>This name appears in the device tree.                                                                                        |
| Туре                 | This field displays the type of integration. You select the type when you add hardware.                                                                                                    |
| IP Address           | Type the IP address of the Senstar Network Manager.                                                                                                    |
| Secondary IP Address | Type the secondary IP address of the Senstar Network Manager. The secondary IP address is the IP address of the secondary Senstar Network Manager when redundancy is configured.                 |
| Unit ID              | Type the unit ID of the Senstar Network Manager. The unit ID is set<br>when the Senstar Network Manager is installed. Contact the Senstar<br>Network Manager administrator for more information. |
| Import XML           | Click to import an XML file that contains configuration information.                                                                                                    |
| Export XML           | Click to export an XML file that contains configuration information.                                                                                                    |
| Show XML             | Click to view the configuration information.                                                                                                    |

### Connect

| Setting            | Description                                                                                          |
|--------------------|----------------------------------------------------------------------------------------------------|
| Save and Reconnect | Click to save the changes to the general settings and try to connect to the Senstar Network Manager. |

#### Sources

| Setting           | Description                                                                                                    |
|-------------------|----------------------------------------------------------------------------------------------------|
| Collapse All      | Click to collapse the source tree to display only the top levels.                                                                         |
| Expand All        | Click to expand the source tree to display all levels.                                                                                    |
| Cascade Selection | Toggle on to automatically select all of the lower levels when you select a device. Toggle off to only select the device that you select. |
| Search            | Type search terms to filter the source list.                                                                                              |

## Associate a camera with a source

You can associate up to four cameras with a hardware source so that you can monitor the area in which the hardware source is located.

- 1. In the Senstar Symphony Server configuration interface, click **Devices** > **Integrations**.
- 2. Select the hardware.
- 3. Click Edit.

- In the Sources section, select the hardware source to which you want to associate cameras.
   If you select multiple hardware sources and you want to associate the cameras with all of the selected sources, click the Selected box.
- 5. Beside Associated Cameras, click Show.
- 6. For each camera that you want to associate, select the camera spot and pick the camera from the list.

| Associated Cameras Hide |                        |   |  |  |
|-------------------------|------------------------|---|--|--|
| <b>V</b> 1              | RTSPURL_10.234.9.4:554 | ~ |  |  |
| Ωz                      | 211_10.234.2.191       | ~ |  |  |
| □з                      | 211_10.234.2.191       | ~ |  |  |
| 4                       | 211_10.234.2.191       | ~ |  |  |

#### 7. Click Save.

### Add an integration

You can add DIO and access control devices to the Senstar Symphony Server from the Integrations tab in the Senstar Symphony Server configuration interface.

- 1. In the Senstar Symphony Server configuration interface, click **Devices** > **Integrations**.
- 2. Click Add Hardware.
- 3. In the **Manufacturer** list, select the manufacturer of the hardware device.

If the manufacturer is not in the list, try adding the integration as hardware (Add hardware) or as an access control device (Add an access control device).

4. In the **General** section, specify the settings for the hardware device.

The settings are specific to both the manufacturer and the type of device.

- 5. Click **Connect to Device** to test the connection.
- 6. In the **Groups** list, select the group in the Senstar Symphony Client interface to which the device belongs.
- 7. Click Save.

#### Access control devices

The Senstar Symphony Server can use data from access control devices to trigger events.

You can use the Senstar Symphony Server configuration interface to integrate an access control device with the Senstar Symphony Server. Once you have added the access control device, you can select the access control devices in the solution to use as sources for events.

The Senstar Symphony Server supports the following manufacturers:

- Axiom
- Axis PACS
- Gallagher
- JCI P2000
- Siemens SPC
- Software House

## Add an access control device

You can add access control devices to the Senstar Symphony Server from the Access Devices tab in the Senstar Symphony Server configuration interface.

In some cases, you might need to perform additional tasks on the access control device. For information on a specific access control device, search the Senstar Xnet for the manufacturer of the access control device.

- 1. In the Senstar Symphony Server configuration interface, click **Devices > Access Devices**.
- 2. Click Add Access Device.
- 3. In the Manufacturer list, select the manufacturer of the access control system.

If the manufacturer is not in the list, try adding the access control device as hardware (Add hardware) or as an integration (Add an integration).

- 4. In the **Server** list, select the Senstar Symphony Server to which you want to add the access control device.
- 5. In the IP Address field, type the IP address of the access control system.
- 6. In the **Username** and **Password** fields, type the credentials for the access control system.
- 7. In the **Sources** list, select the devices in the access control system that can trigger events on the Senstar Symphony Server.
- 8. Click Save.

### **Device tree**

The device tree organizes and displays devices in the Senstar Symphony Client interface.

You can organize the devices in groups. In the Senstar Symphony Server configuration interface, you can create, copy, edit, and delete groups. Changes that you make in the Senstar Symphony Server configuration interface appear immediately in the Senstar Symphony Client interface.

## Create a device group

You can use device groups to organize your devices.

- 1. In the Senstar Symphony Server configuration interface, click **Devices > Device Tree**.
- Click Create Group.
   A new folder named New Group appears in the device tree.
- 3. Type a name for the group and press Enter.
- 4. Drag devices into the group.
- 5. Click Save.

### Modify a device group

You can change the name of the device group or add and remove devices from the device group.

- 1. In the Senstar Symphony Server configuration interface, click **Devices > Device Tree**.
- 2. To modify the name of the device group, perform the following tasks:
  - a) Select the device group.
  - b) Click Edit.
  - c) Type a name for the device group.
  - d) Click Save.
- 3. To move a device to the device group, perform the following tasks:
  - a) Click and drag a device to the device group.
  - b) Click Save.

## Copy a device group

You can copy a device group to act as a template for a new device group.

- 1. In the Senstar Symphony Server configuration interface, click **Devices > Device Tree**.
- 2. Select a device group.
- 3. Click Clone.
- 4. Type a name for the new device group.
- 5. Click Save.

### Delete a device group

You can delete a device group from the device tree. When you delete a device group, the devices in the group move to the root folder of the device tree.

- 1. In the Senstar Symphony Server configuration interface, click **Devices > Device Tree**.
- 2. Select a device group.
- 3. Click **Delete**.

### Carousels

Carousels are configurations for video panels in the Senstar Symphony Client interface that can loop through multiple cameras and display video for a set time.

In the Senstar Symphony Server configuration interface, you add cameras to the carousel and then set how long the video panel in the Senstar Symphony Client interface displays video before moving to the next camera. The device tree in the Senstar Symphony Client interface lists all available carousels. You can open a carousel in any video panel.

### Search for a carousel

You can use filters in the Senstar Symphony Server configuration interface to search for a specific carousel.

You can filter the carousel list using the following filter:

carousel name (Name)

You can also sort the list of carousels by clicking the column name. Clicking the column name toggles between ascending and descending order.

- 1. In the Senstar Symphony Server configuration interface, click **Devices > Carousels**.
- 2. Click the magnifying glass to make the filter text fields visible.
- 3. Define the filter criteria.
- 4. Click Apply filter.

To reset the filter and restore the list of carousels, click Clear Filter.

#### Create a carousel

- 1. In the Senstar Symphony Server configuration interface, click **Devices** > **Carousels**.
- 2. Click Add Carousel.
- 3. Type a name for the carousel.
- 4. In the **Available Cameras on Servers** list, select the cameras to add to the carousel and click **Add Selected**.
- 5. In the **Camera** list, drag and drop the cameras to define the carousel order and define the number of seconds for which the camera view panel displays the camera.
- 6. Click Save.

## Modify a carousel

- 1. In the Senstar Symphony Server configuration interface, click **Devices > Carousels**.
- 2. Select the carousel and click Edit.
- 3. Perform any of the following tasks:
  - a) To modify the name of the carousel, type a new name in the **Name** field.
  - b) To add a camera to the carousel, select the camera in the **Available Cameras on Servers** list and click **Add Selected**.
  - c) To remove a camera from the carousel, highlight the camera in the **Camera** list and click the **X** button.
  - d) To modify the amount of time for each camera, type new values in the Seconds fields.
- 4. Click Save.

### Copy a carousel

- 1. In the Senstar Symphony Server configuration interface, click **Devices** > **Carousels**.
- 2. Select the carousel and click Clone.
- 3. Modify the carousel.
- 4. Click Save.

#### Delete a carousel

- 1. In the Senstar Symphony Server configuration interface, click **Devices** > **Carousels**.
- 2. Select the carousel and click **Delete**.

### Security

Security settings on the Senstar Symphony Server allow you to configure authentication for users, set and change permissions for users and groups quickly, and add watermarks to video.

You access the security settings on the Security tab in the Senstar Symphony Server configuration interface. The Security tab includes the Users, Groups, Security Profiles, and Logins tabs.

#### Users

Users are individuals with permission to access and use the Senstar Symphony Server, Senstar Symphony Client, and the Senstar Symphony Web Client.

### Add a user

You can add a user to allow someone to use the Senstar Symphony Server and the Senstar Symphony Client.

- 1. In the Senstar Symphony Server configuration interface, click Security > Users.
- 2. Click Add.

3. Enter information for the user.

| SENSTAR Devices Security | -                                                                                                    |                                                         | Farm ID 9216                                   | 8 Web Client Log | g Out Help |  |  |  |
|--------------------------|----------------------------------------------------------------------------------------------------|---------------------------------------------------------|------------------------------------------------|------------------|------------|--|--|--|
| Users Groups             | Security Profiles Logins                                                                                                    |                                                         |                                                |                  |            |  |  |  |
| Delete                   |                                                                                                    |                                                         |                                                |                  |            |  |  |  |
| Properties               |                                                                                                    |                                                         |                                                |                  |            |  |  |  |
| Permissions              | Properties                                                                                                    |                                                         |                                                |                  |            |  |  |  |
|                          | Username Required                                                                                                    | Password Required                                       | Group Membership                               |                  |            |  |  |  |
|                          |                                                                                                    |                                                         | <ul> <li>Administr</li> <li>Symphon</li> </ul> |                  |            |  |  |  |
|                          | Passwords must be a minimum of 8 characters and contain<br>lowercase letter, a number, a special character                                   | at least three of the following: an uppercase letter, a | V 🔲 📽 Symphon                                  | y users          |            |  |  |  |
|                          | Name                                                                                                    | Email                                                   |                                                |                  |            |  |  |  |
|                          |                                                                                                    |                                                         |                                                |                  |            |  |  |  |
|                          | Phone Number                                                                                                    |                                                         |                                                |                  |            |  |  |  |
|                          | Description                                                                                                    |                                                         |                                                |                  |            |  |  |  |
|                          |                                                                                                    |                                                         |                                                |                  |            |  |  |  |
|                          | Disabled                                                                                                    |                                                         |                                                |                  |            |  |  |  |
|                          | PTZ Priority                                                                                                    |                                                         |                                                |                  |            |  |  |  |
|                          | Low High                                                                                                    | 50 🖨                                                    |                                                |                  |            |  |  |  |
|                          | Alarm Priority                                                                                                    |                                                         |                                                |                  |            |  |  |  |
|                          | Low High                                                                                                    |                                                         |                                                |                  |            |  |  |  |
|                          | Priority is used to decide between users when there is competition for a resource (eg two people want to use a PTZ camera at the same time). |                                                         |                                                |                  |            |  |  |  |
|                          |                                                                                                    |                                                         |                                                |                  |            |  |  |  |
|                          | Supervisor 🏜                                                                                                    |                                                         |                                                |                  |            |  |  |  |
|                          | Enable Two Person Rule                                                                                                    |                                                         |                                                |                  |            |  |  |  |
|                          |                                                                                                    |                                                         |                                                |                  |            |  |  |  |
|                          |                                                                                                    |                                                         |                                                |                  |            |  |  |  |
|                          | Permissions                                                                                                    |                                                         |                                                |                  |            |  |  |  |
|                          | New item must be saved before permissions can be modified.                                                                                   |                                                         |                                                |                  |            |  |  |  |
|                          | New item must be saved before permissions                                                                                                    | s can be modified.                                      |                                                |                  |            |  |  |  |
|                          |                                                                                                    |                                                         |                                                |                  |            |  |  |  |
|                          |                                                                                                    |                                                         |                                                |                  |            |  |  |  |
|                          |                                                                                                    |                                                         |                                                |                  |            |  |  |  |
|                          |                                                                                                    |                                                         |                                                |                  |            |  |  |  |
|                          |                                                                                                    |                                                         |                                                |                  |            |  |  |  |
|                          |                                                                                                    |                                                         |                                                |                  |            |  |  |  |
|                          |                                                                                                    |                                                         |                                                |                  |            |  |  |  |
|                          |                                                                                                    |                                                         |                                                | Save             | Back       |  |  |  |

- 4. To disable the user, select the **Disabled** box and type a reason.
- 5. Using the **PTZ Priority** slider or text box, define a priority for the user to help resolve resource conflicts that occur when two users attempt to use the same PTZ camera.
- 6. Using the **AlarmPriority** slider or text box, define a priority for the user when using two-stage enhanced alarms.
- 7. In the **Group Membership** pane, select the groups to which the user belongs.
- 8. In the **Supervisor** list, select the group that contains users who can impersonate this user.
- 9. Click Save.

#### **Related concepts**

#### Security authentication on page 51

The Senstar Symphony security authentication mode authenticates usernames and passwords that you create for users in the Senstar Symphony Server configuration interface.

#### Copy a user

You can copy a user to use it as a template for a new user.

- 1. In the Senstar Symphony Server configuration interface, click Security > Users.
- 2. Select a user and click **Clone**.
- 3. Enter information for the user.
- 4. To disable the user, select the **Disabled** box and type a reason.
- 5. Using the **Priority** slider or text box, define a priority for the user to help resolve resource conflicts.
- 6. In the Group Membership pane, select the groups to which the user belongs.

- 7. In the **Supervisor** list, select the group that contains users who can impersonate this user.
- 8. Click Save.

### Add a user to a group

You can add a user to a group at any time to grant the permissions for that group to a user.

- 1. In the Senstar Symphony Server configuration interface, click **Security** > **Users**.
- 2. Select a user and click **Edit**.
- 3. In the **Group Membership** pane, select the group to which you want to add the user.

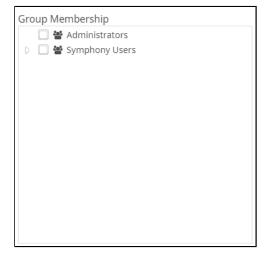

#### 4. Click Save.

#### Supervisor impersonation

Supervisor impersonation allows two users with lesser permissions to log in simultaneously to impersonate a single user with greater permissions.

Supervisor impersonation is the application of the two-person rule to add additional security to the Senstar Symphony Client. You can use this feature to ensure that two people are present when a user performs an operation in the Senstar Symphony Client interface.

### Configure a user for supervisor impersonation

To use supervisor impersonation, you must configure a user the two other users can impersonate.

- 1. In the Senstar Symphony Server configuration interface, click Security > Users.
- 2. Perform one of the following tasks:
  - · To create a new user for supervisor impersonation, click Add.
  - To use an existing user for supervisor impersonation, select the user and click Edit.
- 3. In the **Properties** section, select **Enable Two Person Rule**.
- 4. In each of the group lists, select the groups from which the users can impersonate the user.
- 5. Click Save.

### Enable supervisor impersonation

To make the supervisor impersonation option available in the Senstar Symphony Client, you must add the feature to the configuration file.

1. Open the acc.ini file at %appdata%\Senstar8.

2. In the [Main] section, add the following text:

ShowTwoManRule=True

3. Save and close the acc.ini file.

The Supervisor Logon option is visible on the login page for the Senstar Symphony Client.

## Impersonate a supervisor

Two users can log in to the Senstar Symphony Client to impersonate a user and gain access to additional functionality.

- 1. In the Senstar Symphony Client interface, click the user name and then click Log On/Switch User to open the Logon window.
- 2. In the **Server** list, select the Senstar Symphony Server for which you have configured supervisor impersonation.
- 3. Type the credentials for the first user.
- 4. Select the **Supervisor Logon** box.
- 5. Type the credentials for the second user.
- 6. Type the name of the supervisor-impersonation user.
- 7. In the **Reason** field, type the reason for impersonating a supervisor.
- 8. Click OK.

### Groups

Groups are collections of users with similar permissions for the Senstar Symphony Server and Senstar Symphony Client.

Groups can contain users that you create and maintain on the Senstar Symphony Server or, if you use Active Directory authentication, groups can synchronize membership with an associated Active Directory group.

## Add a group

You can add a group to create a collection of customized permissions for users.

- 1. In the Senstar Symphony Server configuration interface, click **Security > Groups**.
- 2. Click Add.
- 3. Type a name for the group.
- 4. Select the parent group.
- 5. Type a description for the group.
- 6. To associate the group with an Active Directory group, perform the following steps:
  - a) Click Associate.
  - b) Search for and select the Active Directory group.
  - c) Click **OK**.
- 7. Click Save.

After you create a group, you need to set the permissions for each security profile that you use.

## Copy a group

You can copy a group to use it as a template for a new group.

When you copy a group, the permissions for all of the security profiles are cloned to the new group.

- 1. In the Senstar Symphony Server configuration interface, click **Security > Groups**.
- 2. Select a group and click **Clone**.

- 3. In the **Name** field, type a name for the group.
- 4. In the **Group Parents** field, select the groups that act as parent groups.
- 5. In the **Description** field, type a description for the group.
- 6. To associate the group with an Active Directory group, perform the following steps:
  - a) Click Associate.
  - b) Search for and select the Active Directory group.
  - c) Click **OK**.
- 7. Click Save.
- 8. In the Group Membership pane, select the groups to which the user belongs.
- 9. In the **Supervisor** list, select the group that contains users who can impersonate this user.
- 10. Click Save.

## Synchronize groups with Active Directory

You can manually synchronize groups that are associated with Active Directory groups to implement changes in Active Directory.

- 1. In the Senstar Symphony Server configuration interface, click **Security > Groups**.
- 2. Click Synchronize.

### Security profiles

A security profile is a collection of permissions that you can apply across all users and groups. Security profiles make it easy to switch the permissions for users and groups in the Senstar Symphony Server.

Typically, you add security profiles to the Senstar Symphony Server to be more responsive to external changes. Each user and user group can have a specific set of permissions within each security profile. When you activate a security profile, all users and user groups switch to the permissions in that security profile.

#### Security profiles workflow

- 1. Add a security profile to create a new container for user and group permissions.
- 2. Set the security profile permissions to define the permissions that users and groups have when the security profile is active.
- 3. Activate the security profile to apply the permissions to users and groups.

#### Use-case example

For example, you can create a default security profile and a fire response security profile. For normal operation, the default security profile is active and the permissions assigned to the users and user groups are also active. In the case of a fire incident, you activate the fire response security profile that grants a fire response group permission to view all cameras in the facility, broadcast audio from cameras, and search footage to help facilitate the emergency response. When the fire response team resolves the incident, you reactivate the default security profile and return to normal operation.

## Add a security profile

You can copy an existing security profile to add another security profile to the Senstar Symphony Server.

The Senstar Symphony Server includes the Default security profile. You can use this security profile as a template for other security profiles.

- 1. In the Senstar Symphony Server configuration interface, click **Security > Security Profiles**.
- 2. Select a security profile and click **Copy**.
- 3. In the **Name** field, type a name for the security profile.

- 4. (Optional) In the **Description** field, type a description for the security profile.
- 5. Click Save.

Tip:

## Set the security profile permissions

You can set the security profile permissions for a user or group. When you activate the security profile, the Senstar Symphony Server applies the permissions associated with the security profile to the users and groups.

In most cases, you will set the permissions for the default security profile. However, if you use multiple security profiles, you might need to set custom permissions for each security profile.

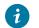

If you want to make extensive changes to the default security profile, consider creating a new security profile for regular use and keep the default security profile as a template for addition security profiles.

- 1. In the Senstar Symphony Server configuration interface, perform one of the following tasks:
  - To set the security profile permissions for a user, click Security > Users.
  - To set the security profile permissions for a group, click Security > Groups.
- 2. Select a user or group and click Edit.
- 3. In the **Security Profile** list, select the security profile for which you want to set permissions.
- 4. In the permissions tree, click the permission category that you want to set.

| Permissions |                                                                                                    |  |  |
|-------------|----------------------------------------------------------------------------------------------------|--|--|
|             | Site<br><all devices=""><br/><all users=""><br/><all video="" walls=""><br/><all rules=""><br/><all shared="" views=""></all></all></all></all></all> |  |  |

5. In the permission list, set the permissions.

| Security Profile Default 🗸 |                           |       |      |         |                      |
|----------------------------|---------------------------|-------|------|---------|----------------------|
| Group                      | Name                      | Allow | Deny | Not Set | Effective Permission |
| All                        | Set All Permissions       |       |      |         | A                    |
| General                    | Configure Maps            |       |      | ۲       | Deny                 |
| General                    | Connect                   | 0     | 0    | ۲       | Allow                |
| General                    | Delete Footage            | 0     | 0    | ۲       | Deny                 |
| General                    | Export Video              | 0     | 0    | ۲       | Deny                 |
| General                    | Get Logs                  | 0     | 0    | ۲       | Deny                 |
| General                    | Manage Bookmarks          | 0     | 0    | ۲       | Allow                |
| General                    | Manage Services           | 0     | 0    | 0       | Deny                 |
| General                    | Play Sounds               | 0     | 0    | ۲       | Allow                |
| Configuration              | Add Devices               | 0     | 0    | ۲       | Deny                 |
| Configuration              | Change Access Control     | 0     | 0    | ۲       | Deny                 |
| Configuration              | Change Settings           | 0     | 0    | ۲       | Deny                 |
| Configuration              | View Server Confiduration | 0     | 0    | 0       | Den/                 |

### 6. Click Save.

Related reference

Site permissions on page 38

Device permissions on page 42

User permissions on page 45

Video wall permissions on page 46

Rule permissions on page 47

Shared view permissions on page 47

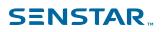

## Site permissions

## General

| Permission       | Description                                                                                                    |
|------------------|----------------------------------------------------------------------------------------------------|
| Change IO State  | This permissions allows a user to change the IO state of devices in the Senstar Symphony Client interface.                       |
| Configure Maps   | This permission allows a user to configure maps in the Senstar Symphony Client interface.                                        |
| Connect          | This permission allows a user to connect to servers.                                                                             |
| Delete Footage   | This permission allows a user to delete video footage in the Senstar Symphony Client interface.                                  |
| Export Video     | This permission allows a user to export video from the Senstar Symphony Client interface.                                        |
| Get Logs         | This permission allows a user to view and download logs in the Senstar Symphony Client interface.                                |
| Manage Bookmarks | This permission allows a user to create and edit bookmarks in the Senstar Symphony Client interface.                             |
| Manage Services  | This permission allows a user to start, stop, and restart Senstar<br>Symphony services in the Senstar Symphony Client interface. |
| Play Sounds      | This permission allows a user to play audio in the Senstar Symphony Client interface.                                            |

## Configuration

| Permission            | Description                                                                                                    |
|-----------------------|----------------------------------------------------------------------------------------------------|
| Add Devices           | This permission allows a user to add devices in the Senstar Symphony Server configuration interface.                      |
| Change Access Control | This permission allows a user to configure access control devices in the Senstar Symphony Server configuration interface. |
| Change Settings       | This permission allows a user to change the general settings in the Senstar Symphony Server configuration interface.      |

## Alarm

| Permission | Description                                                                              |
|------------|------------------------------------------------------------------------------------------|
| Add Alarm  | This permission allows a user to create alarms in the Senstar Symphony Client interface. |

| Permission    | Description                                                                                                    |
|---------------|----------------------------------------------------------------------------------------------------|
| Manage Alarms | This permission allows a user edit and delete alarms in the Senstar Symphony Client interface.                                      |
| Mark Alarms   | This permission allows a user to mark alarms as an alarm, false alarm, or real actionable in the Senstar Symphony Client interface. |
| View Alarms   | This permission allows a user to view alarms in the Senstar Symphony Client interface.                                              |

## Backup

| Permission | Description                                                                                                    |
|------------|----------------------------------------------------------------------------------------------------|
| Backup     | This permission allows a user to configure backup options in the Senstar Symphony Server configuration interface. |
| Restore    | This permission allows a user to restore a configuration in the Senstar Symphony Server configuration interface.  |

## Face Recognition

| Permission          | Description                                                                                                    |
|---------------------|----------------------------------------------------------------------------------------------------|
| Change faces/people | This permission allows a user to edit faces and associated information for the Face Recognition video analytic in the Senstar Symphony Client interface. |
| Manage Face Lists   | This permission allows a user to add faces to or remove faces from a list.                                                                               |
| View faces/people   | This permission allows a user to view faces and associated information for the Face Recognition video analytic in the Senstar Symphony Client interface. |

## LPR

| Permission                            | Description                                                                                                    |
|---------------------------------------|----------------------------------------------------------------------------------------------------|
| Add or Edit License Plate<br>Metadata | This permission allows a user to add or edit license plate information<br>for the Automatic License Plate Recognition video analytic in the<br>Senstar Symphony Client interface. |
| Delete License Plate                  | This permission allows a user to delete license plate information from<br>the Automatic License Plate Recognition video analytic in the Senstar<br>Symphony Client interface.     |
| Export License Plates                 | This permission allows a user to export license plate information from<br>the Automatic License Plate Recognition video analytic in the Senstar<br>Symphony Client interface.     |

| Permission                                   | Description                                                                                                    |
|----------------------------------------------|----------------------------------------------------------------------------------------------------|
| Manage License Plate Lists                   | This permission allows a user to create and edit license plate lists for<br>the Automatic License Plate Recognition video analytic in the Senstar<br>Symphony Client interface.     |
| Manage Special Characters                    | This permission allows a user to add special character mappings for<br>the Automatic License Plate Recognition video analytic in the Senstar<br>Symphony Client interface.          |
| Perform License Plate Search                 | This permission allows a user to search for license plate information from the Automatic License Plate Recognition video analytic in the Senstar Symphony Client interface.         |
| View License Plate Log                       | This permission allows a user to view the license plate log from the Automatic License Plate Recognition video analytic in the Senstar Symphony Client interface.                   |
| View License Plate Metadata<br>Configuration | This permission allows a user to view the license plate metadata configuration for the Automatic License Plate Recognition video analytic in the Senstar Symphony Client interface. |

## Messenger

| Permission                  | Description                                                                                                    |
|-----------------------------|----------------------------------------------------------------------------------------------------|
| Modify Pre-written Messages | This permission allows a user to edit the canned messages in the messenger in the Senstar Symphony Client interface. |
| Send Messages               | This permission allows a user to send messages using the messenger in the Senstar Symphony Client interface.         |

## Point of Sale

| Permission      | Description                                                                                              |
|-----------------|----------------------------------------------------------------------------------------------------|
| Change POS data | This permission allows a user to modify the point-of-sale data in the Senstar Symphony Client interface. |
| View POS data   | This permission allows a user to view point-of-sale data in the Senstar Symphony Client interface.       |

## Report

| Permission     | Description                                                                            |
|----------------|----------------------------------------------------------------------------------------|
| Execute Report | This permission allows a user to run reports in the Senstar Symphony Client interface. |

## Rule

| Permission | Description                                                                                           |
|------------|----------------------------------------------------------------------------------------------------|
| Add Rules  | This permission allows a user to create rules in the Senstar Symphony Server configuration interface. |

## Search

| Permission       | Description                                                                                                    |
|------------------|----------------------------------------------------------------------------------------------------|
| Convert Searches | This permission allows a user to convert search results to AVI or MPEG files in the Senstar Symphony Client interface. |
| Delete Searches  | This permission allows a user to delete searches in the Senstar Symphony Client interface.                             |
| Search           | This permission allows a user to perform searches in the Senstar Symphony Client interface.                            |

## Security

| Permission                 | Description                                                                                                    |
|----------------------------|----------------------------------------------------------------------------------------------------|
| Activate Security Profile  | This permission allows a user to activate security profiles in the Senstar Symphony Server configuration interface.                 |
| Change Authentication Mode | This permission is not used.                                                                                                    |
| Edit Security              | This permission allows a user to edit security settings in the Senstar Symphony Server configuration interface.                     |
| Manage Security Profiles   | This permission allows a user to add, edit, and delete security profiles<br>in the Senstar Symphony Server configuration interface. |

## Subscription

| Permission           | Description                                                                                                    |
|----------------------|----------------------------------------------------------------------------------------------------|
| Change Subscriptions | This permission allows a user to change the notification settings in the Senstar Symphony Server configuration interface. |
| View Subscriptions   | This permission allows a user to view the notification settings in the Senstar Symphony Server configuration interface.   |

## UI

| Permission       | Description                                                                                                    |
|------------------|----------------------------------------------------------------------------------------------------|
| Change Carousels | This permission allows a user to edit camera carousels in the Senstar Symphony Server configuration interface. |

# **SENSTAR**<sub>...</sub>

| Permission                | Description                                                                                                    |
|---------------------------|----------------------------------------------------------------------------------------------------|
| Configure Visual Tracking | This permission allows a user to add, edit, and delete visual tracking links in the Senstar Symphony Client interface. |
| Lock UI                   | This permission allows a user to lock the Senstar Symphony Client interface.                                           |
| Manage Shared Views       | This permission allows a user to edit and save shared views in the Senstar Symphony Client interface.                  |
| View Carousels            | This permission allows a user to view camera carousels in the Senstar Symphony Client interface.                       |

### User

| Permission      | Description                                                                                                    |
|-----------------|----------------------------------------------------------------------------------------------------|
| Add Users       | This permission allows a user to create users in the Senstar Symphony Server configuration interface.                                                                   |
| Multiple Logins | This permission allows a user to log in to multiple Senstar Symphony<br>Client interface and Senstar Symphony Server configuration interface<br>instances concurrently. |

### Video Wall

| Permission               | Description                                                                                                    |
|--------------------------|----------------------------------------------------------------------------------------------------|
| Change Video Wall Client | This permission allows a user to configure video wall clients in the Senstar Symphony Client interface.        |
| Control Video Walls      | This permission allows a user to remotely control video wall clients in the Senstar Symphony Client interface. |
| Create Video Walls       | This permission allows a user to create video walls in the Senstar Symphony Client interface.                  |

### Related tasks

#### Set the security profile permissions on page 37

You can set the security profile permissions for a user or group. When you activate the security profile, the Senstar Symphony Server applies the permissions associated with the security profile to the users and groups.

## **Device permissions**

### General

| Permission   | Description                                                        |
|--------------|--------------------------------------------------------------------|
| Basic Access | This permissions allows a user to access cameras or other devices. |

| Permission    | Description                                                               |
|---------------|---------------------------------------------------------------------------|
| View Group    | This permissions allows a user to view the devices in device groups.      |
| View IO State | This permissions allows a user to view the input/output state of devices. |

## Configuration

| Permission            | Description                                                                        |
|-----------------------|------------------------------------------------------------------------------------|
| Add Members           | This permission allows a user to add devices to a device group.                    |
| Change IO State       | This permission allows a user to change the input and output state of a device.    |
| Change Settings       | This permission allows a user to change the settings for a device.                 |
| Configure Analytics   | This permission allows a user to configure analytics for a device.                 |
| Delete                | This permission allows a user to remove a device from the Senstar Symphony Server. |
| Delete Group          | This permission allows a user to delete a device group.                            |
| Edit Device Security  | This permission allows a user to modify the authentication settings for devices.   |
| Edit Group Membership | This permission allows a user to modify to which groups a device group belongs.    |
| Edit Group Properties | This permission allows a user to modify the properties for device groups.          |
| Edit Group Security   | This permission allows a user to modify the security profiles for device groups.   |
| Edit Membership       | This permission allows a user to modify devices are in a device group.             |
| Remove Members        | This permission allows a user to remove a device from a device group.              |

### Alarm

| Permission           | Description                                                                                                    |
|----------------------|----------------------------------------------------------------------------------------------------|
| Manage Alarms        | This permission allows a user to mark an alarm as an alarm, false<br>alarm, or as real and actionable, and to view and edit alarm details in<br>the Senstar Symphony Client interface. |
| Trigger Manual Alarm | This permission allows a user to add an alarm to a camera timeline in the Senstar Symphony Client interface.                                                                           |

## Audio

| Permission          | Description                                                                                                    |
|---------------------|----------------------------------------------------------------------------------------------------|
| Listen to camera    | This permission allows a user to listen to the audio that a camera records using the Senstar Symphony Client interface. |
| Talk through camera | This permission allows a user to broadcast audio from a camera using the Senstar Symphony Client interface.             |

### LPR

| Permission         | Description                                                                                                    |
|--------------------|----------------------------------------------------------------------------------------------------|
| Edit License Plate | This permission allows a user to edit license plates that cameras detect using the Senstar Symphony Client interface. |

### PTZ

| Permission               | Description                                                                                                    |
|--------------------------|----------------------------------------------------------------------------------------------------|
| Calibrate PTZ Camera     | This permission allows a user to calibrate a PTZ camera in the Senstar Symphony Client interface.                    |
| Control PTZ              | This permission allows a user to pan and tilt a PTZ camera using the Senstar Symphony Client interface.              |
| Control zoom via clients | This permission allows a user to zoom a PTZ camera using the Senstar Symphony Client interface.                      |
| PTZ Presets              | This permission allows a user to move a PTZ camera to a preset position using the Senstar Symphony Client interface. |

## Search

| Permission     | Description                                                                                        |
|----------------|----------------------------------------------------------------------------------------------------|
| Search Footage | This permission allows a user to search video footage using the Senstar Symphony Client interface. |

## Video

| Permission             | Description                                                                   |
|------------------------|-------------------------------------------------------------------------------|
| Manage Recording       | This permission allows a user to manage recordings.                           |
| Video Historical Video | This permission allows a user to view historical video.                       |
| View Live Video        | This permission allows a user to view live video.                             |
| View Private Video     | This permission allows a user to view video that is hidden by a privacy mask. |

| Permission                       | Description                                                                     |
|----------------------------------|---------------------------------------------------------------------------------|
| View Restricted Historical Video | This permission allows a user to view video that has been marked as restricted. |

Related tasks

Set the security profile permissions on page 37

You can set the security profile permissions for a user or group. When you activate the security profile, the Senstar Symphony Server applies the permissions associated with the security profile to the users and groups.

## User permissions

### General

| Permission             | Description                                                        |
|------------------------|--------------------------------------------------------------------|
| Terminate user session | This permission allows a user to end the session for another user. |
| View Group             | This permission allows a user to view user groups.                 |
| View User              | This permission allows a user to view users.                       |

### Configuration

| Permission            | Description                                                                                                    |
|-----------------------|----------------------------------------------------------------------------------------------------|
| Add Members           | This permission allows a user to add users to user groups.                                                      |
| Delete Group          | This permission allows a user to delete user groups.                                                            |
| Delete User           | This permission allows a user to remove users from the Senstar Symphony Server.                                 |
| Edit Group Membership | This permission allows a user to modify the user groups to which user groups belong.                            |
| Edit Group Properties | This permission allows a user to modify the name, description, and Active Directory association of user groups. |
| Edit Group Security   | This permission allows a user to modify the security profiles of user groups.                                   |
| Edit Membership       | This permission allows a user to modify the users in user groups.                                               |
| Edit Security         | This permission allows a user to modify the security profiles of users.                                         |
| Edit User Properties  | This permission allows a user to modify the properties of users (phone number, email, description, etc.).       |
| Remove Members        | This permission allows a user to remove users from user groups.                                                 |

#### Related tasks

#### Set the security profile permissions on page 37

You can set the security profile permissions for a user or group. When you activate the security profile, the Senstar Symphony Server applies the permissions associated with the security profile to the users and groups.

## Video wall permissions

### General

| Permission              | Description                                                                               |
|-------------------------|-------------------------------------------------------------------------------------------|
| Change Panel            | This permission allows a user to modify the camera views in a video wall panel.           |
| Change Window           | This permission allows a user to modify the panels in a video wall window.                |
| Move Window             | This permission allows a user to move video wall panels in the video wall.                |
| Use Panel Context Menu  | This permission allows a user to view and use the contextual menu for video wall panels.  |
| Use Window Context Menu | This permission allows a user to view and use the contextual menu for video wall windows. |
| View                    | This permission allows a user to view video walls.                                        |
| View Group              | This permission allows a user to view video wall groups.                                  |

## Configuration

| Permission            | Description                                                                            |
|-----------------------|----------------------------------------------------------------------------------------|
| Add Members           | This permission allows a user to add users to a video wall group.                      |
| Delete                | This permission allows a user to remove a video wall from the Senstar Symphony Server. |
| Delete Group          | This permission allows a user to delete a video wall group.                            |
| Edit Group Membership | This permission allows a user to modify to which groups a video wall group belongs.    |
| Edit Group Properties | This permission allows a user to modify the properties for video wall groups.          |
| Edit Group Security   | This permission allows a user to modify the security profiles for video wall groups.   |
| Edit Security         | This permission allows a user to modify the security profiles of users.                |

| Permission     | Description                                                               |
|----------------|---------------------------------------------------------------------------|
| Modify         | This permission allows a user to modify the configuration of video walls. |
| Remove Members | This permission allows a user to remove a user from a video wall group.   |

#### Related tasks

Set the security profile permissions on page 37

You can set the security profile permissions for a user or group. When you activate the security profile, the Senstar Symphony Server applies the permissions associated with the security profile to the users and groups.

## **Rule permissions**

### General

| Permission | Description                                                                                         |
|------------|----------------------------------------------------------------------------------------------------|
| View Rule  | This permission allows a user to view rules in the Senstar Symphony Server configuration interface. |

### Configuration

| Permission  | Description                                                                                           |
|-------------|----------------------------------------------------------------------------------------------------|
| Change Rule | This permission allows a user to change rules in the Senstar Symphony Server configuration interface. |

#### Related tasks

#### Set the security profile permissions on page 37

You can set the security profile permissions for a user or group. When you activate the security profile, the Senstar Symphony Server applies the permissions associated with the security profile to the users and groups.

## Shared view permissions

### General

| Permission       | Description                                                                                  |
|------------------|----------------------------------------------------------------------------------------------|
| View Shared View | This permission allows a user to view shared views in the Senstar Symphony Client interface. |

Related tasks

Set the security profile permissions on page 37

You can set the security profile permissions for a user or group. When you activate the security profile, the Senstar Symphony Server applies the permissions associated with the security profile to the users and groups.

## Activate a security profile

You can activate a security profile to apply all of the permissions that you configure for users and groups under that security profile.

When you activate a security profile, the permissions for the security profile replace the permissions of the previous security profile. The functionality in the Senstar Symphony Server configuration interface and Senstar Symphony Client interface that is available to users can change significantly when you activate a security profile.

- 1. In the Senstar Symphony Server configuration interface, click Security > Security Profiles.
- 2. Select a security profile and click Activate Security Profile.

## Remove a security profile

You can remove a security profile from the Senstar Symphony Server as long as the security profile is not active. You cannot remove the default security profile.

Removing a security profile from the Senstar Symphony Server does not change the active permissions for users or groups.

- 1. In the Senstar Symphony Server configuration interface, click Security > Security Profiles.
- 2. Select a security profile and click **Delete**.

### Logins

The Logins page displays sessions for both the Senstar Symphony Server and the Senstar Symphony Client.

The Active Sessions section displays information about users who are currently logged in to the Senstar Symphony Server configuration interface and the Senstar Symphony Client interface.

The Historical Sessions section displays information about users who previously logged in to the Senstar Symphony Server configuration interface and the Senstar Symphony Client interface.

The Banned Devices and Groups section displays the devices and device groups for which you have suspended video. If you do not suspend access to video in the Senstar Symphony Client interface, this section will be empty.

### Stop an active session

You can stop the active sessions for users that are logged into the Senstar Symphony Client.

Administrator users can stop the active sessions for all other users. Users that are not administrator users can only end their own sessions.

- 1. In the Senstar Symphony Server configuration interface, click **Security** > **Logins**.
- 2. Beside the active session that you want to stop, click **Terminate**.

## View historical sessions

- 1. In the Senstar Symphony Server configuration interface, click **Security** > **Logins**.
- 2. Click Load Historical Sessions.
- 3. To export the historical sessions to a CSV file, click **Export CSV file** and open or save the file.

## Active Directory integration

The Active Directory authentication security mode uses Active Directory to authenticate users.

For this authentication method, the Senstar Symphony Database stores user names and security identifiers for user accounts, but not the passwords. When a user attempts to log in, the Senstar Symphony Server checks the credentials against Active Directory. When you add a user account to the Senstar Symphony Server, you must associate the user account with a user account in Active Directory.

If you subsequently remove the user from Active Directory, the Senstar Symphony Server deletes the user.

The Senstar Symphony Server automatically synchronizes with Active Directory once a day at 12:00 AM server time. Additionally, you can synchronize the Senstar Symphony Server manually.

## Integrate with Active Directory

You can configure the Senstar Symphony Server to integrate with the Active Directory domain.

You can integrate the Senstar Symphony Server with Active Directory during installation of the the Senstar Symphony Server or after installation by using the Senstar Symphony setup wizard.

The Senstar Symphony Server connects to the Active Directory Global Catalog for user and group synchronization. In the Senstar Symphony Server configuration interface, you create groups and associate those groups with groups in Active Directory.

In addition, the Senstar Symphony Server connects to an Active Directory user as the default administrative user.

1. In the Symphony Security Security section on the Farm Configuration tab, click Edit.

| Senstar Symphony Setup |                                       |                                                                    | -        |       |
|------------------------|---------------------------------------|--------------------------------------------------------------------|----------|-------|
|                        | Farm Configuration                    | Server Configuration                                               |          |       |
| SENSTAR.               | The information provide               | d on this page applies to all servers in the Symphony farm.        |          |       |
|                        | Database                              |                                                                    |          |       |
|                        | Server Type                           | Microsoft SQL Server V Database                                    |          | ~     |
|                        | Server Name                           | <ul> <li>Use Encryption</li> </ul>                                 |          |       |
|                        | User Information                      |                                                                    |          |       |
|                        | <ul> <li>Use integrated a</li> </ul>  | uthentication                                                      |          |       |
|                        | Use SQL Server                        | authentication                                                     |          |       |
|                        | Usemame                               |                                                                    |          |       |
|                        | Password                              |                                                                    |          |       |
|                        |                                       |                                                                    | Edit     | 0     |
|                        | License Registration                  |                                                                    |          |       |
|                        | I'm Online                            | O I'm Offline                                                      |          |       |
|                        | Farm Name                             |                                                                    |          |       |
|                        | XNet User name                        | XNet Password                                                      |          |       |
|                        | Licensing Mode                        |                                                                    |          |       |
|                        | O Trial Farm                          | Licensed Farm     Allocate Licenses                                |          |       |
|                        | Buy Licenses                          | Email my password Create new user                                  | Edit     | 0     |
|                        | Senstar Symphony Sec<br>Security Mode | Administrative User                                                |          |       |
|                        | Security Mode<br>Senstar Symph        |                                                                    |          |       |
|                        |                                       |                                                                    |          |       |
|                        | Active Director                       |                                                                    |          |       |
|                        | LDAP URL:                             | Auto Discover Retype password<br>Example: GC://DC=mycompany,DC=com |          |       |
|                        |                                       |                                                                    | Edit     | 0     |
|                        |                                       | [                                                                  | Apply Ca | ancel |

2. Select Active Directory Integration.

| Senstar Symphony Security<br>Security Mode       | Administrative User |
|--------------------------------------------------|---------------------|
| O Senstar Symphony Security                      | User Name           |
| <ul> <li>Active Directory Integration</li> </ul> | Password            |
| LDAP URL: Auto Discover                          | Retype password     |
| Example: GC://DC=mycompany,DC=com                |                     |
|                                                  | Verify 🗘            |

- 3. In the LDAP URL field, perform one of the following tasks:
  - Type the URL for the LDAP global catalog.
  - Click Auto Discover to automatically detect the LDAP global catalog.
- 4. Type a username and password of the Active Directory user who acts as the default administrative user for the Senstar Symphony Server.
- 5. Click Verify.

## Associate a group

If you use Active Directory authentication, you must associate groups that you create in Senstar Symphony with groups in Active Directory.

- 1. In the Senstar Symphony Server configuration interface, click **Security > Groups**.
- 2. Select a group and click **Edit**.
- 3. Click Associate.

| Properties                                            |
|-------------------------------------------------------|
| Name<br>TestGroup100                                  |
| Group Parents                                         |
| Symphony Users 🗙                                      |
| Description                                           |
| Generated Group 100                                   |
| Active Directory<br>Group01<br>Associate Disassociate |

4. In the **Search For** box, type a group name and click **Search**.

| earch For TestGroup100           |         | Search      |
|----------------------------------|---------|-------------|
| Account Name                     | Name    | Description |
| Your filter criteria returned no | results |             |

#### 5. Click the group and click **OK**.

| Search For Test |                  | Search      |
|-----------------|------------------|-------------|
| Account Name    | Name             | Description |
| Test Group 10   | Group11          |             |
| TestGroup       | TestGroupRenamed |             |
| SupportTestA    | SupportTestA     |             |
| SupportTestB    | SupportTestB     |             |
| SupportTest     | SupportTest      |             |
| OU Test 2       | OU Test 2        |             |
| OU Test 2 Group | OU Test 2 Group  |             |
| ou group test   | ou group test    |             |

## Synchronize groups with Active Directory

You can manually synchronize groups that are associated with Active Directory groups to implement changes in Active Directory.

- 1. In the Senstar Symphony Server configuration interface, click **Security > Groups**.
- 2. Click **Synchronize**.

## Security authentication

The Senstar Symphony security authentication mode authenticates usernames and passwords that you create for users in the Senstar Symphony Server configuration interface.

For this authentication method, the Senstar Symphony Database stores user names and passwords for user accounts. When a user attempts to log in, the Senstar Symphony checks the credentials against the Senstar Symphony Database.

#### Related tasks

#### Add a user on page 32

You can add a user to allow someone to use the Senstar Symphony Server and the Senstar Symphony Client.

### Watermarking

The Senstar Symphony uses watermarking to detect tampered video and audio. Watermarking works in the Senstar Symphony Client, Senstar Symphony Player, and Senstar Symphony Web Client.

If the Senstar Symphony successfully verifies the watermark, the video plays normally. If the watermark verification fails, the video displays an error message when you try to view video in the Senstar Symphony Web Client or the Senstar Symphony Player.

#### Related tasks

#### Enable watermark verification on page 194

You can enable watermark verification for the Senstar Symphony Player to prevent the Senstar Symphony Player from playing tampered video.

#### Enable watermarking on page 51

When you enable watermarking, the Senstar Symphony Server adds watermarks to recorded video and the Senstar Symphony Client verifies watermarks when playing video.

## Enable watermarking

When you enable watermarking, the Senstar Symphony Server adds watermarks to recorded video and the Senstar Symphony Client verifies watermarks when playing video.

- 1. In the Senstar Symphony Client interface, click **Server Configuration** > **Manual Configuration Editor**.
- 2. Click Add a new setting.
- 3. Add the following values:

```
Type: Global
Section: Main
Key: EnableWatermark
Value: True
```

- 4. Click OK.
- 5. Restart the Senstar Symphony services.

Related concepts Watermarking on page 51

The Senstar Symphony uses watermarking to detect tampered video and audio. Watermarking works in the Senstar Symphony Client, Senstar Symphony Player, and Senstar Symphony Web Client.

### Rules

The Senstar Symphony Server can generate alarms from rules. Rules include events, action sets, and schedules.

You create rules in the Senstar Symphony Server configuration interface. When you create a rule, you either associate existing events, action sets, and a schedule with the rule, or you create new events, action sets, and a schedule for the rule.

An event triggers a rule. Examples include events from video analytics, camera inputs, and access devices.

An action set defines the actions that the Senstar Symphony Server takes when an event triggers a rule. Examples include displaying or recording footage from a camera, sending an email, and switching a relay.

A schedule defines when a rule is active. An event must occur during an active time in the schedule to trigger a rule.

When a rule is enabled, the occurrence of an event associated with the rule during an active period in the rule's schedule causes the Senstar Symphony Server to perform the actions defined in the rule's action set.

## Create a rule

You can create a rule to trigger the Senstar Symphony Server to perform actions.

- 1. In the Senstar Symphony Server configuration interface, click **Rules** > **Rules**.
- 2. Click Add.
- 3. Type a name for the rule.
- 4. Enable or disable the rule.
- 5. Add an existing event to the rule or create a new event to add to the rule.
- 6. If you add multiple events to the rule, select how the events must occur to trigger the rule.
  - Select **in sequence** to trigger a rule when the events occur in the order in which the Senstar Symphony Server configuration interface lists the events.
  - Select within a time period of and specify the number of seconds to trigger an rule when all of the events occur in the specified time period.
- 7. Add an existing action set to the rule or create a new action set to add to the rule.
- 8. Add an existing schedule to the rule or create a new schedule to add to the rule.
- 9. Click Save.

### Edit a rule

You can edit a rule to change the events, action set, and schedule associated with the rule.

- 1. In the Senstar Symphony Server configuration interface, click **Rules** > **Rules**.
- 2. Select a rule.
- 3. Click Edit.
- 4. Modify the rule.
- 5. Click Save.

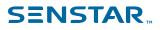

### Delete a rule

You can remove a rule to prevent events from triggering on the Senstar Symphony Server.

When you delete a rule, the events, action set, and schedule associated with the rule are not deleted.

- 1. In the Senstar Symphony Server configuration interface, click **Rules** > **Rules**.
- 2. Select a rule.
- 3. Click **Delete**.
- 4. Click Yes.

### **Events**

Events define the condition that must exists for a rule to trigger an alarm on the Senstar Symphony Server.

### Create an event

You can create an event that triggers a rule on the Senstar Symphony Server.

When the Senstar Symphony Server receives input from a device, it can trigger a rule. Different devices can trigger rules in different ways. For additional information on devices, see the manufacturer's documentation.

- 1. In the Senstar Symphony Server configuration interface, click **Rules > Events**.
- 2. Click New Event.
- 3. Type a name for the event.
- 4. To add a device, perform the following tasks:
  - a) Click Add Devices.
  - b) Select the device.
  - c) Click **OK**.
- 5. Perform one of the follow tasks:
  - If you add a camera, select the video engine and configure how it triggers a rule.
  - If you add a metadata device, select the input and configure how it triggers a rule.
  - If you add an access control device, select the readers and inputs, and configure how they trigger a rule.
- 6. Click Save.

### Edit an event

You can edit an event to change what triggers a rule.

- 1. In the Senstar Symphony Server configuration interface, click **Rules > Events**.
- 2. Select an event.
- 3. Click Edit.
- 4. Modify the event.
- 5. Click Save.

### Delete an event

You can delete an event to remove it from the Senstar Symphony Server.

- 1. In the Senstar Symphony Server configuration interface, click **Rules > Events**.
- 2. Select an event.
- 3. Click **Delete**.
- 4. Click **Yes**.

## Automatic License Plate Recognition event settings

The event settings for the Automatic License Plate Recognition video analytic are visible when you select it as the video engine for an event.

| Setting    | Description                                                                                                    |
|------------|----------------------------------------------------------------------------------------------------|
| Alarm type | Select whether the event triggers the rule when Automatic License<br>Plate Recognition video analytic detects a license plate, detects a<br>license plate not on the list (white list), or detects a license plate on<br>the list (black list). |

## Crowd Detection event settings

The event settings for Crowd Detection video analytic are visible when you select it as the video engine for an event.

| Setting    | Description                                                                                                    |
|------------|----------------------------------------------------------------------------------------------------|
| Alarm type | Select whether the event responds to capacity (number of people) or occupancy (area occupied by people).                                                                                                    |
| Duration   | Set the amount of time over which the Crowd Detection video analytic<br>averages values. A higher duration reduces the number of alarms but<br>increases the possibility of missed alarms. A lower duration increases<br>the number of alarms but increases the possibility of false alarms. |
| Threshold  | Use the slider bar to define the values that trigger the event. Values that fall outside of the threshold trigger the event.                                                                                                    |
|            | For the capacity alarm type, the slider represents the percentage of<br>the maximum capacity that you configure for the Crowd Detection<br>video analytic.                                                                                                    |
|            | For the occupancy alarm type, the slider represents the percentage of the scene (defined by the processing mask) occupied by people.                                                                                                    |

## Face Recognition event settings

| Select video engine from those running on camera |
|--------------------------------------------------|
| Face Recognition                                 |
| Match Threshold 50 🖨                             |
| Max Spoof Score 30                               |
| Alarm type                                       |
| Alarm on all real faces                          |
| Alarm only on real faces not in the list(s)      |
| Alarm only on real faces in the list(s)          |
| Alarm only on spoofing attacks                   |

| Setting                                     | Description                                                                                                    |
|---------------------------------------------|----------------------------------------------------------------------------------------------------|
| Match Threshold                             | Set how closely the detected face must match a face on the blocked<br>list to trigger an alarm or a face on the allowed list to not trigger an<br>alarm. This setting does not apply if you select Alarm on all faces.              |
| Max Spoof Score                             | Set the score that a face must exceed for the Face Recognition video analytic to consider the face a spoof.<br>The default value is 30.                                                                                             |
| Alarm on all real faces                     | Select to trigger an alarm when the Face Recognition video analytic detects a face.                                                                                                    |
| Alarm only on real faces not in the list(s) | Select to trigger an alarm when the Face Recognition video analytic detects a face that is not on the lists that you select. The list options include the default lists (Allowed and Blocked) and any custom lists that you create. |
| Alarm only on real faces in the list(s)     | Select to trigger an alarm when the Face Recognition video analytic detects a face that on the lists that you select. The list options include the default lists (Allowed and Blocked) and any custom lists that you create.        |
| Alarm only on spoofing attacks              | Select to trigger an alarm only when the Face Recognition video<br>analytic detects a face with a spoof score greater than the max spoof<br>score.                                                                                  |

## Left and Removed Item Detection event settings

The event settings for the Left and Removed Item Detection video analyticare visible when you select it as the video engine for an event.

| Setting                                               | Description                                                                                                    |
|-------------------------------------------------------|----------------------------------------------------------------------------------------------------|
| Processing mask                                       | Draw a processing mask to determine what areas can trigger an event.                                                         |
| Alarm based on percentage of object inside alarm mask | Select if the event triggers rules based on the percentage of the object inside of the processing mask.                      |
| Alarm size                                            | Define the maximum and minimum size of objects that can trigger the rule.                                                    |
| Alarm only if                                         | Select to alarm only if there are multiple alarms in a specific time. You can define both the number of alarms and the time. |
| Or at least                                           | Select to alarm if a number of pixels change in a specific time. You can define both the number of pixels and the time.      |

## Motion Detection event settings

The event settings for Motion Detection are visible when you select it as the video engine for an event.

| Setting         | Description                                                          |
|-----------------|----------------------------------------------------------------------|
| Processing mask | Draw a processing mask to determine what areas can trigger an event. |

## Outdoor People and Vehicle Tracking event settings

The event settings for the Outdoor People and Vehicle Tracking video analytic are visible when you select it as the video engine for an event.

| Setting    | Description                                                                                                    |
|------------|----------------------------------------------------------------------------------------------------|
| Class      | Select the class of object that triggers the rule.                                                                                                    |
| Behavior   | Select whether an object moving for a time or loitering for a time triggers the rule, and set the time.                                                                                                    |
| Use Mask   | Select what movement to use when triggering the rule. Select<br>whether the beginning, end, or any part of the movement track<br>triggers the alarm, and select whether any part of the object can<br>trigger the rule. |
| Use Fences | Select whether to trigger rules when an object crosses any of the fences or when an object crosses all of the fences.                                                                                                   |

## **TCP** Listener event settings

The event settings for the TCP Listener video analytic are visible when you select it as the video engine for an event.

| Setting                         | Description                                                                                                |
|---------------------------------|----------------------------------------------------------------------------------------------------|
| Alarm type                      | Select whether the events responds to any metadata or metadata that contains specific text.                |
| Alarm on metadata that contains | Specify the text that triggers the event when you select to alarm on metadata that contains specific text. |

## Senstar Network Manager event settings

Events from Senstar Network Manager can trigger rules on the Senstar Symphony Server.

| Setting     | Description                                                                                                    |
|-------------|----------------------------------------------------------------------------------------------------|
| Activated   | Select to trigger a rule on the Senstar Symphony Server when an output connected to the Senstar Network Manager is activated.   |
| Deactivated | Select to trigger a rule on the Senstar Symphony Server when an output connected to the Senstar Network Manager is deactivated. |

| Setting                    | Description                                                                                                    |
|----------------------------|----------------------------------------------------------------------------------------------------|
| Alarm                      | Select to trigger a rule on the Senstar Symphony Server when an input connected to the Senstar Network Manager enters an alarm state.                     |
| Alarm Secure               | Select to trigger a rule on the Senstar Symphony Server when an input connected to the Senstar Network Manager exits an alarm state.                      |
| Communication Fail         | Select to trigger a rule on the Senstar Symphony Server when device<br>connected to the Senstar Network Manager enters a communication<br>failure state.  |
| Communication Fail Secure  | Select to trigger a rule on the Senstar Symphony Server when<br>a device connected to the Senstar Network Manager exits a<br>communication failure state. |
| Communication Fault        | Select to trigger a rule on the Senstar Symphony Server when<br>a device connected to the Senstar Network Manager enters a<br>communication fault state.  |
| Communication Fault Secure | Select to trigger a rule on the Senstar Symphony Server when<br>a device connected to the Senstar Network Manager exits a<br>communication fault state.   |
| Diagnostic Warning         | Select to trigger a rule on the Senstar Symphony Server when<br>a device connected to the Senstar Network Manager enters a<br>diagnostic warning state.   |
| Diagnostic Warning Secure  | Select to trigger a rule on the Senstar Symphony Server when a device connected to the Senstar Network Manager exits a diagnostic warning secure state.   |
| Diagnostic Fatal           | Select to trigger a rule on the Senstar Symphony Server when a device connected to the Senstar Network Manager enters a fatal diagnostic state.           |
| Diagnostic Fatal Secure    | Select to trigger a rule on the Senstar Symphony Server when a device connected to the Senstar Network Manager exits a fatal diagnostic state.            |
| Enclosure Tamper           | Select to trigger a rule on the Senstar Symphony Server when<br>a device connected to the Senstar Network Manager enters an<br>enclosure-tampered state.  |
| Enclosure Tamper Secure    | Select to trigger a rule on the Senstar Symphony Server when<br>a device connected to the Senstar Network Manager exits an<br>enclosure-tampered state.   |
| Tamper                     | Select to trigger a rule on the Senstar Symphony Server when an input connected to the Senstar Network Manager enters a tampered state.                   |

| Setting        | Description                                                                                                    |
|----------------|----------------------------------------------------------------------------------------------------|
| Tamper Secure  | Select to trigger a rule on the Senstar Symphony Server when an input connected to the Senstar Network Manager exits a tampered state. |
| Trouble        | Select to trigger a rule on the Senstar Symphony Server when an input connected to the Senstar Network Manager enters a trouble state. |
| Trouble Secure | Select to trigger a rule on the Senstar Symphony Server when an input connected to the Senstar Network Manager exits a trouble state.  |

#### Related concepts

#### Senstar Network Manager introduction on page 26

The Senstar Network Manager connects Senstar security networks to the Senstar Symphony Server. The Senstar Symphony Server supports the Senstar Network Manager 2.32 and later.

## Senstar Symphony Access Control event settings

Events from Senstar Symphony Access Control can trigger rules on the Senstar Symphony Server.

Some events are listed twice in the Senstar Symphony Server configuration interface to accommodate both proximity card readers and magnetic-strip card readers. Events with the >> label are the default for proximity card readers and down swipes for magnetic-strip card readers. Events with the << label apply to up swipes for magnetic-strip card readers.

| Setting                     | Description                                                                                                    |
|-----------------------------|----------------------------------------------------------------------------------------------------|
| Door Forced Open            | Select to trigger a rule on the Senstar Symphony Server when a door contact connected to the Senstar Symphony Access Control detects a door forced open.                             |
| Door Held Open              | Select to trigger a rule on the Senstar Symphony Server when a door contact connected to the Senstar Symphony Access Control detects a door held open.                               |
| Door is Closed              | Select to trigger a rule on the Senstar Symphony Server when a door contact connected to the Senstar Symphony Access Control detects that the door is closed.                        |
| Door is Opened              | Select to trigger a rule on the Senstar Symphony Server when a door contact connected to the Senstar Symphony Access Control detects that the door is open.                          |
| Request To Exit             | Select to trigger a rule on the Senstar Symphony Server when a door contact or request to exit device connected to the Senstar Symphony Access Control detects a request to exit.    |
| Request To Exit (Door Used) | Select to trigger a rule on the Senstar Symphony Server when a request to exit device connected to the Senstar Symphony Access Control detects a request to exit with the door used. |

| Setting                         | Description                                                                                                    |
|---------------------------------|----------------------------------------------------------------------------------------------------|
| Request to Exit (Door Not Used) | Select to trigger a rule on the Senstar Symphony Server when a request to exit device connected to the Senstar Symphony Access Control detects a request to exit with the door not used.                                                         |
| Door is Locked                  | Select to trigger a rule on the Senstar Symphony Server when a door<br>strike device connected to the Senstar Symphony Access Control<br>detects that the door is locked.                                                                        |
| Door is Unlocked                | Select to trigger a rule on the Senstar Symphony Server when a door<br>strike device connected to the Senstar Symphony Access Control<br>detects that the door is unlocked.                                                                      |
| Deadbolt Disengaged             | Select to trigger a rule on the Senstar Symphony Server when a door<br>strike device connected to the Senstar Symphony Access Control<br>detects that the deadbolt lock is disengaged.                                                           |
| Deadbolt Engaged                | Select to trigger a rule on the Senstar Symphony Server when a door<br>strike device connected to the Senstar Symphony Access Control<br>detects that the deadbolt lock is engaged.                                                              |
| Door Schedule is Disabled       | Select to trigger a rule on the Senstar Symphony Server when a door<br>strike device connected to the Senstar Symphony Access Control<br>detects that the door schedule is disabled.                                                             |
| Door Schedule is Enabled        | Select to trigger a rule on the Senstar Symphony Server when a door<br>strike device connected to the Senstar Symphony Access Control<br>detects that the door schedule is enabled.                                                              |
| Door is Momentarily Unlocked    | Select to trigger a rule on the Senstar Symphony Server when a door<br>strike device connected to the Senstar Symphony Access Control<br>detects that the door is momentarily unlocked.                                                          |
| Double Locked                   | Select to trigger a rule on the Senstar Symphony Server when a door<br>strike device connected to the Senstar Symphony Access Control<br>detects that both the deadbolt and handle lock are engaged.                                             |
|                                 | This event applies to Assa Abloy wireless locks only.                                                                                                    |
| Locked Down                     | Select to trigger a rule on the Senstar Symphony Server when a door<br>strike device connected to the Senstar Symphony Access Control<br>detects that a command to lock the door and set the reader mode to<br>disabled is issued.               |
|                                 | This event applies to Assa Abloy wireless locks only.                                                                                                    |
| Locked Open                     | Select to trigger a rule on the Senstar Symphony Server when a door<br>strike device connected to the Senstar Symphony Access Control<br>detects that a command to restore the door and reader to normal<br>operation after a Locked Down event. |
|                                 | This event applies to Assa Abloy wireless locks only.                                                                                                    |

| Setting                           | Description                                                                                                    |
|-----------------------------------|----------------------------------------------------------------------------------------------------|
| Control Point Deactivated         | Select to trigger a rule on the Senstar Symphony Server when a door<br>sounder device connected to the Senstar Symphony Access Control<br>detects that a control point is deactivated.                                                              |
| Control Point Activated           | Select to trigger a rule on the Senstar Symphony Server when a door<br>sounder device connected to the Senstar Symphony Access Control<br>detects that a control point is activated.                                                                |
| Control Point Pulse               | Select to trigger a rule on the Senstar Symphony Server when a control point device connected to the Senstar Symphony Access Control detects that the control point receives a command to momentarily activate a relay or output.                   |
| Reader Mode: Disabled             | Select to trigger a rule on the Senstar Symphony Server when a reader device connected to the Senstar Symphony Access Control is disabled.                                                                                                    |
| Reader Mode: Unlocked             | Select to trigger a rule on the Senstar Symphony Server when a reader device connected to the Senstar Symphony Access Control is unlocked.                                                                                                    |
| Reader Mode: Locked (REX<br>Only) | Select to trigger a rule on the Senstar Symphony Server when a reader device connected to the Senstar Symphony Access Control is locked and can only be unlocked with a request to exit (REX).                                                      |
| Reader Mode: Facility Code Only   | Select to trigger a rule on the Senstar Symphony Server when a<br>reader device connected to the Senstar Symphony Access Control<br>can only be unlocked when the facility code on a card matches the<br>facility code in the system configuration. |
| Reader Mode: Card Only            | Select to trigger a rule on the Senstar Symphony Server when a reader device connected to the Senstar Symphony Access Control is set to accept cards only.                                                                                          |
| Reader Mode: PIN Only             | Select to trigger a rule on the Senstar Symphony Server when a reader device connected to the Senstar Symphony Access Control is set to accept PINs only.                                                                                           |
| Reader Mode: Card and PIN         | Select to trigger a rule on the Senstar Symphony Server when a reader device connected to the Senstar Symphony Access Control is set to accept cards with PINs only.                                                                                |
| Reader Mode: Card or PIN          | Select to trigger a rule on the Senstar Symphony Server when a reader device connected to the Senstar Symphony Access Control is set to accept cards or PINs.                                                                                       |
| User Command Requested            | Select to trigger a rule on the Senstar Symphony Server when a reader device connected to the Senstar Symphony Access Control detects that the terminal keypad requests a user code.                                                                |
| Reader Mode: Fingerprint Only     | Select to trigger a rule on the Senstar Symphony Server when a reader device connected to the Senstar Symphony Access Control is set to accept fingerprints only.                                                                                   |

| Setting                              | Description                                                                                                    |
|--------------------------------------|----------------------------------------------------------------------------------------------------|
| Reader Mode: Card and<br>Fingerprint | Select to trigger a rule on the Senstar Symphony Server when a reader device connected to the Senstar Symphony Access Control is set to accept cards with fingerprints only.                                          |
| Reader Mode: Card or Fingerprint     | Select to trigger a rule on the Senstar Symphony Server when a reader device connected to the Senstar Symphony Access Control is set to accept cards or fingerprints.                                                 |
| Reader Mode: Office First            | Select to trigger a rule on the Senstar Symphony Server when a reader device connected to the Senstar Symphony Access Control is set to respond to the first person in situation.                                     |
| Reader Mode: Blocked                 | Select to trigger a rule on the Senstar Symphony Server when a reader device connected to the Senstar Symphony Access Control is disabled.                                                                            |
|                                      | This event applies to Assa Abloy wireless locks only.                                                                                                    |
| Reader Mode: Emergency Lock          | Select to trigger a rule on the Senstar Symphony Server when a reader device connected to the Senstar Symphony Access Control enters the emergency locked state.                                                      |
| Reader Mode: Emergency Unlock        | Select to trigger a rule on the Senstar Symphony Server when a reader device connected to the Senstar Symphony Access Control exits the emergency locked state.                                                       |
| Access Granted                       | Select to trigger a rule on the Senstar Symphony Server when a reader device connected to the Senstar Symphony Access Control grants access.                                                                          |
| Access Denied: Level                 | Select to trigger a rule on the Senstar Symphony Server when a reader device connected to the Senstar Symphony Access Control denies access to a card because of an insufficient access level.                        |
| Access Denied: Time                  | Select to trigger a rule on the Senstar Symphony Server when a reader device connected to the Senstar Symphony Access Control denies access to a card because of an insufficient access level during a specific time. |
| Access Denied: Locked                | Select to trigger a rule on the Senstar Symphony Server when a reader device connected to the Senstar Symphony Access Control denies access and locks the door.                                                       |
| Access Denied: Card                  | Select to trigger a rule on the Senstar Symphony Server when a reader device connected to the Senstar Symphony Access Control denies access to a card.                                                                |
| Access Denied: Facility              | Select to trigger a rule on the Senstar Symphony Server when a reader device connected to the Senstar Symphony Access Control denies access to a card because of an incorrect facility code.                          |

| Setting                                  | Description                                                                                                    |
|------------------------------------------|----------------------------------------------------------------------------------------------------|
| Access Denied: Passback                  | Select to trigger a rule on the Senstar Symphony Server when a reader device connected to the Senstar Symphony Access Control denies access because of a card passback.                                                                |
| Access Denied: Issue Code                | Select to trigger a rule on the Senstar Symphony Server when a reader device connected to the Senstar Symphony Access Control denies access because of an incorrect issue code.                                                        |
|                                          | An issue code comprises a facility code, re-issue code, and card<br>number. Issue codes are used with Mercury controllers to track the<br>number of times a card is re-issued.                                                         |
| Access Denied: Invalid                   | Select to trigger a rule on the Senstar Symphony Server when a reader device connected to the Senstar Symphony Access Control denies access because of a invalid card format.                                                          |
| Card Information Event                   | Select to trigger a rule on the Senstar Symphony Server when a reader device connected to the Senstar Symphony Access Control detects a card information event.                                                                        |
|                                          | Card information events are special events that display information<br>about a previous event. For example, if a card is denied for an<br>incorrect facility code, the card information event displays the<br>incorrect facility code. |
| Access Granted: Unlocked                 | Select to trigger a rule on the Senstar Symphony Server when a reader device connected to the Senstar Symphony Access Control grants access and unlocks the door.                                                                      |
| Access Granted: Door Not Used            | Select to trigger a rule on the Senstar Symphony Server when a reader device connected to the Senstar Symphony Access Control grants access but the door was not used.                                                                 |
| Access Granted: Door Used                | Select to trigger a rule on the Senstar Symphony Server when a reader device connected to the Senstar Symphony Access Control grants access and the door was used.                                                                     |
| Access Denied: Deactivated Card          | Select to trigger a rule on the Senstar Symphony Server when a reader device connected to the Senstar Symphony Access Control denies access because of a deactivated card.                                                             |
| Access Denied: Before Activation<br>Date | Select to trigger a rule on the Senstar Symphony Server when a reader device connected to the Senstar Symphony Access Control denies access because the card is not yet active.                                                        |
| Access Denied: After Expiration Date     | Select to trigger a rule on the Senstar Symphony Server when a reader device connected to the Senstar Symphony Access Control denies access because the card is expired.                                                               |
| Access Denied: Invalid PIN               | Select to trigger a rule on the Senstar Symphony Server when a reader device connected to the Senstar Symphony Access Control denies access because the PIN is invalid.                                                                |

| Setting                                        | Description                                                                                                    |
|------------------------------------------------|----------------------------------------------------------------------------------------------------|
| Access Denied: 2nd Card not<br>Presented       | Select to trigger a rule on the Senstar Symphony Server when a reader device connected to the Senstar Symphony Access Control denies access because the second card (required for two-person authentication) was not presented. |
| Access Denied: Occupancy Limit<br>Reached      | Select to trigger a rule on the Senstar Symphony Server when a reader device connected to the Senstar Symphony Access Control detects that the reader denied access because the occupancy limit has been reached.               |
| Access Denied: Area not Enabled                | Select to trigger a rule on the Senstar Symphony Server when a reader device connected to the Senstar Symphony Access Control denies access because the area is not enabled.                                                    |
| Access Denied: Use Limit                       | Select to trigger a rule on the Senstar Symphony Server when a reader device connected to the Senstar Symphony Access Control denies access because the card has exceeded the number of times that the card can be used.        |
| Access Denied: Duress Code<br>Detected         | Select to trigger a rule on the Senstar Symphony Server when a reader device connected to the Senstar Symphony Access Control denies access because duress code was used.                                                       |
| Access Denied: Duress (Door<br>Used)           | Select to trigger a rule on the Senstar Symphony Server when a reader device connected to the Senstar Symphony Access Control denies access because a duress code was used and the door was used.                               |
| Access Denied: Duress (Door Not<br>Used)       | Select to trigger a rule on the Senstar Symphony Server when a reader device connected to the Senstar Symphony Access Control detects that the reader denied access because a duress code was used and the door was not used.   |
| Access Denied: Unauthorized<br>Assets          | Select to trigger a rule on the Senstar Symphony Server when a reader device connected to the Senstar Symphony Access Control denies access because the assets are not authorized for the card.                                 |
| Access Denied: Biometric<br>Verification Error | Select to trigger a rule on the Senstar Symphony Server when a reader device connected to the Senstar Symphony Access Control denies access because duress code was used and the door was not used.                             |
| Access Granted: Verification<br>Confirmed      | Select to trigger a rule on the Senstar Symphony Server when a reader device connected to the Senstar Symphony Access Control grants access because the verification was confirmed.                                             |
| Access Denied: No Biometric<br>Record          | Select to trigger a rule on the Senstar Symphony Server when a reader device connected to the Senstar Symphony Access Control denies access because the user does not have a biometric record.                                  |

| Setting                                       | Description                                                                                                    |
|-----------------------------------------------|----------------------------------------------------------------------------------------------------|
| Access Denied: No Biometric<br>Device         | Select to trigger a rule on the Senstar Symphony Server when a<br>reader device connected to the Senstar Symphony Access Control<br>that does not have biometric functionality is put in biometric mode and<br>a card is presented.        |
|                                               | This event applies to ZK devices only.                                                                                                    |
| Intrusion Area: Armed                         | Select to trigger a rule on the Senstar Symphony Server when a reader device connected to the Senstar Symphony Access Control detects that the area is armed and is ready to alarm.                                                        |
| Intrusion Area: Disarmed                      | Select to trigger a rule on the Senstar Symphony Server when a reader device connected to the Senstar Symphony Access Control detects that the area is disarmed and is not ready to alarm.                                                 |
| Intrusion Request Attempt:<br>Denied          | This event is not applicable.                                                                                                    |
| Intrusion Disarm Attempt: Denied              | Select to trigger a rule on the Senstar Symphony Server when a reader device connected to the Senstar Symphony Access Control denies a disarm attempt because of insufficient permission.                                                  |
| Access Granted: Office First Door<br>Unlocked | Select to trigger a rule on the Senstar Symphony Server when a reader device connected to the Senstar Symphony Access Control grants access and is unlocked because the first person in situation occurs.                                  |
| Access Granted: Office First Door<br>Locked   | Select to trigger a rule on the Senstar Symphony Server when a reader device connected to the Senstar Symphony Access Control grants access and is locked because the first person in situation occurs.                                    |
| Access Denied: Punch Interval                 | Select to trigger a rule on the Senstar Symphony Server when a reader device connected to the Senstar Symphony Access Control denies access because the interval between two cards is too short.<br>This event applies to ZK devices only. |
| Access Granted: Passback (Door<br>Not Used)   | Select to trigger a rule on the Senstar Symphony Server when a reader device connected to the Senstar Symphony Access Control grants access on a card passback and the door was not used.                                                  |
| Access Granted: Passback (Door<br>Used)       | Select to trigger a rule on the Senstar Symphony Server when a reader device connected to the Senstar Symphony Access Control grants access on a card passback and the door was used.                                                      |

### Related concepts

Senstar Symphony Access Control introduction on page 24

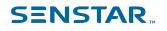

Senstar Symphony Access Control is a standalone application that integrates with the Senstar Symphony Server to manage hardware controllers used for access control, intrusion, and HVAC systems.

## Senstar Sensor Fusion event settings

The following settings determine when the Senstar Sensor Fusion triggers events on the Senstar Symphony Server.

You can configure the Senstar Sensor Fusion to trigger events from the video analytic, the perimeter intrusion detection system, or both.

| SENSTAR Devices Securi | ty Rules Licenses Settings             | Web Client | Log Out | Help |
|------------------------|----------------------------------------|------------|---------|------|
| Rules Events           | Action Sets Schedules                  |            |         |      |
| Rules > Events         |                                        |            |         |      |
| Properties             |                                        |            |         |      |
| Fusion Events          | Properties                             |            |         |      |
| SensorFusionWindow     | Name Required                          |            |         |      |
| Add Sources            | Enter a name here                      |            |         |      |
|                        | SensorFusionWindow                     |            |         |      |
|                        | Class<br>People<br>Vehicles<br>Unknown |            |         |      |
|                        | Segments Sensor Segment 1              |            |         |      |
|                        |                                        |            |         |      |
|                        |                                        |            |         |      |
|                        |                                        | Save       | Car     | cel  |

| Setting  | Description                                                                                  |
|----------|----------------------------------------------------------------------------------------------|
| People   | Select if the Senstar Sensor Fusion should trigger events when it detects a person.          |
| Vehicles | Select if the Senstar Sensor Fusion should trigger events when it detects a vehicle.         |
| Unknown  | Select if the Senstar Sensor Fusion should trigger events when it detects an unknown object. |
| Segments | Select the sensor segments for which the Senstar Sensor Fusion should trigger events.        |

## Action sets

Action sets are combinations of actions that the Senstar Symphony Server takes when a rule generates an alarm.

# **SENSTAR**<sub>...</sub>

## Create an action set

You can create an action set to determine what actions the Senstar Symphony Server takes when rule is triggered.

- 1. In the Senstar Symphony Server configuration interface, click Rules > Action Sets.
- 2. Click New Action Set.
- 3. Type a name for the action set.
- 4. In the Alarm list, select the cameras to view when an alarm occurs.
- 5. To select where the alarm appears, perform one of the following tasks:
  - To associate the alarm with a camera and display the alarm in a camera timeline, select the camera in the **Choose a Camera** list.
  - To associate the alarm with a map and display the alarm on the map, select the map in the **Choose a Map** list.
- 6. In the **Record** list, select the cameras that record footage when an alarm occurs.
- 7. To add other actions, perform the following tasks:
  - a) In the **Pick an item** list, select an action.

| Pick an item  | •   |
|---------------|-----|
| Pick an item  | Add |
| Alarm Console |     |
| Commands      |     |
| Email         |     |
| FTP           |     |
| Instructions  |     |
| OPC           |     |
| Relays        |     |
| Rule          |     |
| Run Program   |     |
| SMS           |     |
| ТСР           |     |
| Zoom          |     |

- b) Click **Add**.
- c) Configure the settings for the action.
- 8. Click Save.

## Actions

### Alarm Console

The Senstar Symphony Client can display cameras or maps in the display panels of the alarm console. You can choose to display the following things in the display panels:

- Default Trigger displays the camera or map (configured in the Alarm section of the action).
- Camera displays the camera that you select.
- Map displays the map that you select.

| Setting                   | Description                                                                                                    |
|---------------------------|----------------------------------------------------------------------------------------------------|
| Display 1                 | Select what appears in the first display of the alarm console.                                                                                                |
| Display 2                 | Select what appears in the second display of the alarm console.                                                                                               |
| Display 3                 | Select what appears in the third display of the alarm console.                                                                                                |
| Display 4                 | Select what appears in the fourth display of the alarm console.                                                                                               |
| Additional Map Window     | Select to display an additional window and select the map that appears in that window. The map list is visible when you select the Additional Map Window box. |
| Alarm Classification List | Select to add classifications to alarms when you reset the alarms in the Senstar Symphony Client interface.                                                   |

### Commands

The Senstar Symphony Server can send commands to the Senstar Network Manager and the Senstar Symphony Access Control.

| Setting                             | Description                                                                                              |
|-------------------------------------|----------------------------------------------------------------------------------------------------|
| Activate                            | Select to activate the output device.                                                                    |
|                                     | This command works for both Senstar Network Manager devices and Senstar Symphony Access Control devices. |
| Deactivate                          | Select to deactivate the output device.                                                                  |
|                                     | This command works for both Senstar Network Manager devices and Senstar Symphony Access Control devices. |
| Arm                                 | Select to arm the input device.                                                                          |
|                                     | This command works for Senstar Symphony Access Control devices.                                          |
| Disarm                              | Select to disarm the input device.                                                                       |
|                                     | This command works for Senstar Symphony Access Control devices.                                          |
| Disable                             | Select to disable the reader device.                                                                     |
|                                     | This command works for Senstar Symphony Access Control devices.                                          |
| Unlock                              | Select to unlock the reader device.                                                                      |
|                                     | This command works for Senstar Symphony Access Control devices.                                          |
| Lock                                | Select to lock the reader device.                                                                        |
|                                     | This command works for Senstar Symphony Access Control devices.                                          |
| Change reader mode to Facility Code | Select to change the reader device so that only the facility code can unlock the device.                 |
|                                     | This command works for Senstar Symphony Access Control devices.                                          |

| Setting                            | Description                                                                                                    |  |
|------------------------------------|----------------------------------------------------------------------------------------------------|--|
| Change reader mode to Card<br>Only | Select to change the reader device so that only cards can unlock the device.                                                                                                    |  |
|                                    | This command works for Senstar Symphony Access Control devices.                                                                                                    |  |
| Change reader mode to PIN Only     | Select to change the reader device so that only PINs can unlock the device.                                                                                                    |  |
|                                    | This command works for Senstar Symphony Access Control devices.                                                                                                    |  |
| Change reader mode to Card and PIN | Select to change the reader device so that only both cards and PINs together can unlock the device.                                                                                                    |  |
|                                    | This command works for Senstar Symphony Access Control devices.                                                                                                    |  |
| Change reader mode to Card or PIN  | Select to change the reader device so that only cards or PINs can unlock the device.                                                                                                    |  |
|                                    | This command works for Senstar Symphony Access Control devices.                                                                                                    |  |
| Mask Door Forced Open alarm        | Select to change the door contact device to ignore door forced open alarms.                                                                                                    |  |
|                                    | This command works for Senstar Symphony Access Control devices.                                                                                                    |  |
| Unmask Door Forced Open alarm      | Select to change the door contact device to register door forced open alarms.                                                                                                    |  |
|                                    | This command works for Senstar Symphony Access Control devices.                                                                                                    |  |
| Mask Door Held Open alarm          | Select to change the door contact device to ignore door held open alarms.                                                                                                    |  |
|                                    | This command works for Senstar Symphony Access Control devices.                                                                                                    |  |
| Unmask Door Held Open alarm        | Select to change the door contact device to register door held open alarms.                                                                                                    |  |
|                                    | This command works for Senstar Symphony Access Control devices.                                                                                                    |  |
| Momentarily Unlock                 | Select to unlock the door strike device for a brief time. The time is configured on the door strike device.                                                                                                    |  |
|                                    | This command works for Senstar Symphony Access Control devices.                                                                                                    |  |
| Mask                               | Select to mask a zone on an alarm.                                                                                                    |  |
| Unmask                             | Select to unmask a zone on an alarm.                                                                                                    |  |
| Send restore command after         | Select and set the time (ms) after which the Senstar Symphony<br>Server sends the restore command. You can use this setting to<br>restore the mask state of a zone after a time. For example, if you<br>mask a zone on an alarm, you can use this setting to unmask after a<br>specific time. |  |

## Email

The Senstar Symphony Server can send email messages when an alarm occurs.

| Setting                           | Description                                                                                                    |
|-----------------------------------|----------------------------------------------------------------------------------------------------|
| Email Address                     | Type the email address to which the Senstar Symphony Server sends<br>the email. You can type multiple email addresses by pressing Enter<br>after typing an email address. |
| Only email if not acknowledged in | Select to only send an email if an the alarm remains unacknowledged for a specified time.                                                                                 |
| Minutes                           | Specify the number of minutes that the alarm must remain<br>unacknowledged before the Senstar Symphony Server sends the<br>email.                                         |

## FTP

The Senstar Symphony Server can capture images from cameras and post those images to an FTP server when an alarm occurs.

| Setting                    | Description                                                                                                    |  |
|----------------------------|----------------------------------------------------------------------------------------------------|--|
| FTP camera images on alarm | Select the cameras from which the Senstar Symphony Server collects images to post to the FTP server.                                        |  |
| Server name                | Type the IP address of the FTP server.                                                                                                    |  |
| Port                       | Select the port that the FTP server uses.                                                                                                   |  |
| Username                   | Type the username for accessing the FTP server.                                                                                             |  |
| Password                   | Type the password for accessing the FTP server.                                                                                             |  |
| Remote directory           | Type the directory to which the Senstar Symphony Server posts the image files.                                                              |  |
| Transfer Multiple pictures | Select to make the Senstar Symphony Server post multiple images to the FTP server.                                                          |  |
| Pre-alarm pictures         | Select the number of images prior to the alarm that the Senstar Symphony Server posts to the FTP server.                                    |  |
| Post-alarm pictures        | Select the number of images after the alarm that the Senstar Symphony Server posts to the FTP server.                                       |  |
| Interval between pictures  | Select the number of milliseconds between each picture.                                                                                     |  |
| Show all Decorations       | Select to include all decorations in the images. If you clear this selection, you can select specific decorations to include in the images. |  |
| Boxes                      | Select to include tracking boxes in the images.                                                                                             |  |

| Setting                                               | Description                                                                                                    |
|-------------------------------------------------------|----------------------------------------------------------------------------------------------------|
| Decorations                                           | Select to include the camera name and description in the images.                                                          |
| Date                                                  | Select to include the date in the images.                                                                                 |
| Time                                                  | Select to include the time in the images.                                                                                 |
| Paths                                                 | Select to include tracking paths in the images.                                                                           |
| Resize the transferred file                           | Select a size to which the Senstar Symphony Server scales images before posting them to the FTP server.                   |
| Rename the transferred file according to this pattern | Select to rename the images using the pattern that you define in the text field.                                          |
|                                                       | For example, <code>%YYYY %MM %DD</code> instructs the Senstar Symphony Server to rename the image file to 2018_01_01.jpg. |
| Use UTC date and time                                 | Select to use the UTC date and time when the Senstar Symphony Server renames image files.                                 |

### Instructions

The Senstar Symphony Server can display a message or file to users in the Senstar Symphony Client interface when an alarm occurs. If you add a file to an alarm, you can zoom in or out on the file using the Ctrl key and the mouse scroll wheel.

| Setting                                             | Description                                                                                                    |
|-----------------------------------------------------|----------------------------------------------------------------------------------------------------|
| Display                                             | Select whether to display the instructions for the alarm in text or in a file.                                                                                                    |
| Enter what should be done in case of an alarm below | When adding instructions in text, type the text that the Senstar Symphony Client displays.                                                                                               |
| Drag file here                                      | When adding instructions in a file, drag and drop the file that<br>the Senstar Symphony Client displays in the pane. The Senstar<br>Symphony Client supports the following file formats: |
|                                                     | <pre>.doc<br/>.docx<br/>.epub<br/>.htm<br/>.html<br/>.html<br/>.mht<br/>.odt<br/>.pdf<br/>.rtf<br/>.txt</pre>                                                                            |

## OPC

| Setting    | Description                                                               |
|------------|---------------------------------------------------------------------------|
| Alarm type | Specify the value that the Senstar Symphony Server sends to the item.     |
| Stay for   | Set how long that the Senstar Symphony Server sends the alarm type value. |

### Relays

The Senstar Symphony Server can trigger a relay when an alarm occurs.

| Setting                           | Description                                                  |
|-----------------------------------|--------------------------------------------------------------|
| Use the following hardware device | Select the relay to control.                                 |
| Turn Relay On                     | Select to turn the relay on.                                 |
| Turn Relay Off                    | Select to turn the relay off.                                |
| Toggle Relay                      | Select to change the state of the relay.                     |
| Relay #                           | Define the address on the relay board to control.            |
| Restore state                     | Define when the relay remains in the state before resetting. |

### Rule

| Setting       | Description               |
|---------------|---------------------------|
| Enable rule   | Select to enable a rule.  |
| Disable rule  | Select to disable a rule. |
| Toggle rule   | Select to toggle a rule.  |
| Choose a rule | Select the rule.          |

## Run Program

The Senstar Symphony Server can run third-party applications when an alarm occurs.

| Setting           | Description                                                                                                    |
|-------------------|----------------------------------------------------------------------------------------------------|
| Working Directory | Specify the folder that contains the application or batch file. For example, C:\Program Files\Senstar\Symphony\_bin.                                                       |
| Executable Name   | Specify the path of the application executable file (for applications) or the command prompt executable file (for batch files). For example, C: \Windows\System32\cmd.exe. |

| Setting   | Description                                                        |
|-----------|--------------------------------------------------------------------|
| Arguments | Type /C and the batch file name. For example, /C RecordToggle.bat. |

### SMS

The Senstar Symphony Server can send SMS messages when an alarm occurs. The modem that Senstar Symphony Server uses to send SMS messages must support protocol data unit (PDU) mode.

| Setting       | Description                                                                                                    |
|---------------|----------------------------------------------------------------------------------------------------|
| COM Port      | Specify the COM port that the Senstar Symphony Server uses to connect to the modem.                                                                                         |
| Baud Rate     | Specify the baud rate for the connection to the modem.                                                                                                    |
| Phone Numbers | Type the phone numbers to which the Senstar Symphony Server<br>sends the SMS message. You can type multiple phone numbers by<br>pressing Enter after typing a phone number. |
| Message       | Type the message that the Senstar Symphony Server sends when the alarm occurs.                                                                                              |

## ТСР

The Senstar Symphony Server can send a TCP message when an alarm occurs.

| Setting | Description                                                 |
|---------|-------------------------------------------------------------|
| Address | Specify the IP address of the recipient of the TCP message. |
| Port    | Specify the port that the recipient uses for TCP.           |
| Message | Type the message that the Senstar Symphony Server sends.    |

### Zoom

The Senstar Symphony Server can send commands to PTZ cameras when an alarm occurs.

| Setting                          | Description                                                                                            |
|----------------------------------|----------------------------------------------------------------------------------------------------|
| Auto-tracking                    | Select to make the PTZ camera track the object that triggers the alarm.                                |
| Force a PTZ camera to a location | Select to force a PTZ camera to a specific camera.                                                     |
| Camera                           | Select the camera that move to the location.                                                           |
| Get the current location         | Click to populate the Pan, Tilt, and Zoom fields with the current pan, tilt, and zoom from the camera. |
| Pan                              | Specify the pan for the camera.                                                                        |

| Setting                                                    | Description                                                                                                    |
|------------------------------------------------------------|----------------------------------------------------------------------------------------------------|
| Tilt                                                       | Specify the tilt for the camera.                                                                                           |
| Zoom                                                       | Specify the zoom for the camera.                                                                                           |
| Seconds to stay at location when auto-tracking is disabled | Specify how long the camera should stay at the location when auto-<br>tracking is not active.                              |
| Minimum seconds between activations of this rule           | Specify how much time must elapse before the Senstar Symphony Server can trigger this action when auto-tracking is active. |

### Edit an action set

You can edit an action set to change what actions the Senstar Symphony Server takes when a rule is triggered.

- 1. In the Senstar Symphony Server configuration interface, click Rules > Action Sets.
- 2. Select an action set.
- 3. Click Edit.
- 4. Modify the action set.
- 5. Click Save.

### Delete an action set

You can delete an action set to remove it from the Senstar Symphony Server.

If the action set is associated with a rule, you will see an additional warning message and a request for confirmation when deleting an action set. If you choose to remove the action set in this case, the rule will not function as expected.

- 1. In the Senstar Symphony Server configuration interface, click Rules > Action Sets.
- 2. Select an action set.
- 3. Click **Delete**.
- 4. Click Yes.

### **Schedules**

Schedules determine when rules are active in the Senstar Symphony Server.

You can create a schedule as part of the rule creation process or independently in the Senstar Symphony Server configuration interface. Schedules use half hour blocks and support daily exceptions that can recur every year.

### Create a schedule

You can create a schedule to determine when a rule is active.

- 1. In the Senstar Symphony Server configuration interface, click Rules > Schedules.
- 2. Click Add Schedule.
- 3. Type a name for the schedule.
- 4. Define the active and inactive times for the schedule.
- 5. If required, add exceptions to the schedule.
  - a) Select a date.
  - b) Select whether to repeat the exception every year on that date.
  - c) Click Add Exception.

- d) Define the active and inactive times for the exception.
- 6. Click Save.

### Edit a schedule

You can edit a schedule to change when a rule is active.

- 1. In the Senstar Symphony Server configuration interface, click Rules > Schedules.
- 2. Select a schedule.
- 3. Click Edit.
- 4. Modify the schedule.
- 5. Click Save.

### Clone a schedule

You can clone a schedule to use it as a template for a new schedule.

- 1. In the Senstar Symphony Server configuration interface, click Rules > Schedules.
- 2. Select a schedule.
- 3. Click Clone.
- 4. Modify the schedule.
- 5. Click Save.

#### Delete a schedule

You can delete a schedule to remove it from the Senstar Symphony Server.

You cannot delete a schedule if it is associated with a rule.

- 1. In the Senstar Symphony Server configuration interface, click Rules > Schedules.
- 2. Select a schedule.
- 3. Click Delete.
- 4. Click Yes.

#### Licenses

License settings for the Senstar Symphony Server allow you to view and refresh licenses.

You access the license settings on the Licenses tab in the Senstar Symphony Server configuration interface.

The Properties section displays the characteristics of your Senstar Symphony Server license. The section displays the date at which the license expires and the software version to which the license applies.

The Licenses in Farm section displays the video analytic licenses, the camera licenses, and the MAC addresses of servers that are permitted in the server farm.

The Unlicensed Devices section displays the cameras on the network that do not have an associated license.

#### **Refresh licenses**

You can refresh your licenses to check for newer versions from the Senstar Xnet or to manually apply updates.

- 1. In the Senstar Symphony Server configuration interface, click Licenses.
- 2. Click Refresh Licenses.
- 3. Perform one of the following tasks:

- a) To refresh the licenses from the Senstar Xnet, select .
- b) To refresh the license from a file, select **Refresh license from file**, browse to the license file or drag the license file into the window.
- 4. Click **OK**.

#### Show license XML

You can view the XML for your license.

- 1. In the Senstar Symphony Server configuration interface, click Licenses.
- 2. Click Show Raw License.

### Settings

The settings for the Senstar Symphony Server allow you to configure servers, general settings, email notifications, health monitoring, Senstar Enterprise Manager integration, updates, and backup and restore.

You access the settings on the Settings tab in the Senstar Symphony Server configuration interface. The Settings tab includes the Servers, General Settings, Notifications, Cloud Services, Maintenance, and Backup & Restore tabs.

#### Servers

The Servers tab in the Senstar Symphony Server configuration interface is the interface for configuring settings specific to individual Senstar Symphony Server instances in the server farm.

The Servers tab allows you to edit server settings, configure video storage, and set up server redundancy.

| /at | erlo     | ooTestFarm 🔤   | It Delete Overload Protection 5 |          |         |             |                             |           |
|-----|----------|----------------|---------------------------------|----------|---------|-------------|-----------------------------|-----------|
|     | 5        | Server         | Group                           | Failover | Status  | Network     | Devices                     | Versions  |
| 0   | ά i      | 17-1 (5000)    | 1                               | Enabled  | O Valid | IP:<br>MAC: | 55 Cameras<br>1 I/O Device  | V:<br>DP: |
| 0   | *        | 17-3 (5001)    | 1                               | Enabled  | O Valid | IP:<br>MAC  | Redundant                   | V:<br>DP: |
|     | Ω I      | 17-4 (5002)    | 2                               | Disabled | O Valid | IP:<br>MAC: | 150 Cameras<br>1 I/O Device | V:<br>DP: |
| 0   | <u>م</u> | 17-5 (5003)    | 2                               | Disabled | O Valid | IP:<br>MAC  | 150 Cameras                 | V:<br>DP: |
|     | \$       | 17-6 (5004)    | 2                               | Disabled | O Valid | IP:<br>MAC  | 180 Cameras                 | V:<br>DP: |
| 0   | ¢ 1      | 17-7 (5005)    | 3                               | Disabled | O Valid | IP:<br>MAC  | 220 Cameras                 | V:<br>DP: |
| 3   | <u>م</u> | 17-8 (5006)    | 3                               | Disabled | O Valid | IP:<br>MAC: | 150 Cameras                 | V:<br>DP: |
| •   | <u>م</u> | 17-9 (5007)    | 3                               | Disabled | O Valid | IP:<br>MAC: | 150 Cameras                 | V:<br>DP: |
| •   | <u>م</u> | 17-10 (5008)   | 4                               | Disabled | O Valid | IP:<br>MAC: | 248 Cameras                 | V:<br>DP: |
| •   | <u>م</u> | 17-11 (5009)   | 4                               | Disabled | O Valid | IP;<br>MAC: | 248 Cameras                 | V:<br>DP: |
| •   | ά i      | 17-2 (5014)    | 2                               | Disabled | O Valid | IP:<br>MAC: | 150 Cameras                 | V:<br>DP: |
| •   | ά        | QA-NUMA (S015) | 5                               | Disabled | O Valid | IP:<br>MAC: | 450 Cameras                 | V:<br>DP: |
| -   | ά i      | 17-12 (5016)   | 6                               | Disabled | O Valid | IP:<br>MAC: | 248 Cameras                 | V:<br>DP: |
| -   | ά i      | 17-13 (5017)   | 6                               | Disabled | O Valid | IP:<br>MAC: | 150 Cameras                 | V:<br>DP: |
| -   | <u>ث</u> | 17-14 (5018)   | 6                               | Disabled | O Valid | IP:<br>MAC: | 150 Cameras                 | V:<br>DP: |

### Configure video storage for a server

You can configure how the Senstar Symphony Server stores and maintains video footage. These settings apply to the Senstar Symphony Server that you select.

You can configure where the Senstar Symphony Server stores video footage, how much video footage the Senstar Symphony Server stores, and under which conditions the Senstar Symphony Server erases video footage. In addition, you can specify backup locations for video footage.

- 1. In the Senstar Symphony Server configuration interface, click **Settings** > **Servers**.
- 2. Select a server and click **Edit**.
- 3. To specify a storage path, complete the following tasks in the **Video Storage** section:
  - a) Specify the path to which the Senstar Symphony Server should save footage files.

- b) To add another storage path, click Add Another Path and specify the path.
- c) To save footage files to only one storage path, select Failover.

The Senstar Symphony Server attempts to save footage files to the first path in the list. If that path is not available, the Senstar Symphony Server attempts to save footage files to the next path in the list.

- d) To save footage files to all storage paths, select **Redundant**.
- e) Select the path from which the Senstar Symphony Server should read footage files in the **Force disk reads from**.
- 4. To specify a secondary (archive) storage path, complete the following tasks:
  - a) Select Archive video to secondary storage path.
  - b) Type the path to which the Senstar Symphony Server should save footage files.You must type a secondary (archive) storage path for each of the primary storage paths.
  - c) In the **Days to store before archiving** field, set how many days must occur before the Senstar Symphony Server saves the footage files to the secondary (archive) storage path.
     This value must be less than the Limit the number of days video is stored value.
- 5. To set a limit based on the amount of disk space left, set the disk space in the **MB** field or the percentage of disk space in the % field.
- 6. To set the maximum number of days for which the Senstar Symphony Server can retain footage files, select **Limit the number of days video is stored** and set the number of days.
- 7. To retain metadata after the Senstar Symphony Server deletes footage files, select **Keep metadata longer** and set the number of days.
- To copy footage files generated during a failover back to the restored primary server from the redundant server, select SAN Failover mode: Copy files to owner server.
   Both the primary Senstar Symphony Server and redundant Senstar Symphony Server must have read and write permission for the storage paths on each Senstar Symphony Server.
- 9. In the **Cameras** list, define any storage paths specific to cameras.

By default, the Senstar Symphony Server saves footage files from all cameras to the storage paths.

10. Click Save.

### Related concepts

#### SAN failover mode on page 76

SAN failover mode works in conjunction with server redundancy to move local footage files from the redundant Senstar Symphony Server back to the primary Senstar Symphony Server when the primary Senstar Symphony Server recovers from the outage.

## SAN failover mode

SAN failover mode works in conjunction with server redundancy to move local footage files from the redundant Senstar Symphony Server back to the primary Senstar Symphony Server when the primary Senstar Symphony Server recovers from the outage.

When the primary Senstar Symphony Server recovers from the outage, it attempts to copy footage files from the redundant Senstar Symphony Server and collate those footage files with the existing footage files in local storage.

To use SAN failover mode, complete the following workflow:

- 1. In the Senstar Symphony Server configuration interface, create a redundancy group and add each Senstar Symphony Server to the redundancy group.
- 2. On every computer that hosts a Senstar Symphony Server in the redundancy group, make sure that the data folder has the same drive letter assignment as all of the other computers.
- 3. On every computer that hosts a Senstar Symphony Server in the redundancy group, create a share for the data folder and name the share DATAX, where x is the drive letter assignment. For example, name the share DATAG if the share is on the G drive.

- 4. Grant the user accounts that run the Senstar Symphony services on every other Senstar Symphony Server in the redundancy group read and write permission for the data folder share.
- 5. In the Senstar Symphony Server configuration interface, select the SAN failover mode box for every Senstar Symphony Server in the redundancy group.

| Video Storage                                                                    |                                                               |
|----------------------------------------------------------------------------------|---------------------------------------------------------------|
| Storage Paths G:\Symphony\Data                                                   | Disk Usage Limits<br>Minimum Disk Space<br>5000 ⊕ MB          |
| Add Another Path Secondary Storage Paths Archive video to secondary storage path | 15 👻 %                                                        |
|                                                                                  | Video Storage                                                 |
|                                                                                  | ✓ Limit the number of days video is stored 7 → Days (maximum) |
|                                                                                  | 🗷 Keep metadata longer<br>8 🛖 Days (maximum)                  |
|                                                                                  | SAN Failover mode: Copy files to owner server.                |

You do not typically need to use SAN failover if you use a common network location for storage of the data folders of every Senstar Symphony Server in the redundancy group.

#### Related tasks

#### Configure video storage for a server on page 75

You can configure how the Senstar Symphony Server stores and maintains video footage. These settings apply to the Senstar Symphony Server that you select.

### Configure overload protection

You can configure a Senstar Symphony Server to automatically move cameras to anotherSenstar Symphony Server when the CPU load grows too great.

- 1. In the Senstar Symphony Server configuration interface, click **Settings** > **Servers**.
- 2. Select a server and click Overload Protection.
- 3. Select whether to move cameras to a different server when the CPU load is too high.
- 4. Select whether to use redundant servers.

If you use redundant servers to accept cameras in the case of overload, you cannot use the server redundancy feature.

- 5. Set the CPU threshold (in percent) above which the Senstar Symphony Server considers itself to be overloaded.
- 6. Set the polling frequency (in seconds) to determine how often the Senstar Symphony Server monitors the CPU load.
- 7. Set the maximum number of cameras to move to the new server.
- 8. Click Save.

### Manage services

You can configure how the Senstar Symphony Server manages the Senstar Symphony services.

Managing services allows you to make bulk changes to Senstar Symphony services. You can start and stop multiple Senstar Symphony services at one time, set the Senstar Symphony services to start automatically, and change the user account that the Senstar Symphony Server uses to run the Senstar Symphony Server.

- 1. In the Senstar Symphony Server configuration interface, click **Settings** > **Servers**.
- 2. Select a server and click Edit.
- 3. In the **Services** section, perform the following tasks:

# **SENSTAR**<sub>IM</sub>

a) To change the state of a Senstar Symphony service, select the service and click **Toggle Selected**.

Performing this task stops a running service or starts a stopped service.

- b) To refresh the service list, click the **Refresh** button.
- c) To automatically start the Senstar Symphony services when the computer that hosts the Senstar Symphony Server starts, select **Automatically start Symphony services on system startup**.
- d) To set the user account that runs the Senstar Symphony services, either select Log on as Local System account to use the local system account or select This account and type the account credentials to use another account.

The local system account is the default account that the Senstar Symphony Server uses to run Senstar Symphony services, but you change the account to access data in a shared network location.

4. Click Save.

### Server redundancy

The Senstar Symphony Server supports server redundancy in server farms. If the primary Senstar Symphony Server stops responding, the camera and device processing moves to a redundant Senstar Symphony Server.

To use server redundancy you must have at least one primary Senstar Symphony Server and one redundant Senstar Symphony Server in a redundancy group. The primary Senstar Symphony Server actively performs camera and device processing. The redundant Senstar Symphony Server is active, but it does not have any cameras or devices associated with it. There must be at least one redundant server available in the server farm at all times.

When failover occurs, the redundant Senstar Symphony Server takes over the camera and device processing from the primary Senstar Symphony Server while it is unavailable. When the primary Senstar Symphony Server recovers from the outage, one of the following things happens:

- You can move the camera and device processing back to the primary Senstar Symphony Server automatically by enabling failback in the Senstar Symphony Server configuration interface.
- You can move the camera and device processing back to the primary Senstar Symphony Server manually by swapping servers in the Senstar Symphony Server configuration interface.
- You can use the primary Senstar Symphony Server as a redundant Senstar Symphony Server.

In a redundancy group, one Senstar Symphony Server is the master server. The master server performs the additional task of managing failover and failback operations. If the master server is unavailable, another Senstar Symphony Server in the redundancy group becomes the master server. You can manually select the master server by selecting the star icon beside the Senstar Symphony Server on the Servers page in the Senstar Symphony Server configuration interface.

#### Related tasks

#### Add a server to a redundancy group on page 78

You can add a server to a redundancy group or create a new redundancy group.

#### Configure failover on page 79

You can configure the Senstar Symphony Server to move cameras to a secondary Senstar Symphony Server if the primary Senstar Symphony Server goes offline.

### Add a server to a redundancy group

You can add a server to a redundancy group or create a new redundancy group.

- 1. In the Senstar Symphony Server configuration interface, click Settings > Servers.
- 2. Select a server and click Edit.
- 3. In the **Server Group** list, perform one of the following tasks:

- To add the server to an existing redundancy group, select the group.
- To add the server to a new redundancy group, select <New>.
- 4. Click Save.

#### Related concepts

#### Server redundancy on page 78

The Senstar Symphony Server supports server redundancy in server farms. If the primary Senstar Symphony Server stops responding, the camera and device processing moves to a redundant Senstar Symphony Server.

## **Configure failover**

You can configure the Senstar Symphony Server to move cameras to a secondary Senstar Symphony Server if the primary Senstar Symphony Server goes offline.

Before you begin, you must configure video storage for the Senstar Symphony Server.

- 1. In the Senstar Symphony Server configuration interface, click Settings > Servers.
- 2. Select a server and click Edit.
- 3. In the **Server Group** list, select a server group that includes a server that does not have any cameras.
- 4. Click Enable Failover.

#### Related concepts

#### Server redundancy on page 78

The Senstar Symphony Server supports server redundancy in server farms. If the primary Senstar Symphony Server stops responding, the camera and device processing moves to a redundant Senstar Symphony Server.

### **Configure failback**

You can configure the Senstar Symphony Server to move cameras back to the primary Senstar Symphony Server after a failover when the primary Senstar Symphony Server comes back online.

Before you begin, you must configure failover for the Senstar Symphony Server.

If you do not configure failback, you must manually move the cameras back to the primary Senstar Symphony Server.

- 1. In the Senstar Symphony Server configuration interface, click **Settings** > **Servers**.
- 2. Select a server and click Edit.
- 3. Click Enable Failback.

#### Move cameras

You can move all of the cameras from one Senstar Symphony Server to a different Senstar Symphony Server in your server farm.

You can only move all of the cameras from one Senstar Symphony Server to another Senstar Symphony Server if the destination server does not have any cameras associated with it.

- 1. In the Senstar Symphony Server configuration interface, click **Settings** > **Servers**.
- 2. In the server list, select the server from which to move cameras.
- 3. In the server list, select the server to which to move the cameras.
- 4. Click **Swap Servers**.

### Add an alternate server address

You can add multiple IP addresses for the Senstar Symphony Server to facilitate communication with the Senstar Symphony Server when it is part of a multi-server farm.

- 1. In the Senstar Symphony Server configuration interface, click Settings > Servers.
- 2. Select a server and click Edit.
- 3. Click the plus beside Alternate Server Addresses.
- 4. In the **Alternate Server Addresses** field, type the alternate address for the Senstar Symphony Server.
- 5. Select the port.
- 6. Click Save.

## Add an SSL certificate

You can add an SSL certificate to the Senstar Symphony Server in the Senstar Symphony Server configuration interface. This topic only applies to Senstar Symphony Server 8.6.0. In the Senstar Symphony Server 8.6.1, the SSL certificate settings moved to the setup wizard. See the Senstar Symphony Server Installation Guide for more information.

The Senstar Symphony Server uses the SSL certificate to secure connections from browsers and the Senstar Symphony Mobile Application. The Senstar Symphony Server supports PFX certificate files.

- 1. In the Senstar Symphony Server configuration interface, click Settings > Servers.
- 2. Select the Senstar Symphony Server and click Edit.
- 3. Navigate to the **SSL Certificate** section.
- 4. In the **Password** field, type the password for the certificate.
- 5. Drag the certificate file into the field or browse for the certificate file.
- 6. Click Save.

### Configure mobile connections

You can configure the Senstar Symphony Server to support connections with the Senstar Symphony Mobile Application on mobile devices. This topic applies to Senstar Symphony Server 8.6 and later.

You configure the SSL certificate that the Senstar Symphony Server uses for mobile connections in the Senstar Symphony setup wizard.

- 1. In the Senstar Symphony Server configuration interface, click **Settings** > **Servers**.
- 2. Select the Senstar Symphony Server and click Edit.
- 3. Navigate to the Mobile Connections section.
- 4. To select the SSL certificate, click **Change**, select the certificate, and click **OK**.
- 5. To select the network adapter for mobile connections, click **Change**, select the network adapter, and click **OK**.
- 6. In the **Mobile Port** field, set the port that the Senstar Symphony Server uses to listen for requests from mobile devices.
- 7. In the **Video Proxy Port** field, set the port that the Senstar Symphony Server uses to stream video to and receive video from mobile devices.
- 8. Click Save.

### General

The General Settings tab in the Senstar Symphony Server configuration interface is the interface for configuring settings that apply to all of the Senstar Symphony Server instances in the server farm.

## Configure video storage for a server farm

You can set a global storage setting for a Senstar Symphony Server farm.

The global setting takes effect when you do not configure video storage settings for individual Senstar Symphony Server instances.

- 1. In the Senstar Symphony Server configuration interface, click **Settings** > **General Settings**.
- 2. In the Storage section, select Limit the number of days video is stored.
- 3. Set the maximum number of days to save video.
- 4. To keep video metadata after the video is deleted, select Keep metadata longer.
- 5. Set the maximum number of days to save video metadata.
- 6. To include all data when considering the size of the log storage, select **Include all data**.
- 7. To set the maximum size for log storage, set the limit in the Maximum log storage in MB field.
- 8. Click Save.

### **Configure SNMP**

You can configure the Senstar Symphony Server to send SNMP data to a SNMP client.

- 1. In the Senstar Symphony Server configuration interface, click **Settings** > **General Settings**.
- 2. Select Enable SNMP.
- 3. In the **Data polling rate**, set how often (in seconds) SNMP sub-agents poll for data.
- 4. In the **Footage size polling** set how often (in seconds) the Senstar Symphony Server updates the size of the footage.
- 5. Click Save.
- 6. Restart the Senstar Symphony services.
- 7. Configure the Windows SNMP Agent Service on the computer that hosts the Senstar Symphony Server.

## SNMP object identifiers

#### Server information

| Object     | Description                                                          | Trap |
|------------|----------------------------------------------------------------------|------|
| serverId   | This object is the unique identifier of the Senstar Symphony Server. | No   |
| serverName | This object is the name of the Senstar Symphony Server.              | No   |

#### Version information

| Object            | Description                                                                     | Trap |
|-------------------|---------------------------------------------------------------------------------|------|
| serverVersion     | This object is the assembly version of the Senstar Symphony Server software.    | No   |
| webserviceVersion | This object is the version of the Senstar Symphony Server Web service protocol. | No   |

| Object               | Description                                                                      | Trap |
|----------------------|----------------------------------------------------------------------------------|------|
| cameraMessageVersion | This object is the version of thSenstar Symphony Server camera message protocol. | No   |
| streamingVersion     | This object is the version of the Senstar Symphony Server streaming protocol.    | No   |

### Client bandwidth

| Object                          | Description                                                                                                    | Trap |
|---------------------------------|----------------------------------------------------------------------------------------------------|------|
| connectedClientNumber           | This object is the number of Senstar Symphony<br>Client instances that are connected to the Senstar<br>Symphony Server.                               | No   |
| connectedClientIndex            | This object is the unique identifier of the Senstar Symphony Client.                                                                                  | No   |
| connectedClientIpAddress        | This object is the IP address of the Senstar Symphony Client.                                                                                         | No   |
| connectedClientUsername         | This object is the username that the Senstar<br>Symphony Client uses to connect to the Senstar<br>Symphony Server.                                    | No   |
| connectedClientDuration         | This object is how long the Senstar Symphony<br>Client has been connected to the Senstar<br>Symphony Server.                                          | No   |
| connectedClientDataReceived     | This object is how much data (in kilobytes) the<br>Senstar Symphony Client has received from the<br>Senstar Symphony Server.                          | No   |
| connectedClientCurrentBandwidth | This object is the amount of data (in kilobytes<br>per second) transmitted between the Senstar<br>Symphony Client and the Senstar Symphony<br>Server. | No   |

### Camera information

| Object       | Description                                                                             | Trap |
|--------------|-----------------------------------------------------------------------------------------|------|
| cameraNumber | This object is the number of cameras that are connected to the Senstar Symphony Server. | No   |
| cameraId     | This object is the unique identifier for the camera.                                    | No   |
| cameraName   | This object is the name of the camera.                                                  | No   |
| footagePath  | This object is the storage path for footage from the camera.                            | No   |

| Object | Description                                                            | Trap |
|--------|------------------------------------------------------------------------|------|
|        | This object is the size (in bytes) of the footage at the storage path. | No   |

## Storage information

| Object                  | Description                                                                                   | Trap |
|-------------------------|-----------------------------------------------------------------------------------------------|------|
| storagePoolNumber       | This object is the number of storage pools that are connected to the Senstar Symphony Server. | No   |
| storagePath             | This object is the path of the storage pool.                                                  | No   |
| storageCapacity         | This object is the total capacity (in megabytes) of the storage pool.                         | No   |
| storagePercentAvailable | This object is the available capacity (in megabytes) of the storage pool.                     | No   |
| storageFootageSize      | This object is the size (in megabytes) of the footage in the storage pool.                    | No   |
| storageFootageFiles     | This object is the number of footage files in the storage pool.                               | No   |

## Service information

| Object            | Description                                                      | Trap |
|-------------------|------------------------------------------------------------------|------|
| infoServiceStatus | This object is the status of the AI InfoService service.         | No   |
| netSendHistStatus | This object is the status of the AI NetSendHist service.         | No   |
| schedulerStatus   | This object is the status of the AI Scheduler service.           | No   |
| trackNumber       | This object is the number of active AI Tracker services.         | No   |
| trackerId         | This object is the unique identifier for the AI Tracker service. | No   |
| trackerStatus     | This object is the status of the AI Tracker service.             | No   |

## Login monitor information

| Object               | Description                                                      | Trap |
|----------------------|------------------------------------------------------------------|------|
| authorizedLoginNotif | This object is the notification sent when a login is successful. | Yes  |

| Object                   | Description                                                                                                    | Trap |
|--------------------------|----------------------------------------------------------------------------------------------------|------|
| unauthorizedLoginNotif   | This object is the notification sent when a login is unsuccessful.                                                 | Yes  |
| loginNotifyIpAddress     | This object is the IP address of the Senstar Symphony Client.                                                      | No   |
| loginNotifyUsername      | This object is the username that the Senstar<br>Symphony Client used to connect to the Senstar<br>Symphony Server. | No   |
| loginNotificationMessage | This object is the additional details about the login.                                                             | No   |

### Alarm monitor information

| Object                   | Description                                                                               | Trap |
|--------------------------|-------------------------------------------------------------------------------------------|------|
| alarmNotif               | This object is the notification sent when an alarm occurs.                                | Yes  |
| alarmNotifyCameraId      | This object is the identifier of the camera that recorded the alarm.                      | No   |
| alarmNotifyCameraName    | This object is the name of the camera that recorded the alarm.                            | No   |
| alarmNotifyUserId        | This object is the identifier of the user who marked the alarm.                           | No   |
| alarmNotifyUserName      | This object is the name of the user who marked the alarm.                                 | No   |
| alarmNotifyMarkedDelay   | This object is the time at which the alarm was marked.                                    | No   |
| alarmNotifyFalseAlarm    | This object is whether the alarm is a false alarm.                                        | No   |
| alarmNotifyRuleId        | This object is the identifier of the rule causing the alarm.                              | No   |
| alarmNotifyRuleName      | This object is the name of the rule causing the alarm.                                    | No   |
| alarmNotifyDBId          | This object is the identifier of the alarm.                                               | No   |
| alarmNotifyComment       | This object is the comment associated with that alarm.                                    | No   |
| alarmNotifyMSSinceChange | This object is the milliseconds between when the alarm occurred and when it was detected. | No   |

#### Device Movement monitor information

| Object              | Description                                                                                       | Trap |
|---------------------|---------------------------------------------------------------------------------------------------|------|
| devicesMovedNotif   | This object is the notification sent when a device moves from one server to another server.       | Yes  |
| sourceServerId      | This object is the identifier of the server from which the device moved.                          | No   |
| destinationServerId | This object is the identifier of the server to which the device moved.                            | No   |
| numberDevicesMoved  | This object is the number of devices that moved from the source server to the destination server. | No   |

#### Health monitor information

| Object                          | Description                                                                                          | Trap |
|---------------------------------|----------------------------------------------------------------------------------------------------|------|
| healthMonitorFaultNotification  | This object is the notification sent when the health monitor detects a fault.                        | Yes  |
| healthMonitorActionNotification | This object is the notification sent when the health monitor takes an action in response to a fault. | Yes  |
| healthMonitorName               | This object is the name of the associated health monitor.                                            | No   |
| healthMonitorAction             | This object is the action that the health monitor took in response to a fault.                       | No   |

### Configure mobile connections

You can configure the Senstar Symphony Server to support connections with the Senstar Symphony Mobile Application on mobile devices. This topics applies to Senstar Symphony Server 8.5 and earlier.

- 1. In the Senstar Symphony Server configuration interface, click **Settings** > **General Settings**.
- 2. Navigate to the Mobile Connections section.
- 3. To select the SSL certificate, click **Change**, select the certificate, and click **OK**.
- 4. In the **Mobile Port** field, set the port that the Senstar Symphony Server uses to listen for requests from mobile devices.
- 5. In the **Video Proxy Port** field, set the port that the Senstar Symphony Server uses to stream video to and receive video from mobile devices.
- 6. To allow the Senstar Symphony Server to send push notifications to iOS devices, select **Enable iOS Notifications**.
- 7. Click Save.

## Turn on iOS notifications

You can configure the Senstar Symphony Server to support iOS notifications. This topic applies to Senstar Symphony Server 8.6 and later.

- 1. In the Senstar Symphony Server configuration interface, click **Settings** > **General Settings**.
- 2. Navigate to the **Mobile Connections** section.

- 3. To allow the Senstar Symphony Server to send push notifications to iOS devices, select **Enable iOS Notifications**.
- 4. Click Save.

## Add an SSL certificate

You can add an SSL certificate to the Senstar Symphony Server in the Senstar Symphony Server configuration interface. This topics applies to Senstar Symphony Server 8.5 and earlier.

The Senstar Symphony Server uses the SSL certificate to secure connections from browsers and the Senstar Symphony Mobile Application.

- 1. In the Senstar Symphony Server configuration interface, click **Settings** > **General Settings**.
- 2. Navigate to the **SSL Certificate** section.
- 3. In the **Password** field, type the password for the certificate.
- 4. Drag the certificate file into the field or browse for the certificate file.
- 5. Click Save.

### General settings

#### Video

| Setting                                          | Description                                                                                                    |
|--------------------------------------------------|----------------------------------------------------------------------------------------------------|
| Time based video playback restriction applied at | This setting determines how long (in minutes) after video is recorded that a user can view the video in the Senstar Symphony Client. |

#### Storage

| Setting                                  | Description                                                                                                    |
|------------------------------------------|----------------------------------------------------------------------------------------------------|
| Limit the number of days video is stored | This setting determines whether the Senstar Symphony Server deletes video older than the set number of days.                                   |
| Keep metadata longer                     | This setting determines whether the Senstar Symphony Server retains metadata from video for the set number of days after it deletes the video. |
| Include all data                         | This setting determines whether the Senstar Symphony Server retains all data (e.g. search results, images, etc.) for the set number of days.   |
| Maximum log storage in MB                | This setting determines the maximum size of log files.                                                                                         |

#### Video decorations

| Setting          | Description                                                                             |
|------------------|-----------------------------------------------------------------------------------------|
| Frame rate stats | This setting determines whether the frame rate (in frames per second) appears in video. |

| Setting                      | Description                                                                                                    |
|------------------------------|----------------------------------------------------------------------------------------------------|
| Frame rate variance          | This setting determines whether the frame rate variance decoration<br>appears in the video. The frame rate variance decorations show how<br>much the frame rate changes over the last 50 frames. |
| Overlay camera name on video | This setting determines whether the camera name appears in video.                                                                                                    |
| Overlay camera ID on video   | This setting determines whether the camera ID appears in video.                                                                                                    |
| Overlay logo on video        | This setting determines whether a custom logo appears in video.                                                                                                    |
| Decoration Text Color        | This setting determines the color of the text for decorations.                                                                                                    |
| Background sensitive         | This setting determines whether the text color for decorations automatically adjusts to the colors in the video to provide more contrast.                                                        |
| Decoration Text Background   | This setting determines the color of the background for decoration text.                                                                                                    |
| Transparency                 | This setting determines the transparency of the background for decoration text.                                                                                                    |

### Alarms

| Setting                    | Description                                                                                                    |
|----------------------------|----------------------------------------------------------------------------------------------------|
| No Aggregation             | Select to turn off alarm aggregation.                                                                                      |
| Aggregate                  | Select to aggregate alarms.                                                                                                |
| Aggregate and Re-Alarm     | Select to aggregate alarms but to process each subsequent alarm as a new alarm.                                            |
| Aggregation Maximum Alarms | Select to set the maximum number of alarms that can be included in an alarm aggregate.                                     |
| Aggregate Timeout          | Select to set how much time can elapse between alarms before new alarms are added to a new alarm aggregate.                |
| Acknowledgement Timeout    | Select to set how much time can elapse without marking an acknowledged alarm before it returns to an unacknowledged state. |

### Audit

| Setting             | Description                                                              |
|---------------------|--------------------------------------------------------------------------|
| Enable Audit        | This setting determines whether the Senstar Symphony Server logs events. |
| Never archive audit | This setting prevents the Senstar Symphony Server from archiving audits. |

| Setting                 | Description                                                                                     |
|-------------------------|-------------------------------------------------------------------------------------------------|
| Archive audit weekly    | This setting causes the Senstar Symphony Server to archive audits every week.                   |
| Audit archive retention | This setting determines how long (in days) the Senstar Symphony Server retains archived audits. |

### SNMP

| Setting                   | Description                                                                                                    |
|---------------------------|----------------------------------------------------------------------------------------------------|
| Enable SNMP               | The setting determines whether SNMP is enabled.                                                                                   |
| Data polling rate         | This setting determines how often (in seconds) the SNMP agent polls the Senstar Symphony Server for data.                         |
| Footage size polling rate | This setting determines how often (in seconds) the SNMP agent polls<br>the Senstar Symphony Server for the size of video footage. |

### Web Client

| Setting                                                                       | Description                                                                                                    |
|-------------------------------------------------------------------------------|----------------------------------------------------------------------------------------------------|
| Randomly redirect master server logins to other available servers in the farm | This setting determines if the master Senstar Symphony Server<br>redirects users to other servers in the server farm. This provides load<br>balancing for the Senstar Symphony Web Client. |
| Refresh rate                                                                  | This setting determines how often the Senstar Symphony Web Client<br>updates information from the Senstar Symphony Server.                                                                 |
| Use an ICE Server                                                             | This setting determines if you are using an ICE server with the Senstar Symphony Web Client.                                                                                               |
| Туре                                                                          | This setting determines what type of an ICE Server you are using, STUN or TURN.                                                                                                    |
| URL                                                                           | This setting is the URL of the ICE Server.                                                                                                    |
| Username                                                                      | This setting is the user name for the ICE Server.                                                                                                    |
| Password                                                                      | This setting is the password for the ICE Server.                                                                                                    |

### SMTP

| Setting                  | Description                                                                                                  |
|--------------------------|----------------------------------------------------------------------------------------------------|
| SMTP server              | This setting is the URL of the SMTP server.                                                                  |
| Use Secure Sockets Layer | This setting determines whether the Senstar Symphony Server uses SSL for communication with the SMTP server. |

| Setting                             | Description                                                                                                    |  |
|-------------------------------------|----------------------------------------------------------------------------------------------------|--|
| Sender email account                | This setting defines the email account that the Senstar Symphony Server uses to send email.                        |  |
| SMTP server requires authentication | This setting determines whether the SMTP requires authentication.                                                  |  |
| Username                            | This setting is the user name that the Senstar Symphony Server us to authenticate with the SMTP server.            |  |
| Password                            | This setting is the password that the Senstar Symphony Server uses to authenticate with the SMTP server.           |  |
| Send a test email to address        | This setting allows you to test the SMTP settings. Type an email address and click Send Test to send a test email. |  |

### **User Connections**

| Setting                                                      | Description                                                                                                    |
|--------------------------------------------------------------|----------------------------------------------------------------------------------------------------|
| Do not allow more than one concurrent connection per user    | This setting determines if users can log in to more than one Senstar<br>Symphony Server configuration interface concurrently per server<br>farm.                         |
| Automatically log out inactive<br>Server Configuration users | This setting determines if the Senstar Symphony Server automatically logs users out of the Senstar Symphony Server configuration interface after a period of inactivity. |
| Minutes of Inactivity                                        | This setting determines the timeout period for the Senstar Symphony Server configuration interface.                                                                      |

## Farm Location

| Setting       | Description                                                              |
|---------------|--------------------------------------------------------------------------|
| GPS Latitude  | This is the latitudinal coordinate of the Senstar Symphony Server farm.  |
| GPS Longitude | This is the longitudinal coordinate of the Senstar Symphony Server farm. |

## **Mobile Connections**

| Setting         | Description                                                                                                    |
|-----------------|----------------------------------------------------------------------------------------------------|
| SSL Certificate | This setting displays the SSL certificate that the Senstar Symphony Server uses to communicate with mobile devices. |
| Mobile Port     | This setting determines the port that the Senstar Symphony Server uses to communicate with mobile devices.          |

| Setting                  | Description                                                                                                    |
|--------------------------|----------------------------------------------------------------------------------------------------|
| Video Proxy Port         | This setting determines the port that the Senstar Symphony Server uses for sending video to and retrieving video from mobile devices. |
| Enable iOS Notifications | This setting determines whether push notifications are enabled for iOS devices.                                                       |

### SSL Certificate

| Setting     | Description                                                                                                    |
|-------------|----------------------------------------------------------------------------------------------------|
| Password    | Type the password for the SSL certificate.                                                                                         |
| File window | Browse to the certificate file or drag the certificate file into this field to add the certificate to the Senstar Symphony Server. |

## Features

Enable Two Stage Alarm processing

Enable Two Stage Enhanced Alarm processing

☑ Optional Alarm Comments (Alarms can be reset without comments)

 $\blacksquare$  Reason text field is optional for masking hardware nodes

 $\blacksquare$  Require Integration State Change (Alarms cannot be reset until integration state changes)

| Setting                                                  | Description                                                                                                    |
|----------------------------------------------------------|----------------------------------------------------------------------------------------------------|
| Enable Two Stage Alarm<br>Processing                     | Select this option to enable two-stage alarms in the Senstar<br>Symphony Client. Two-stage alarm processing allows a user to<br>acknowledge an alarm to claim the alarm before processing the<br>alarm.                                                                                                    |
| Enable Two Stage Enhanced<br>Alarm processing            | Select this option to enable two-stage enhanced alarms in the<br>Senstar Symphony Client. Two-stage enhanced alarm processing<br>allows a user with higher priority to acknowledge an alarm and claim<br>it from a user with lower priority.<br>This option is available when you enable two-stage alarm processing. |
| Optional Alarm Comments                                  | Select this option to be able to reset an alarm without adding a comment to the alarm.<br>This option is available when you enable two-stage enhanced alarm processing.                                                                                                    |
| Reason text field is optional for masking hardware nodes | This option is available when you enable two-stage enhanced alarm processing.                                                                                                    |

| Setting                          | Description                                                                                                    |
|----------------------------------|----------------------------------------------------------------------------------------------------|
| Require Integration State Change | Select this option to require that the hardware node state changes<br>before you can reset the alarm. This option requires that you resolve<br>the issue with the hardware node before you are able to reset the<br>alarm.<br>This option is available when you enable two-stage enhanced alarm<br>processing. |

### **Notifications**

The Notifications tab in the Senstar Symphony Server configuration interface is the interface for configuring event notifications from the server farm.

## **Configure notifications**

You can configure the Senstar Symphony Server to send notifications when users perform specific action in the Senstar Symphony Server configuration interface and the Senstar Symphony Client.

Before you begin:

Configure SMTP for the Senstar Symphony Server

These notifications are different from the notifications that events trigger.

- 1. In the Senstar Symphony Server configuration interface, click **Settings > Notifications**.
- 2. For each event for which you want the Senstar Symphony Server to send a notification, type an email address.

To add multiple email addresses, separate each email address with a semi-colon (;).

3. Click Save.

### **Cloud services**

The Cloud Services tab in the Senstar Symphony Server configuration interface is the interface for configuring cloud services that provide additional functionality for the server farm.

## Turn on health monitoring

If you purchased the Maintenance and Support option with the Senstar Symphony Server license, you can turn on health monitoring.

Health monitoring sends telemetry data from the Senstar Symphony Server to the Senstar Xnet. You can log in to the Senstar Xnet and view the status of all Senstar Symphony services.

- 1. In the Senstar Symphony Server configuration interface, click **Settings > Cloud Services**.
- 2. Move the **Health Monitoring** toggle switch to **On**.

To turn off health monitoring, move the Health Monitoring toggle switch to Off.

## Manage the Senstar Symphony Server with the Senstar Enterprise Manager

You can manage the Senstar Symphony Server or Senstar Symphony Server farm using the Senstar Enterprise Manager.

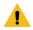

**Warning:** If you have created users or groups for the Senstar Symphony Server, those users and groups are replaced with the users from the Senstar Enterprise Manager when you add the Senstar Symphony Server to the Senstar Enterprise Manager. This includes administrator users. We recommend that you back up your configuration settings or database before you manage your server or server farm with the Senstar Enterprise Manager.

- 1. In the Senstar Symphony Server configuration interface, click **Settings** > **Cloud Services**.
- 2. Move the Enterprise Manager toggle switch to On.
- 3. In the Address field, type the IP address of the Senstar Enterprise Manager.
- In the Site Name field, type a name for the site.
   The Senstar Enterprise Manager uses this site name to identify the server or server farm.
- 5. In the Organization Name field, type the Senstar Enterprise Manager organization name.
- 6. In the **Passphrase** field, type the Senstar Enterprise Manager password.
- 7. Click Save.

## Aggregates

An aggregate is a collection of cameras that can combine the people count from all of the cameras and present that information on an HTML page.

You can use aggregates to provide comprehensive occupancy counts and instructions to customers.

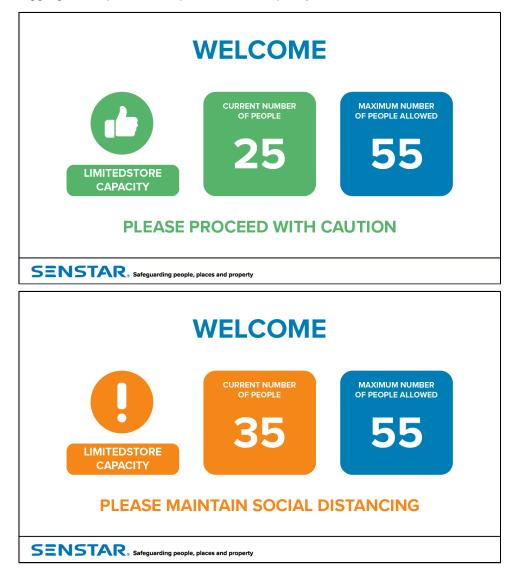

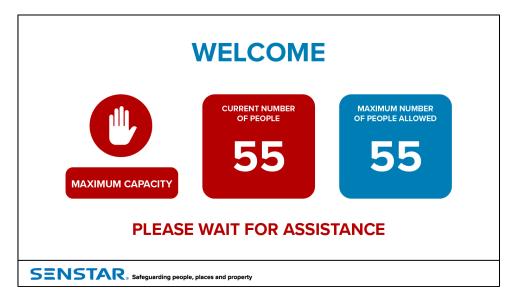

### Add an aggregate

Configure the aggregated people counter video analytic in the Senstar Symphony Server configuration interface.

A camera must be running the Indoor People Tracking video analytic to be visible in the **Available Cameras on Servers** list.

| SENSTAR Devices Security Rules Licenses Settings                                       | Farm ID 137966 Web               | Client Log Out Help |
|----------------------------------------------------------------------------------------|----------------------------------|---------------------|
| Servers General Settings Client Override Settings Notifications Cloud Services Aggrega | Maintenance Backup & Restore Map |                     |
| Aggregates                                                                             |                                  |                     |
| Office occupancy Clone Delete                                                          |                                  |                     |
| Name Office occupancy Reset count at 12 AM 🗸                                           | Available Cameras on Servers     | Add Selected        |
|                                                                                        | All Devices>                     |                     |
| Camera<br>Front entrance                                                               |                                  |                     |
| Back entrance                                                                          |                                  |                     |
| berrentence                                                                            |                                  |                     |
|                                                                                        |                                  |                     |
|                                                                                        |                                  |                     |
|                                                                                        |                                  |                     |
|                                                                                        |                                  |                     |
| To display a web page showing aggregate count information, click View for one of the   |                                  |                     |
| templates below. You can also create your own page and save it in                      |                                  |                     |
| <installroot>\_bin\assets-bundled.</installroot>                                       |                                  |                     |
| Aggregate-en View                                                                      |                                  |                     |
|                                                                                        |                                  |                     |
|                                                                                        |                                  |                     |
|                                                                                        |                                  |                     |
|                                                                                        |                                  |                     |
|                                                                                        |                                  | Save Back           |

- 1. In the Senstar Symphony Server configuration interface, click **Settings** > **Aggregates**.
- 2. Click Add Aggregate.
- 3. In the **Name** field, type a meaningful name for the aggregate count.
- 4. In the **Reset count at** list, select the time at which the aggregate count resets. Resetting the count helps maintain accuracy.
- 5. In the **Available Cameras on Servers** list, select the cameras that you want to include in the aggregate count and click **Add Selected**.
- 6. Click Save.

After you add an aggregate, the Senstar Symphony Server creates an HTML page that you can use to display occupancy information and instructions. To open the HTML, click the link at the bottom of the **Aggregates** page.

## Modify the aggregated people counter HTML

You can modify the HTML page that the aggregated people counter video analytic uses to display occupancy counts and instructions to customers.

You can also copy an existing HTML file to create multiple HTML files to display different occupancy counts and instructions for other aggregates or situations.

- 1. On the computer that hosts the Senstar Symphony Server, navigate to bin\assets-bundled.
- 2. Open the HTML file (for example, Aggregate-en.html) with a text editor.
- 3. To change the occupancy thresholds, modify the following code:

```
var thresholdYellow = 50;
var thresholdRed = 75;
```

To change the messages, modify the following code:

```
function showGreen(difference) {
    document.getElementById("message").innerHTML = "LIMITED STORE<br />CAPACITY";
    document.getElementById("instructions").innerHTML = "PLEASE PROCEED WITH
CAUTION";
function showYellow(difference) {
    document.getElementById("message").innerHTML = "LIMITED STORE<br />CAPACITY";
    document.getElementById("instructions").innerHTML = "PLEASE MAINTAIN SOCIAL
```

```
<div style="padding-top: 2vw; font-size: 1.5vw; ">MAXIMUM NUMBER<br />OF PEOPLE ALLOWED<//
div>
```

5. Save and close the HTML file.

#### Maintenance

The Maintenance tab in the Senstar Symphony Server configuration interface is the interface for configuring updates for the Senstar Symphony Client.

#### Configure automatic updates

The Senstar Symphony Server can perform automatic updates.

- 1. In the Senstar Symphony Server configuration interface, click Settings > Maintenance.
- In the Server Updates section, select Enable automatic updates.
- 3. Specify when to download and install the update.
- 4. Perform one of the following actions:
  - To update from a specific location, select Update from the following location and type the file path.
  - To update from the Internet, select Update from product web site.
- 5. Click Save.

## Check for server updates

In you have a standalone Senstar Symphony Server (single-server farm), you can manually check for software updates.

This feature is not available in multi-server farms.

- 1. In the Senstar Symphony Server configuration interface, click Settings > Maintenance.
- 2. In the Server Updates section, click Check for Updates.
- 3. If there are updates and you want to apply the updates, click **Yes**. The Senstar Symphony Server starts downloading and installing updates.
- 4. Click Close.
- 5. Click Close again.
- 6. Wait 20 minutes and then log in to the Senstar Symphony Server configuration interface.

#### Configure client updates

You can configure when the Senstar Symphony Client applies updates.

- 1. In the Senstar Symphony Server configuration interface, click **Settings > Maintenance**.
- 2. In the **Client Updates** section, select one of the following options:
  - To update the Senstar Symphony Client as soon as an update is available, select Immediately.
  - To update the Senstar Symphony Client at a specific time, select **During time frame** and set the time during which to apply the updates.
  - To prevent automatic updates to the Senstar Symphony Client, select Never.
- 3. Click Save.

#### Backup and restore

The Backup & Restore tab in the Senstar Symphony Server configuration interface is the interface for backing up and restoring Senstar Symphony Server configurations.

You can use configurations to move settings between different Senstar Symphony Server instances or to restore an existing Senstar Symphony Server.

If you have a Senstar Symphony Server farm, it is strongly recommended that you save the backups to a location that is not on one of the servers in the farm, but is available to all of the servers in the farm (e.g., a NAS). This helps to recover servers in disaster recovery situations. Additionally, if you have a Maintenance and Support license, you can save backups online to the Senstar Xnet.

The Senstar Symphony Server does not support restoring a configuration from an earlier version of the Senstar Symphony Server.

#### Configure backups

You can back up the Senstar Symphony Server configuration.

By default, the Senstar Symphony Server creates a backup file automatically at 11:00 PM to the local backup path. If you use a password to protect the backup files, the password must meet the complexity reuirements for the Senstar Symphony Server.

| Backup Configuration                                                        |
|-----------------------------------------------------------------------------|
| Backup configuration daily at<br>10:58 pm                                   |
| Local backup path                                                           |
| D:\Data\_backups                                                            |
| Last local backup: Yesterday at 10:57 PM<br>Protect Backups with a Password |
| Password for the Backup                                                     |
| Confirm Backup Password                                                     |
| Enable online backup 💿 📃<br>Last online backup: Yesterday at 10:57 PM       |
| Back up now Test configuration                                              |

- 1. In the Senstar Symphony Server configuration interface, click Settings > Backup & Restore.
- 2. In the **Backup configuration daily at** field, type the time at which you want the Senstar Symphony Server to create a backup file.
- 3. In the **Local backup path** field, type the path to which the Senstar Symphony Server saves the backup file.
- 4. To secure the backup file with a password, complete the following steps:
  - a) Select the Protect Backups with a Password box.
  - b) Type the password in the **Password for the Backup** field.
  - c) Type the password in the Confirm Backup Password field to confirm the password.
- 5. To backup the Senstar Symphony Server to the Senstar Xnet, turn **Enable online backup** on.

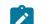

**Note:** This feature requires a Maintenance & Support license.

- 6. To test your configuration, click **Test configuration**.
- 7. To create a backup, click **Back up now**.

### Restore from a local backup

You can restore configuration settings for the Senstar Symphony Server from the local backup path.

- 1. In the Senstar Symphony Server configuration interface, click Settings > Backup & Restore.
- 2. To restore the configuration settings from a Senstar Symphony Server that is not part of the server farm, select **Restore backup from different hardware, excluding license**.
- 3. Click the **Restore local backup** tab.
- 4. To show compatible backup files in the local path, select **Show only compatible versions**.
- 5. Select the backup file.
- 6. Click **Restore**.

### Restore from online backup

You can restore configuration settings for a Senstar Symphony Server from the Senstar Xnet.

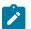

**Note:** This feature requires a Maintenance & Support license.

- 1. In the Senstar Symphony Server configuration interface, click **Settings > Backup & Restore**.
- 2. Click the **Restore online backup**.
- 3. To show compatible backup files in the local path, select **Show only compatible versions**.
- 4. Select the backup file.
- 5. Click **Restore**.

#### **Restore from file**

You can restore configuration settings for a Senstar Symphony Server from a file.

- 1. In the Senstar Symphony Server configuration interface, click **Settings > Backup & Restore**.
- 2. To restore the configuration settings from a Senstar Symphony Server that is not part of the server farm, select **Restore backup from different hardware, excluding license**.
- 3. Click the **Restore from file**.
- 4. Drag the file into the interface or browse to the backup file.
- 5. Click **Restore**.

### Analytics

Senstar Symphony video analytics provide real-time alerts, smart video search, and reporting.

To use a video analytic, you purchase the appropriate license and install the video analytic on the computer that hosts the Senstar Symphony Server. Once installed, you can enable and configure the video analytic on a camera in the Senstar Symphony Server configuration interface.

|     | Name                                       | Туре        | Description                                                                                                    |
|-----|--------------------------------------------|-------------|----------------------------------------------------------------------------------------------------|
| orr | TCP Listener                               | Other       | Accepts metadata into Symphony.                                                                                        |
| orr | Analog Video Signal Loss                   | PC Analytic | Detects if the video input is one solid colour which may indicate signal loss.                                         |
| OFF | Automatic License Plate Recognition - Core | PC Analytic | (BETA) Recognition of license plates from various regions.                                                             |
| orr | Camera Tampering                           | PC Analytic | Detects if the video has been compromised (field of view obstruction, spray<br>painted lens, camera position altered). |
| orr | Crowd Detection                            | PC Analytic | Detects size and density of crowds of people                                                                           |
| 011 | Image Stabilization                        | PC Analytic | Stabilize the video stream, when experiencing small movements, for use with<br>another video analytic add-on.          |
| orr | Indoor People Tracking                     | PC Analytic | Can be used for robust people tracking in indoor environments.                                                         |
| orr | Left and Removed Item Detection            | PC Analytic | Detects left or removed items                                                                                          |
| orr | Motion Detection                           | PC Analytic | Detects pixel changes in the scene.                                                                                    |
| OFF | Outdoor People and Vehicle Tracking        | PC Analytic | Can be used for robust people and vehicle tracking in outdoor environments.                                            |

### Add a video analytic license to a camera

To use a video analytic on a camera, you must add a license that includes the video analytic to the camera.

Before you begin:

- Purchase a license for the video analytic.
- Download and install the video analytic.
- 1. In the Senstar Symphony Server configuration interface, click **Devices > Cameras**.
- 2. Select a camera.
- 3. Click Edit.
- 4. In the Add-Ons section, select an appropriate license in the Analytic License Requested list.
- 5. Click Update License.
- 6. Click Save.

## Draw a processing mask

You can draw a processing mask for a video analytic in the Senstar Symphony Server configuration interface to define the area in the camera view that the video analytic analyzes.

Drawing a processing mask is part of configuring a video analytic.

- 1. In the Senstar Symphony Server configuration interface, click **Devices > Cameras**.
- 2. Select the camera and click **Edit**.
- 3. In the Add-Ons list click Configure for the video analytic.
- 4. In the **Processing** section, perform the following tasks:
  - a) In the **Drawing Mode** list, select whether the paintbrush marks areas in the processing mask image to include (Analyze) or exclude (Ignore).
  - b) Using the **Size** slider, select the size of the paintbrush that you use in the processing mask image.
  - c) Use the mouse to draw the processing mask.

If you make an error, you can reverse the drawing mode and modify the processing mask.

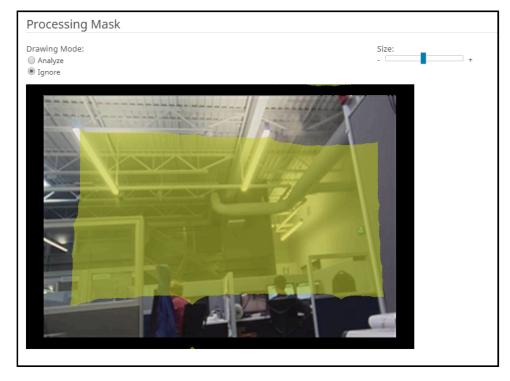

#### 5. Click OK.

#### Calibrate a camera

For some video analytics, you must calibrate the camera to achieve optimum performance and accuracy.

Calibrating a camera is part of configuring a video analytic.

- 1. In the Senstar Symphony Server configuration interface, click **Devices > Cameras**.
- 2. Select the camera and click Edit.
- 3. In the Add-Ons list click Configure for the video analytic.
- 4. In the **Calibration** section, perform the following tasks:
  - a) Click on the calibration image to place avatars on the image.
    - The avatars help you visualize people in the sample image.
  - b) In the **Field of view** field, type the camera's field of view in degrees.

# **SENSTAR**<sub>IM</sub>

- c) In the **Pan** field, type the angle (degrees) of horizontal rotation around the vertical access of the camera.
- d) In the **Twist** field, type the angle (degrees) of rotation around the long axis of the camera.
- e) In the **Twist** field, type the angle (degrees) of rotation around the long axis of the camera.
- f) In the **Height** field, type the height of the camera.
- g) In the **Distance** field, type the distance between the camera and the center of the calibration grid.
- 5. Click Save.

| Calibration                                                     |                         |    |
|-----------------------------------------------------------------|-------------------------|----|
| Type<br>Manual V                                                |                         |    |
| Manually set the camera position and field of view information. |                         |    |
| Instructions                                                    |                         |    |
|                                                                 |                         |    |
|                                                                 | Field of view (degrees) | 40 |
|                                                                 | Pan (degrees)           | 0  |
|                                                                 | Twist (degrees)         | 0  |
| 44º 40m Person Ground                                           | Height (meters)         | 4  |
| Zoom In Zoom Out                                                | Distance (meters)       | 40 |

Additionally, you can drag the camera in the calibration diagram to place it in relation to the scene. The Zoom In and Zoom Out buttons adjust the scale of the calibration diagram.

## **TCP** Listener

The TCP Listener is a video analytic that listens for incoming metadata over a TCP socket and associates the metadata with an image or video.

The Senstar Symphony Server can use the metadata to search for images and video.

## Enable the TCP Listener

- 1. In the Senstar Symphony Server configuration interface, click **Devices > Cameras**.
- 2. Select the camera and click Edit.
- 3. In the Add-Ons list, turn TCP Listener on.
- 4. Click Save.

## Analog Video Signal Loss

The Analog Video Signal Loss video analytic is a video analytic that can detect when video from a camera is unavailable.

This video analytic does not require configuration and uses minimal CPU resources. It is recommended for all cameras.

## Enable Analog Video Signal Loss

- 1. In the Senstar Symphony Server configuration interface, click **Devices > Cameras**.
- 2. Select the camera and click **Edit**.
- 3. In the Add-Ons list, turn Analog Video Signal Loss on.
- 4. Click Save.

### Automatic License Plate Recognition

The Automatic License Plate Recognition video analytic is a video analytic for the Senstar Symphony Server that can detect and index license plates.

The Automatic License Plate Recognition video analytic can recognize and log license plates from different countries and regions on vehicles traveling up to 30 kph (19 mph). It can analyze video in real time without requiring an external trigger.

With the Automatic License Plate Recognition video analytic, a 720p network camera can analyze up to two lanes of traffic if the license plate images are at least 32 pixels in height for Latin characters or 40 pixels in height for non-Latin characters.

Typical uses for the The Automatic License Plate Recognition video analytic include:

- Toll collection in parking garages
- Traffic control
- Border crossings
- Pattern of use analysis

## Configure Automatic License Plate Recognition

Configure the Automatic License Plate Recognition video analytic for each camera that runs the video analytic.

- 1. In the Senstar Symphony Server configuration interface, click **Devices > Cameras**.
- 2. Select the camera on which you want to run the Automatic License Plate Recognition video analytic and click **Edit**.
- 3. In the **Add-Ons** section, click the button beside Automatic License Plate Recognition to turn it on.
- 4. Click the **Configure** button beside Automatic License Plate Recognition.
- 5. In the **Overview** section, configure analysis options and select whether the advanced options are hidden (simple mode on) or visible (simple mode off).
- 6. If the image in the **Processing Mask** and **Plate Detection** sections do not include an image that is suitable for license plate detection, update the image.
  - a) Click Change Image.
  - b) Use the timeline and video controls to navigate to an image that is suitable for license plate detection.
  - c) Click **OK**.
- 7. In the **Processing Mask** image, define the areas that the video analytic analyzes and ignores.
  - a) In the **Drawing Mode** list, select whether to draw an area to analyze or ignore.
  - b) Using the Size slider, select the size of drawing circle.
  - c) On the image, click and drag the drawing circle to define the areas to analyze or ignore.

# **SENSTAR**<sub>IM</sub>

- 8. In the **Plate Detection** image, draw a frame around the license plate so that the edges of the text on the license plate fall within the green frame.
  - a) Click and drag the frame on the image.
  - b) To move the frame, click in the middle of the green frame and drag the frame.
  - c) To change the size of the frame, click an edge of the frame and drag the line to change the size.
  - d) To adjust the slant and slope of the frame, click a corner of the frame and drag the corner to change the slant or slope.
- 9. Using the **Reporting Confidence** slider, select how sensitive the video analytic is to potential license plates.
- 10. Click **OK**.

## Automatic License Plate Recognition settings

#### Overview

| Setting                      | Description                                                                                                    |
|------------------------------|----------------------------------------------------------------------------------------------------|
| Analysis Resolution          | Select the resolution that the Automatic License Plate Recognition video analytic uses to analyze video frames.                                                                                                    |
| Analysis FPS                 | Select the number of frames per second that the Automatic License<br>Plate Recognition video analytic uses to analyze video.                                                                                                    |
| Simple Mode                  | Turn off to make the advanced settings visible.                                                                                                    |
| Region For Plate Analysis    | Select the regional engine that the Automatic License Plate<br>Recognition video analytic uses to analyze the license plates that this<br>camera detects. The list includes the regions that you select during<br>installation.                                                                   |
| V9 Dongle                    | Select this option if you are using a new license with the Default or China engine.                                                                                                    |
| Enable with Motion Detection | Select this option to only perform analysis when the camera detects motion.                                                                                                    |
| Enable with Relay            | Select this option to only perform analysis when a relay device<br>records an input event. When you select this option, additional<br>fields appear that allow you to select the relay and configure how<br>theAutomatic License Plate Recognition video analytic responds to<br>the input event. |

#### **Processing Mask**

| Setting      | Description                                                               |
|--------------|---------------------------------------------------------------------------|
| Drawing Mode | Select whether to draw areas to analyze or ignore on the processing mask. |
| Size         | Define the size of the circle to draw on the processing mask.             |

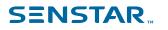

#### **Plate Detection**

Use the plate detection image to draw a frame around the license plate in an image that represents a typical license detection situation. The frame can only surround one line of characters and outside boundaries of the characters should fall within the green frame.

This is an example of a good plate detection frame:

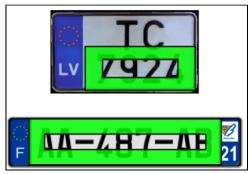

This is an example of a poor plate detection frame:

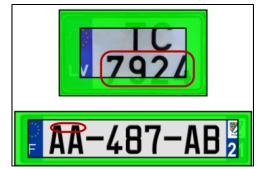

| Setting              | Description                                                                                                    |
|----------------------|----------------------------------------------------------------------------------------------------|
| Reporting Confidence | Use the slider bar to define the sensitivity of the Automatic License<br>Plate Recognition video analytic. The reporting confidence is 50% by<br>default. A lower reporting confidence results in more detection and<br>might affect performance. |
| Minimum height       | This field displays the height of the inner rectangle.                                                                                                    |
| Maximum height       | This field displays the height of the outer rectangle.                                                                                                    |
| Minimum width        | This field displays the width of the inner rectangle.<br>This setting is only available for the Automatic License Plate<br>Recognition Core video analytic.                                                                                       |
| Maximum width        | This field displays the width of the outer rectangle.<br>This setting is only available for the Automatic License Plate<br>Recognition Core video analytic.                                                                                       |
| Minimum slant        | This field displays the minimum slant of the vertical lines.<br>This setting is only available for the Automatic License Plate<br>Recognition Peripheral video analytic.                                                                          |

| Setting       | Description                                                                                       |
|---------------|---------------------------------------------------------------------------------------------------|
| Maximum slant | This field displays the maximum slant of the vertical lines.                                      |
|               | This setting is only available for Automatic License Plate Recognition Peripheral video analytic. |
| Minimum slope | This field displays the minimum slope of the horizontal lines.                                    |
|               | This setting is only available for Automatic License Plate Recognition Peripheral video analytic. |
| Maximum slope | This field displays the maximum slope of the horizontal lines.                                    |
|               | This setting is only available for Automatic License Plate Recognition Peripheral video analytic. |

### Advanced

The advanced settings are visible when the simple mode is off.

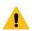

**Warning:** Changing the advanced settings can adversely affect the performance of the video analytic.

| Setting              | Description                                                                                                    |
|----------------------|----------------------------------------------------------------------------------------------------|
| Minimum Plate Length | Define the minimum number of characters that the Automatic License<br>Plate Recognition video analytic must detect before it recognizes the<br>text as a potential license plate.                                                                                                    |
| Plate Dwell Time     | Define the time (in seconds) that a potential license plate must be<br>visible before the Automatic License Plate Recognition video analytic<br>begins analyzing the potential license plate.                                                                                                    |
| Queue Time           | Define how much video the Automatic License Plate Recognition video analytic retains for analysis. Frames that fall outside of the queue time are ignored by the video analytic.                                                                                                    |
| Analysis Timeout     | Define how much time can elapse before the Automatic License Plate Recognition video analytic stops processing a license plate.                                                                                                    |
| Plate Display Time   | Define how long the Automatic License Plate Recognition video<br>analytic displays the license plate decoration in the Senstar<br>Symphony Client interface.                                                                                                    |
| Plate Look Time      | Define the time (in seconds) that the Automatic License Plate<br>Recognition video analytic spends analyzing the license plate.<br>During this time, the video analytic records all the characters that it<br>recognizes (for example, the video analytic might detect a character<br>as multiple similar characters as the license plate moves through the<br>scene). After the time elapses, the video analytic selects and reports<br>the best result. However, all results that the video analytic detects are<br>saved to the database.<br>If you set this value to 0 (zero), the video analytic reports the first<br>result that it detects. |

## **SENSTAR**<sub>...</sub>

| Setting    | Description                                             |
|------------|---------------------------------------------------------|
| Import XML | Click this button to import a configuration XML file.   |
| Export XML | Click this button to export the configuration XML file. |
| Show XML   | Click this button to display the configuration XML.     |

## **Camera Tampering**

The Camera Tampering video analytic is a video analytic that can detect when a camera's field of view is obstructed.

The Camera Tampering video analytic can be enabled on a camera that is running another video analytic to ensure continuous operation of the camera. It can detect when the direction of the camera changes, when the camera is blocked, or when the lighting in the scene changes.

When the Camera Tampering video analytic detects a significant change to the scene (approximately 25% of the scene changes), it uses a previous frame as a reference and compares the subsequent frames to that reference frame. If the change persists for the minimum tampering time threshold, the Camera Tampering video analytic concludes that the camera is obstructed. For example, the Camera Tampering video analytic can detect when the lens of a camera is covered in spray paint, when a camera is moved, when a large object is place in front of a camera, or when the lights in the scene are turned off.

#### Related tasks

Configure Camera Tampering on page 104 Configure the Camera Tampering video analytic in the Senstar Symphony Server configuration interface.

Related reference

Camera Tampering settings on page 104

## **Configure Camera Tampering**

Configure the Camera Tampering video analytic in the Senstar Symphony Server configuration interface.

- 1. In the Senstar Symphony Server configuration interface, click **Devices > Cameras**.
- 2. Select the camera and click **Edit**.
- 3. In the Add-Ons list, turn Camera Tampering on and click Configure.
- 4. Adjust the settings for the Camera Tampering video analytic.
- 5. Click OK.

Related reference Camera Tampering settings on page 104

### **Camera Tampering settings**

| Setting             | Description                                                                                                    |
|---------------------|----------------------------------------------------------------------------------------------------|
| Analysis Resolution | Set the resolution for the camera on which the Camera Tampering video analytic is active.                                                                                     |
| Simple Mode         | Select whether to hide or display the advanced settings.<br>Simple mode is the default mode. Advanced mode is intended for<br>system integrators and technical support staff. |

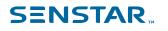

| Setting                             | Description                                                                                                    |
|-------------------------------------|----------------------------------------------------------------------------------------------------|
| Minimum tampering time<br>threshold | Set how long a camera must be blocked before it triggers an<br>alarm. This setting is useful for scenes that experience temporary<br>obstructions such as people passing by the camera. You can set the<br>threshold so that the video analytic ignores temporary obstructions.                      |
| Scene consistency threshold         | Set the size of the scene change that indicates a camera obstruction.<br>This setting is useful for scenes that experience lighting changes. You<br>can set the threshold so that the video analytic ignores the lights in<br>the scene turning on and off, but registers other camera obstructions. |

### **Crowd Detection**

The Crowd Detection video analytic is a video analytic that offers crowd detection, event triggering, and alarms.

You can define the area that the Crowd Detection video analytic monitors for the number of people in the monitored area (capacity) and the percentage of the monitored area with people (occupancy). The Crowd Detection video analytic can trigger alarms when it detects a specific capacity or occupancy.

The Crowd Detection video analytic can display informational decorations in the camera view panel. In addition to displaying tracking boxes around areas where it detects people, Crowd Detection video analytic can display the following decorations:

- The **Occupancy** decoration displays the percentage of the scene that contains people.
- The Capacity decoration displays the estimated number of people in the scene as a percentage of the maximum capacity.
- The Crowd Est. decoration displays the estimated number of people in the scene.

The Crowd Detection video analytic can detect people that are 8 pixels or larger in the scene. When placing a camera for use with the Crowd Detection video analytic, consider the following guidelines.

- Mount the camera so that it has an overview of the area. Do not place the camera directly overhead (90°) because the Crowd Detection video analytic cannot detect people from directly overhead and do not place the camera close to horizontal (0°) because people in the front obscure the crowd behind.
- Mount the camera or use the processing mask so that the scene does not includes crowds larger than 50 people. The Crowd Detection video analytic does not work reliably on scenes with more than 50 people.
- Mount the camera or use the processing mask so that the scene does not include other moving objects (e.g., vehicles) or moving shadows.

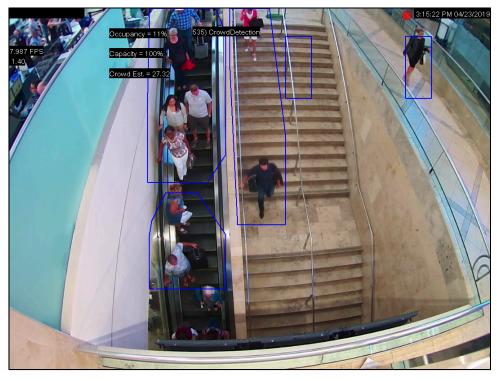

When the Crowd Detection video analytic starts, it takes approximately 2 minutes to learn the scene. During this time, the results are inaccurate.

#### Related tasks

Configure Crowd Detection on page 106 Configure the Crowd Detection video analytic in the Senstar Symphony Server configuration interface.

#### Calibrate a camera on page 98

For some video analytics, you must calibrate the camera to achieve optimum performance and accuracy.

#### Draw a processing mask on page 98

You can draw a processing mask for a video analytic in the Senstar Symphony Server configuration interface to define the area in the camera view that the video analytic analyzes.

Related reference Crowd Detection settings on page 107

### **Configure Crowd Detection**

Configure the Crowd Detection video analytic in the Senstar Symphony Server configuration interface.

To configure the Crowd Detection video analytic, you should use an image that includes at least one person from the camera that you are configuring. Adjust the settings so that the reference people and the grid lines in the calibration image match the scene. You can move and add reference people in the calibration image.

- 1. In the Senstar Symphony Server configuration interface, click **Devices > Cameras**.
- 2. Select the camera and click **Edit**.
- 3. In the Add-Ons list, turn the Crowd Detection video analytic on and click Configure.
- 4. On the Crowd Detection page, define the Overview, Processing Mask, Capacity, Calibration, and Sensitivity settings.
- 5. Click OK.

Related reference Crowd Detection settings on page 107

## **Crowd Detection settings**

### Overview

| Setting                                                 | Description                                                                                           |
|---------------------------------------------------------|----------------------------------------------------------------------------------------------------|
| Analysis Resolution                                     | Set the resolution for the camera on which the Crowd Detection video analytic is active.              |
| Automatically Select Resolution<br>Based on Calibration | Select to automatically set the analysis resolution based on the settings in the Calibration section. |
| Analysis FPS                                            | Set the frames per second for the camera on which the Crowd Detection video analytic is active.       |
| Simple Mode                                             | Select whether to hide or display the advanced settings.                                              |

### **Processing Mask**

| Setting      | Description                                                                                                    |
|--------------|----------------------------------------------------------------------------------------------------|
| Drawing Mode | Select whether the paintbrush marks areas in the processing mask image to include (Analyze) or exclude (Ignore). |
| Size         | Select the size of the paintbrush that you use in the processing mask image.                                     |

## Capacity

| Setting          | Description                                                  |
|------------------|--------------------------------------------------------------|
| Maximum Capacity | Use the slider to define the maximum capacity for the scene. |

### Calibration

| Setting                 | Description                                                                                                    |
|-------------------------|----------------------------------------------------------------------------------------------------|
| Туре                    | Select the type of calibration. Manual allows you to set the camera position. Automatic allows the Crowd Detection video analytic to set the camera position and field of view. Uncalibrated runs the video analytic without camera position and field of view information. |
| Zoom In                 | Click to make the calibration diagram larger.                                                                                                    |
| Zoom Out                | Click to make the calibration smaller.                                                                                                    |
| Field of view (degrees) | Define the horizontal field of view (in degrees) for the camera.                                                                                                    |

# **SENSTAR**<sub>IM</sub>

| Setting           | Description                                                                            |
|-------------------|----------------------------------------------------------------------------------------|
| Pan (degrees)     | Define the rotation around the vertical axis of the camera in relation to the scene.   |
| Twist (degrees)   | Define the rotation around the horizontal axis of the camera in relation to the scene. |
| Height (meters)   | Define the vertical distance from the camera to the ground.                            |
| Distance (meters) | Define the horizontal distance from the camera to the center of the scene.             |

#### Sensitivity

| Setting   | Description                                                                                                    |
|-----------|----------------------------------------------------------------------------------------------------|
| Occupancy | Use the slider to set how sensitive the Crowd Detection video analytic is to the area occupied by people.       |
| Capacity  | Use the slider to set how sensitive the Crowd Detection video analytic is to the number of people in the scene. |

### **Image Stabilization**

The Image Stabilization video analytic can stabilize video when a camera experiences vibrations or other small movements.

This video analytic is beneficial when you use it to supplement another video analytic. This video analytic does not require configuration.

## **Enable Image Stabilization**

- 1. In the Senstar Symphony Server configuration interface, click **Devices > Cameras**.
- 2. Select the camera and click **Edit**.
- 3. In the Add-Ons list, turn Image Stabilization on.
- 4. Click Save.

### Indoor People Tracking

The Indoor People Tracking video analytic offers people counting, dwell-time detection, event triggering, and alarms.

For people counting, the Indoor People Tracking video analytic uses counting lines that you draw on the scene to count how many people pass through the scene.

The Indoor People Tracking video analytic can detect people that are 16 pixels or larger in the scene.

# **SENSTAR**<sub>14</sub>

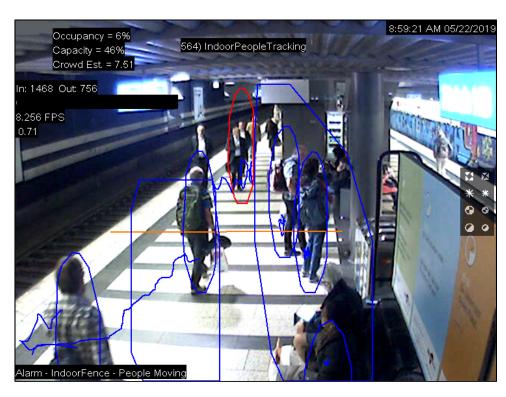

## Configure Indoor People Tracking

- 1. In the Senstar Symphony Server configuration interface, click **Devices > Cameras**.
- 2. Select the camera and click **Edit**.
- 3. In the Add-Ons list, turn Indoor People Tracking on and click Configure.
- 4. Adjust the settings for the Indoor People Tracking video analytic.

The simple mode configuration uses the default detection settings for the Indoor People Tracking. To view the default settings, you can turn off the simple mode to make the default settings visible in the Advanced section.

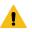

**Warning:** Changing the advanced settings can adversely affect the performance of the video analytic.

5. Click **OK**.

## Indoor People Tracking settings

#### Overview

| Setting                                                 | Description                                                                                            |
|---------------------------------------------------------|----------------------------------------------------------------------------------------------------|
| Analysis Resolution                                     | Set the resolution for the camera on which the Indoor People Tracking video analytic is active.        |
| Automatically Select Resolution<br>Based on Calibration | Select to automatically set the analysis resolution based on the settings in the Calibration section.  |
| Analysis FPS                                            | Set the frames per second for the camera on which the Indoor People Tracking video analytic is active. |

| Setting     | Description                                                                                                    |
|-------------|----------------------------------------------------------------------------------------------------|
| Simple Mode | Select whether to hide or display the advanced settings. Simple mode is the default mode. Advanced mode is intended for system integrators and technical support staff. |

### Processing Mask

| Setting      | Description                                                                                                    |
|--------------|----------------------------------------------------------------------------------------------------|
| Drawing Mode | Select whether the paintbrush marks areas in the processing mask image to include (Analyze) or exclude (Ignore). |
| Size         | Select the size of the paintbrush that you use in the processing mask image.                                     |

## **Counting Line**

| Setting                       | Description                                                                                                    |
|-------------------------------|----------------------------------------------------------------------------------------------------|
| Create                        | On the image, click and hold the left mouse button, move the mouse<br>to draw the new counting line, and release the left mouse button.                             |
| Delete                        | Click a counting line to select it and press Delete.                                                                                                    |
| Move                          | Hold the CTRL key, click and hold the left mouse button on the counting line endpoint, and drag the endpoint to the                                                 |
| Add a connected counting line | Click and hold the left mouse button on the endpoint of an existing counting line, move the mouse to draw the new counting line, and release the left mouse button. |
| Change the counting direction | Click an arrow on the counting line to toggle counting for that direction on and off.                                                                               |

### Calibration

| Setting                 | Description                                                                                                    |
|-------------------------|----------------------------------------------------------------------------------------------------|
| Туре                    | Select the type of calibration. Manual allows you to set the camera<br>position. Automatic allows the Indoor People Tracking video analytic<br>to set the camera position and field of view. Uncalibrated runs the<br>Indoor People Tracking video analytic without camera position and<br>field of view information. |
| Zoom In                 | Click to make the calibration diagram larger.                                                                                                    |
| Zoom Out                | Click to make the calibration smaller.                                                                                                    |
| Field of view (degrees) | Define the horizontal field of view (in degrees) for the camera.                                                                                                    |
| Pan (degrees)           | Define the rotation around the vertical axis of the camera in relation to the scene.                                                                                                    |

## **SENSTAR**<sub>...</sub>

| Setting           | Description                                                                            |
|-------------------|----------------------------------------------------------------------------------------|
| Twist (degrees)   | Define the rotation around the horizontal axis of the camera in relation to the scene. |
| Height (meters)   | Define the vertical distance from the camera to the ground.                            |
| Distance (meters) | Define the horizontal distance from the camera to the center of the scene.             |

#### Sensitivity

This section is only visible in simple mode.

| Setting            | Description                                                                                                    |
|--------------------|----------------------------------------------------------------------------------------------------|
| Object Contrast    | Use the slider to set how sensitive the Indoor People Tracking video analytic is to the contrast between objects and the background. |
| Object Motion      | Use the slider to set how sensitive the Indoor People Tracking video analytic is to the movement of objects.                         |
| Background Motion  | Use the slider to set how sensitive the Indoor People Tracking video analytic is to movement in the background.                      |
| Shadow Suppression | Select this option to have the Indoor People Tracking video analytic ignore the presence and movement of shadows.                    |

## Left and Removed Item Detection

The Left and Removed Item Detection video analytic can detect when an object is added to or removed from the scene.

The Left and Removed Item Detection video analytic does not differentiate between left items and removed items. The video analytic compares the pixels in the scene with the pixels in previous scenes and uses tracking boxes to identify the areas with change.

# **SENSTAR**<sub>IM</sub>

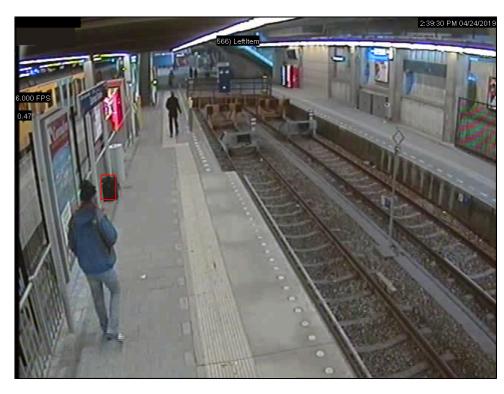

## Configure Left and Removed Item Detection

- 1. In the Senstar Symphony Server configuration interface, click **Devices** > **Cameras**.
- 2. Select the camera and click Edit.
- 3. In the Add-Ons list, turn Left and Removed Item Detection on and click Configure.
- 4. Adjust the settings for the Left and Removed Item Detection video analytic.

The simple mode configuration uses the default detection settings for the Left and Removed Item Detection video analytic. To view the default settings, you can turn off the simple mode to make the default settings visible in the Advanced section.

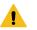

**Warning:** Changing the advanced settings can adversely affect the performance of the video analytic.

5. Click **OK**.

## Left and Removed Item Detection settings

#### Overview

| Setting                                                 | Description                                                                                                    |
|---------------------------------------------------------|----------------------------------------------------------------------------------------------------|
| Analysis Resolution                                     | Set the resolution for the camera on which the Left and Removed Item Detection video analytic is active.        |
| Automatically Select Resolution<br>Based on Calibration | Select to automatically set the analysis resolution based on the settings in the Calibration section.           |
| Analysis FPS                                            | Set the frames per second for the camera on which the Left and Removed Item Detection video analytic is active. |

| Setting     | Description                                                                                                    |
|-------------|----------------------------------------------------------------------------------------------------|
| Simple Mode | Select whether to hide or display the advanced settings. Simple mode is the default mode. Advanced mode is intended for system integrators and technical support staff. |

#### **Processing Mask**

| Setting      | Description                                                                                                    |
|--------------|----------------------------------------------------------------------------------------------------|
| Drawing Mode | Select whether the paintbrush marks areas in the processing mask image to include (Analyze) or exclude (Ignore). |
| Size         | Select the size of the paintbrush that you use in the processing mask image.                                     |

#### Calibration

| Setting                 | Description                                                                            |
|-------------------------|----------------------------------------------------------------------------------------|
| Zoom In                 | Click to make the calibration diagram larger.                                          |
| Zoom Out                | Click to make the calibration smaller.                                                 |
| Field of view (degrees) | Define the horizontal field of view (in degrees) for the camera.                       |
| Pan (degrees)           | Define the rotation around the vertical axis of the camera in relation to the scene.   |
| Twist (degrees)         | Define the rotation around the horizontal axis of the camera in relation to the scene. |
| Height (meters)         | Define the vertical distance from the camera to the ground.                            |
| Distance (meters)       | Define the horizontal distance from the camera to the center of the scene.             |

#### Advanced

The advanced settings are visible when the simple mode is off.

**Warning:** Changing the advanced settings can adversely affect the performance of the video analytic.

| Setting            | Description                                                                                                    |
|--------------------|----------------------------------------------------------------------------------------------------|
| Left item duration | Set the time (seconds) that an object must be present or missing<br>before the Left and Removed Item Detection video analytic considers<br>it left or removed.<br>The default setting is 15 seconds. |

| Setting                                | Description                                                                                                    |
|----------------------------------------|----------------------------------------------------------------------------------------------------|
| Check for object drop-off              | Select whether the Left and Removed Item Detection video analytic ignores items that a person picks up or drops off.                                                                                                    |
|                                        | The default setting is selected.                                                                                                    |
| Initial background model learn<br>time | Set the time (seconds) that the Left and Removed Item Detection video analytic takes to learn the background of the scene. During this time, the Left and Removed Item Detection video analytic does not attempt to detect any objects. |
|                                        | The default setting is 1 second.                                                                                                    |
| Reach width                            | Set the distance (pixels) for a person in a retail store to reach the item.                                                                                                    |
|                                        | The default setting is 9 pixels.                                                                                                    |
| Object merge distance                  | Set the distance (pixels) at which the Left and Removed Item Detection video analytic merges two object into one object.                                                                                                    |
|                                        | The default setting is 20 pixels.                                                                                                    |
| Reduce false alarms from still people  | Select whether the Left and Removed Item Detection video analytic waits to detect people in the scene as a left or removed item. This setting uses the Time to wait for still people setting.                                           |
|                                        | The default setting is false.                                                                                                    |
| Time to wait for still people          | Set how long (seconds) the Left and Removed Item Detection video<br>analytic waits to detect people in the scene. This setting is activated<br>by selecting the Reduce false alarms from still people setting.                          |
|                                        | The default setting is 60 seconds.                                                                                                    |
| Appearance                             |                                                                                                    |
| Lower bound                            |                                                                                                    |
| Upper bound                            |                                                                                                    |
| Reduce reflection                      | Select whether the Left and Removed Item Detection video analytic tries to ignore reflections.                                                                                                    |
| Reflection reduction threshold         | Set the how sensitive to reflections the Left and Removed Item Detection video analytic is to reflections.                                                                                                    |
|                                        | A lower value causes the video analytic to ignore more reflections. A higher value causes the video analytic to process more reflections.                                                                                               |
| Camera looking at shelf                | Select if the camera is facing a shelf. This setting is active only if you select Check for object drop-off.                                                                                                    |
| Time to clear long-term representation | Set how long (seconds) before the Left and Removed Item Detection video analytic clears the background.                                                                                                    |

| Setting                                                                       | Description                                                                                                    |
|-------------------------------------------------------------------------------|----------------------------------------------------------------------------------------------------|
| Time to clear short-term representation                                       | Set how long (seconds) before the Left and Removed Item Detection video analytic clears the cache.                                                                                                    |
| Minimum fill rate                                                             | Set the percent of the item's smallest bounding box the item must fill<br>for the Left and Removed Item Detection video analytic considers it<br>an item.<br>The default value is 10.                                                   |
| Time to remove or drop an item                                                | Set how long (seconds) a item must be present before the Left and<br>Removed Item Detection video analytic starts processing the item.<br>Setting a longer time reduces the processing load of the video<br>analytic.                   |
| Background reset time after an object is deleted                              | Set how long (seconds) the Left and Removed Item Detection video analytic waits before it deletes an object.                                                                                                    |
| Minimum valid object dimension                                                | Set how large (pixels) an item must be, in both height and width, and<br>how far from the edge of the scene an item must be for the Left and<br>Removed Item Detection video analytic to consider the item to be left<br>or removed.    |
| Reset camera if this percentage<br>of image becomes foreground in<br>1 frame  | Set the percentage of the image that must change in a single frame<br>before the camera resets the background. This prevents the Left and<br>Removed Item Detection video analytic from considering sudden<br>large changes as items.   |
| Reset camera if this percentage<br>of image becomes foreground in<br>5 frames | Set the percentage of the image that must change in five frames<br>before the camera resets the background. This prevents the Left and<br>Removed Item Detection video analytic from considering gradual<br>large changes as items.     |
| Merge small objects closer than                                               | Set the distance (pixels) between two items at which the Left and<br>Removed Item Detection video analytic merges the two items into a<br>single item.<br>The default value is 8.                                                       |
| Grayscale background update rate                                              | Set the rate at which the Left and Removed Item Detection video<br>analytic updates the background image. Setting a lower value<br>catches more left and removed items but increases the processing<br>load.<br>The default value is 5. |

### **Motion Detection**

The Motion Detection video analytic offers motion detection, event triggering, and alarms.

The Motion Detection video analytic detects pixel changes in the scene.

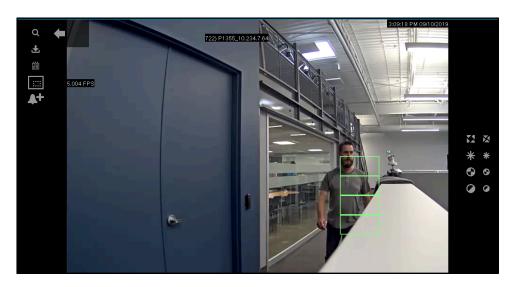

## **Configure Motion Detection**

- 1. In the Senstar Symphony Server configuration interface, click **Devices** > **Cameras**.
- 2. Select the camera and click Edit.
- 3. In the Add-Ons list, turn Motion Detection on and click Configure.
- 4. Adjust the settings for the Motion Detection video analytic.
- 5. Click OK.

## Motion Detection settings

#### Overview

| Setting             | Description                                                                                      |
|---------------------|--------------------------------------------------------------------------------------------------|
| Analysis Resolution | Set the resolution for the camera on which the Motion Detection video analytic is active.        |
| Analysis FPS        | Set the frames per second for the camera on which the Motion Detection video analytic is active. |
| Simple Mode         | Select whether to hide or display the advanced settings.                                         |

#### Processing mask

| Setting      | Description                                                                                                    |
|--------------|----------------------------------------------------------------------------------------------------|
| Drawing Mode | Select whether the paintbrush marks areas in the processing mask image to include (Analyze) or exclude (Ignore). |
| Size         | Select the size of the paintbrush that you use in the processing mask image.                                     |

#### Grid View

| Setting                                  | Description                                                                                                    |
|------------------------------------------|----------------------------------------------------------------------------------------------------|
| Minimum Foreground Fill<br>(percent)     | Use the slider to define what percentage of a grid square must change for the Motion Detection video analytic to detection in that grid square. |
| Grid Spacing                             | Use the slider to define the size of the grid squares.                                                                                          |
| Foreground Sensitivity                   | Use the slider to define how sensitive the Motion Detection video analytic is to motion when determining the foreground fill.                   |
| Adjust sensitivity based on camera noise | Select to automatically change the foreground sensitivity to accommodate random variations or brightness or color from the camera.              |

## Outdoor People and Vehicle Tracking

The Outdoor People and Vehicle Tracking video analytic offers people and vehicle detection in outdoor environments with weather and lighting changes.

The Outdoor People and Vehicle Tracking video analytic can detect objects that are 8 pixels or larger in the scene.

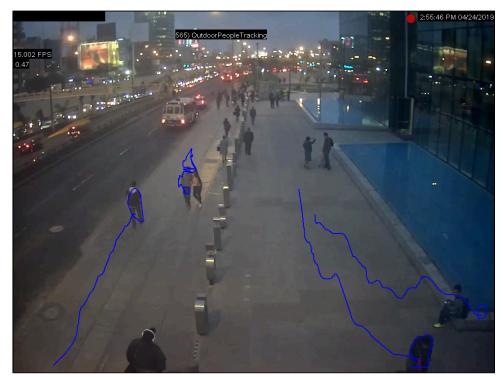

## Configure Outdoor People and Vehicle Tracking

- 1. In the Senstar Symphony Server configuration interface, click **Devices > Cameras**.
- 2. Select the camera and click **Edit**.
- 3. In the Add-Ons list, turn Outdoor People and Vehicle Tracking on and click Configure.

4. Adjust the settings for the Outdoor People and Vehicle Tracking video analytic.

The simple mode configuration uses the default detection settings for the Outdoor People and Vehicle Tracking video analytic. To view the default settings, you can turn off the simple mode to make the default settings visible in the Advanced section.

**Warning:** Changing the advanced settings can adversely affect the performance of the video analytic.

5. Click Save.

## Outdoor People and Vehicle Tracking settings

#### Overview

| Setting                                                 | Description                                                                                                    |
|---------------------------------------------------------|----------------------------------------------------------------------------------------------------|
| Analysis Resolution                                     | Set the resolution for the camera on which the Outdoor People and Vehicle Tracking video analytic is active.        |
| Automatically Select Resolution<br>Based on Calibration | Select to automatically set the analysis resolution based on the settings in the Calibration section.               |
| Analysis FPS                                            | Set the frames per second for the camera on which the Outdoor People and Vehicle Tracking video analytic is active. |
| Simple Mode                                             | Select whether to hide or display the advanced settings.                                                            |

#### Processing mask

| Setting      | Description                                                                                                    |
|--------------|----------------------------------------------------------------------------------------------------|
| Drawing Mode | Select whether the paintbrush marks areas in the processing mask image to include (Analyze) or exclude (Ignore). |
| Size         | Select the size of the paintbrush that you use to draw on the processing mask image.                             |

#### Calibration

| Setting                 | Description                                                                                                    |
|-------------------------|----------------------------------------------------------------------------------------------------|
| Туре                    | Select the type of calibration. Manual allows you to set the camera<br>position. Automatic allows the Outdoor People and Vehicle<br>Tracking video analytic to set the camera position and field of view.<br>Uncalibrated runs the Outdoor People and Vehicle Tracking video<br>analytic without camera position and field of view information. |
| Zoom In                 | Click to make the calibration diagram larger.                                                                                                    |
| Zoom Out                | Click to make the calibration smaller.                                                                                                    |
| Field of view (degrees) | Define the horizontal field of view (in degrees) for the camera.                                                                                                    |

| Setting           | Description                                                                            |
|-------------------|----------------------------------------------------------------------------------------|
| Pan (degrees)     | Define the rotation around the vertical axis of the camera in relation to the scene.   |
| Twist (degrees)   | Define the rotation around the horizontal axis of the camera in relation to the scene. |
| Height (meters)   | Define the vertical distance from the camera to the ground.                            |
| Distance (meters) | Define the horizontal distance from the camera to the center of the scene.             |

## Sensitivity

The sensitivity settings are visible when the simple mode is on.

| Setting                      | Description                                                                                                    |
|------------------------------|----------------------------------------------------------------------------------------------------|
| Object Contrast              | Use the slider to set how sensitive the Outdoor People and Vehicle Tracking video analytic is to differences between objects and the background.                                                                     |
| Object Motion                | Use the slider to set how sensitive the Outdoor People and Vehicle<br>Tracking video analytic is to foreground motion when detecting<br>objects.                                                                     |
| Background Motion            | Use the slider to set how sensitive the Outdoor People and Vehicle<br>Tracking video analytic is to background motion when detecting<br>objects.                                                                     |
| Shadow Suppression (Simple)  | Select to use simple shadow suppression. Simple shadow suppression is effective where there are light shadows in the scene.                                                                                          |
|                              | CAUTION: Do not use shadow suppression with thermal cameras.                                                                                                    |
| Shadow Suppression (Complex) | Select to use complex shadow suppression. Complex shadow suppression in effective when there are dark shadows in the scene.                                                                                          |
|                              | <b>CAUTION:</b> Do not use shadow suppression with thermal cameras.                                                                                                    |
| Snow Suppression             | Select to have the Outdoor People and Vehicle Tracking video analytic ignore the motion of snow in the scene.                                                                                                    |
| Dynamic Background           | Select to have the Outdoor People and Vehicle Tracking video<br>analytic ignore periodic movement in the scene. This setting is<br>effective for outdoor scenes where weather can cause motion in the<br>background. |
| Detect Distant Objects       | Select to have the Outdoor People and Vehicle Tracking video analytic attempt to detect objects in the distance.                                                                                                    |

## **PTZ** Auto-Tracking

The PTZ Auto-Tracking video analytic can automatically control PTZ cameras when activity is detected.

The PTZ Auto-Tracking video analytic requires that the Indoor People Tracking video analytic or Outdoor People and Vehicle Tracking video analytic is active on the camera. You can add the PTZ Auto-Tracking video analytic as an action for a rule.

Related tasks Configure PTZ Auto-Tracking on page 120

Related reference PTZ Auto-Tracking settings on page 120

### Configure PTZ Auto-Tracking

- 1. In the Senstar Symphony Server configuration interface, click **Devices > Cameras**.
- 2. Select the camera and click Edit.
- 3. Turn on and configure either the Indoor People Tracking video analytic or Outdoor People and Vehicle Tracking video analyticfor the camera.
- 4. In the Add-Ons list, turn PTZ Auto-Tracking on and click Configure.
- 5. Configure the video analytic.
- 6. Click Save.

Related reference

PTZ Auto-Tracking settings on page 120

### PTZ Auto-Tracking settings

#### Overview

| Setting             | Description                                                                                                    |
|---------------------|----------------------------------------------------------------------------------------------------|
| Analysis Resolution | Set the resolution for the camera on which the PTZ Auto-Tracking is active.                                                                                             |
| Analysis FPS        | Set the frames per second for the camera on which the PTZ Auto-<br>Tracking video analytic is active.                                                                   |
| Simple Mode         | Select whether to hide or display the advanced settings. Simple mode is the default mode. Advanced mode is intended for system integrators and technical support staff. |

### **Face Recognition**

The Face Recognition video analytic offers facial recognition, event triggering, and alarms.

The Face Recognition video analytic uses profiles to represent individuals. Each profile can include multiple images of an individual's face. Use the Senstar Symphony Client interface to create profiles, add images of faces, and set whether the profile is blocked or allowed. When the Face Recognition video analytic identifies a face in video, it can trigger events on the Senstar Symphony Server.

The Face Recognition video analytic can detect faces when there is greater than 29 pixels between the eyes and it works best when the resolution of the camera is greater than or equal to 640 x 480.

# **SENSTAR**<sub>II</sub>

The Face Recognition video analytic includes spoof attack detection. The video analytic can detect the difference between pictures of faces and real faces. You can use spoof attack detection to generate alarms when the video analytic detects spoofed faces.

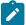

**Note:** The Face Recognition video analytic cannot generate alarms on real faces and spoofed faces at the same time. You must create two rules to generate alarms on both.

In the Senstar Symphony Client interface, a blue square surrounds a tracked face and a red square surrounds a tracked face that triggers an alarm.

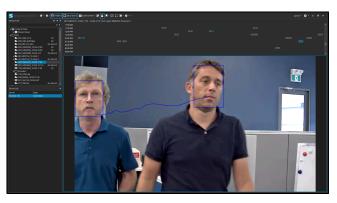

## **Configure Face Recognition**

Configure the settings for the Face Recognition video analytic in the Senstar Symphony Server configuration interface.

- 1. In the Senstar Symphony Server configuration interface, click **Devices > Cameras**.
- 2. Select the camera and click **Edit**.
- 3. In the Add-Ons list, turn Face Recognition on and click Configure.
- 4. In the **Overview** section, set the parameters that Face Recognition uses when detecting faces.

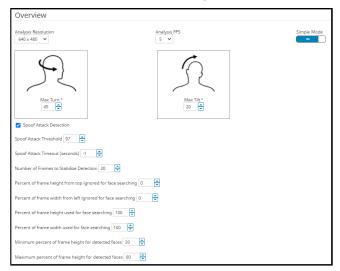

In this section, you also set the spoof attack settings and define the face search frame that the Face Recognition video analytic use to detect faces.

5. In the **Processing Mask** section, set the areas in the image that the camera ignores or analyzes.

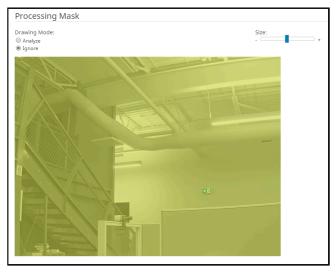

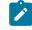

**Note:** If you use the processing mask to ignore a portion of the face search frame, the video analytic will not search for faces in that region.

- 6. Click **OK**.
- 7. Click Save.

## Face Recognition settings

#### Overview

| Setting                   | Description                                                                                                    |
|---------------------------|----------------------------------------------------------------------------------------------------|
| Analysis Resolution       | Set the resolution for the camera on which the Face Recognition video analytic is active.                                                                                                    |
| Analysis FPS              | Set the frames per second for the camera on which the Face Recognition video analytic is active.                                                                                                    |
| Face Confidence Threshold | Set how confident the Face Recognition video analytic must be that objects are faces before it tracks objects.                                                                                          |
| Max Turn                  | Set the horizontal angle (in degrees) from center where the Face<br>Recognition video analytic does not track objects. The recommended<br>value is 45 degrees or less. The maximum value is 70 degrees. |

| Setting                                                     | Description                                                                                                    |  |
|-------------------------------------------------------------|----------------------------------------------------------------------------------------------------|--|
| Max Tilt                                                    | Set the vertical angle (in degrees) from center where the Face<br>Recognition video analytic does not track objects. The recommended<br>value is 20 degrees or less. The maximum value is 45 degrees.                                                       |  |
| Spoof Attack Detection                                      | Select to enable spoofing attack detection.<br>This setting is disabled by default.                                                                                                    |  |
| Spoof Attack Threshold                                      | Set how confident the video analytic must be that a face is spoofed to trigger a rule.<br>This setting becomes visible when you select Spoof Attack Detection.<br>The value range is 0 to 100. The default value is 99.                                     |  |
| Spoof Attack Timeout (seconds)                              | Set how long the video analytic waits before resetting the spoof attack status.<br>This setting becomes visible when you select Spoof Attack Detection.<br>The range for this setting is -1 (no timeout) to 100. The default value is -1 (no timeout).      |  |
| Number of Frames to Stabilize<br>Detection                  | Set the number of frames for which the video analytic must be<br>confident of a spoofed face to trigger a rule.<br>This setting becomes visible when you select Spoof Attack Detection.<br>The range for this setting is 1 to 100. The default value is 10. |  |
| Percent of frame height from top ignored for face searching | Define the area at the top of the image that the video analytic ignores as a percentage of the height of the sample image.                                                                                                    |  |
| Percent of frame width from left ignored for face searching | Define the area at the left side of the image that the video analytic ignores as a percentage of the width of the sample image.                                                                                                    |  |
| Percent of frame height used for face searching             | Define the height of the area in which the video analytic attempts to detect faces as a percentage of the height of the sample image. This percentage is applied after the ignored percentage.                                                              |  |
| Percent of frame width used for face searching              | Define the width of the area in which the video analytic attempts to detect faces as a percentage of the width of the sample image. This percentage is applied after the ignored percentage.                                                                |  |
| Minimum percentage of frame height for detected faces       | Define the minimum size of a face that the video analytic should detect as a percentage of the sample image.                                                                                                    |  |

| Setting                                            | Description                                                                                                  |
|----------------------------------------------------|----------------------------------------------------------------------------------------------------|
| Maximum percent of frame height for detected faces | Define the maximum size of a face that the video analytic should detect as a percentage of the sample image. |

#### Processing mask

| Setting      | Description                                                                                                    |
|--------------|----------------------------------------------------------------------------------------------------|
| Drawing Mode | Select whether the paintbrush marks areas in the processing mask image to include (Analyze) or exclude (Ignore). |
| Size         | Select the size of the paintbrush that you use in the processing mask image.                                     |

### Senstar Sensor Fusion

The Senstar Sensor Fusion combines a perimeter intrusion detection system data with a dedicated video analytic to significantly improve perimeter intrusion detection while reducing false alarms from each individual sensor.

The Senstar Sensor Fusion uses a video analytic to analyze objects close to the fence and correlates the results with data from the perimeter intrusion detection system. The Senstar Sensor Fusion calculates a probability from the video analytic (data including time, object classification, history, and location) and the perimeter intrusion detection system (data containing time, location, magnitude, and frequency), and uses that probability to trigger an alarm with a higher accuracy than alarms triggered by each system individually.

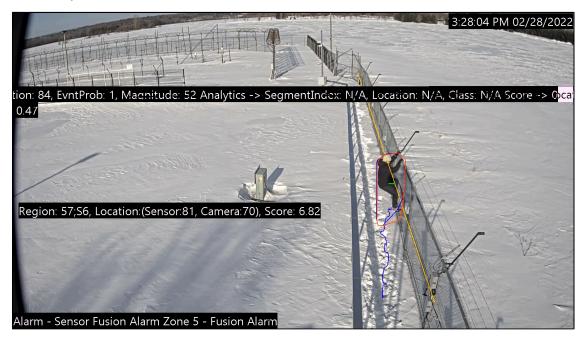

In addition, the Senstar Sensor Fusion provides redundancy if one of the components experiences a failure. When one component experiences a failure, the Senstar Sensor Fusion shifts the weight of the probability to the functional component and triggers alarms based on that probability.

The Senstar Sensor Fusion currently supports the following Senstar perimeter intrusion detection system technology:

Senstar FlexZone

### Configure the Senstar Sensor Fusion

Configure the Senstar Sensor Fusion in the Senstar Symphony Server configuration interface.

For information about specific Senstar Sensor Fusion settings, see the Senstar Sensor Fusion settings topic.

- 1. In the Senstar Symphony Server configuration interface, click **Devices** > **Cameras**.
- 2. Select the camera and click **Edit**.
- 3. In the Add-Ons list, turn Senstar Sensor Fusion on and click Configure.

| sensorFusio         | nWindow |                                            |               |                                                                                                    |
|---------------------|---------|--------------------------------------------|---------------|----------------------------------------------------------------------------------------------------|
| eneral              |         | Core                                       | Analytics     | Opdate License                                                                                                    |
| deo                 |         | Name                                       | Туре          | Description                                                                                                    |
| ivacy Mask          | 017     | Senstar Outdoor Object Tracker             | Edge Analytic | Configure the Senstar Outdoor Object Tracker application<br>running on the camera.                                     |
| ,                   | 017     | TCP Listener                               | Other         | Accepts metadata into Symphony.                                                                                        |
| gital I/O<br>ld-Ons | 017     | Analog Video Signal Loss                   | PC Analytic   | Detects if the video input is one solid colour which may<br>indicate signal loss.                                      |
|                     | 017     | Automatic License Plate Recognition - Core | PC Analytic   | (BETA) Recognition of license plates from various regions.                                                             |
| oups<br>deo Storage | 017     | Camera Tampering                           | PC Analytic   | Detects if the video has been compromised (field of view<br>obstruction, spray painted lens, camera position altered). |
| ixiliary            | 011     | Crowd Detection                            | PC Analytic   | Detects size and density of crowds of people                                                                           |
| ixiliary            | 011     | Image Stabilization                        | PC Analytic   | Stabilize the video stream, when experiencing small<br>movements, for use with another video analytic add-on.          |
|                     | 017     | Indoor People Tracking                     | PC Analytic   | Can be used for robust people tracking in indoor<br>environments.                                                      |
|                     | 017     | Left and Removed Item Detection            | PC Analytic   | Detects left or removed items                                                                                          |
|                     | Ott     | Motion Detection                           | PC Analytic   | Detects pixel changes in the scene.                                                                                    |
|                     | 011     | Outdoor People and Vehicle Tracking        | PC Analytic   | Can be used for robust people and vehicle tracking in<br>outdoor environments.                                         |
|                     | ON      | Sensor Fusion                              | PC Analytic   | Can be used to synthesize and analyze data across Configure                                                            |
|                     | Groups  | ires                                       |               |                                                                                                    |

- 4. In the **Overview** section, configure the resolution and FPS for the camera.
- 5. In the **Processing Mask** section, set the areas in the image that the camera ignores or analyzes.

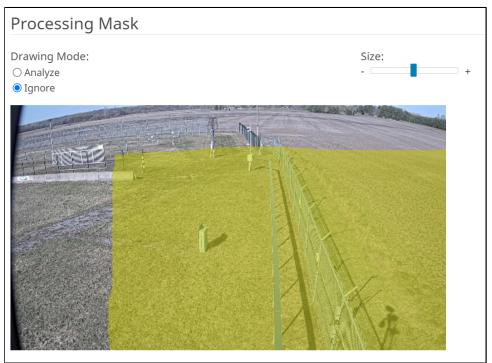

6. In the **Calibration** section, calibrate the camera to the scene.

Select **Automatic** to have the video analytic automatically determine the camera position and view information.

Select **Uncalibrated** to run the video analytic without camera position and view information.

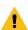

Warning: Selecting this option greatly reduces the accuracy of the video analytic.

Select **Manual** to manaully set the camera position and view information. You can drag the camera to the correct position or adjust the parameters in the applicable fields. The reference person in the image should match, as closely as possible, the size and position of a real person in the view.

| Calibration                                                                         |                         |    |
|-------------------------------------------------------------------------------------|-------------------------|----|
| Type<br>Manual ~<br>Manually set the camera position and field of view information. |                         |    |
|                                                                                     |                         |    |
| Instructions                                                                        | Ž.                      |    |
|                                                                                     | Field of view (degrees) | 60 |
|                                                                                     | Pan (degrees)           | 0  |
| 75*                                                                                 | Twist (degrees)         | 0  |
| 4m 15m Person Ground                                                                | Height (meters)         | 4  |
| Zoom In Zoom Out                                                                    | Distance (meters)       | 15 |

7. In the **Sensitivity** section, set how sensitive the Senstar Sensor Fusion is to contrast and motion, and select which options to enable to optimize the camera for the environment.

| Sensitivity          |                                                  |                    |     |                        |
|----------------------|--------------------------------------------------|--------------------|-----|------------------------|
|                      | Decrease Sensitivity                             |                    |     | Increase Sensitivity   |
| Object Contrast      |                                                  |                    |     |                        |
| Object Motion        |                                                  |                    |     |                        |
| Background<br>Motion |                                                  |                    |     |                        |
| Options              | Shadow Suppression (Simple)                      | 🗌 Dynamic Backgrou | und | Detect Distant Objects |
|                      | <ul> <li>Shadow Suppression (Complex)</li> </ul> | Thermal Camera     |     |                        |
|                      | Snow Suppression                                 |                    |     |                        |

8. In the **Sensor Segments** section, draw the segments of the of the perimeter intrusion detection system.

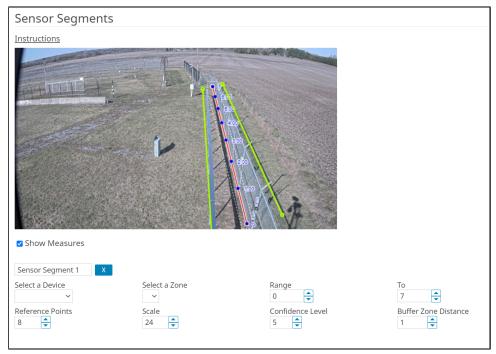

The sensor segments do not have to cover the entire perimeter intrusion detection system. The coverage of the Senstar Sensor Fusion does not depend on the perimeter intrusion detection system zone configuration; the sensor segments can be part of a single zone, part or multiple zones, or match a zone exactly.

- a) In the image, click and drag to draw a sensor segment that matches both the position and location of the applicable perimeter intrusion detection system zone.
- b) Select Show Measures.

Displaying measurements is optional, but the measurements make it easier to add sensor segments.

- c) In the Name field, type a name for the sensor segment.
- d) In the **Select a Device** list, select the perimeter intrusion detection system that provides information to the Senstar Sensor Fusion.
- e) In the **Zone** list, select the perimeter intrusion detection system zone that the sensor segment matches.
- f) Set the length of the sensor segment in the **Range** and **To** fields.

The **Range** value should match the starting point of the perimeter intrusion detection system zone.

#### **Example settings**

| PIDS zone | PIDS length | Range value | To value |
|-----------|-------------|-------------|----------|
| 1         | 10          | 0           | 10       |
| 2         | 20          | 10          | 30       |
| 3         | 10          | 30          | 40       |

g) In the **Reference Points** field, select how many reference points you want on the sensor segment.

You should add as many reference points as there are fence posts in the perimeter intrusion detection system zone.

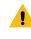

i

**Warning:** When you add additional reference points to the sensor segment, the yellow lines that mark the buffer zone will converge on the end of the sensor segment. The buffer zones lines will return to normal once you set the **Scale** value in the next step.

h) In the **Scale** field, adjust the scale of the sensor segment so that the reference points match the fence posts included in the length of the sensor segment.

**Tip:** To set the scale correctly, focus on two reference points and adjust the scale so that the reference points in the image match the fence posts.

- i) In the **Confidence** field, set how confident the Senstar Sensor Fusion must be to raise an alarm.
- j) In the **Buffer Zone Distance** field, set how far from the sensor segment (and the perimeter intrusion detection system zone) the video analytic looks for objects.
- 9. Click OK.
- 10. Click Save.

### Senstar Sensor Fusion settings

#### Overview

| Setting                                                 | Description                                                                                                    |  |
|---------------------------------------------------------|----------------------------------------------------------------------------------------------------|--|
| Analysis Resolution                                     | Select the resolution that the Senstar Sensor Fusion uses to analyze video frames.                                                                                             |  |
| Analysis FPS                                            | Select the number of frames per second that Senstar Sensor Fusion uses to analyze video.                                                                                       |  |
| Automatically Select Resolution<br>Based on Calibration | Select to automatically set the analysis resolution based on the settings in the Calibration section.                                                                          |  |
| Simple Mode                                             | Select whether to hide or display the advanced settings.           Warning:         Changing the advanced settings can adversely affect the performance of the video analytic. |  |

#### Processing Mask

| Setting      | Description                                                                                                    |
|--------------|----------------------------------------------------------------------------------------------------|
| Drawing Mode | Select whether the paintbrush marks areas in the processing mask image to include (Analyze) or exclude (Ignore). |
| Size         | Select the size of the paintbrush that you use to draw on the processing mask image.                             |

### Calibration

| Setting                 | Description                                                                                                    |
|-------------------------|----------------------------------------------------------------------------------------------------|
| Туре                    | Select the type of calibration. Manual allows you to set the camera<br>position. Automatic allows the Outdoor People and Vehicle<br>Tracking video analytic to set the camera position and field of view.<br>Uncalibrated runs the Outdoor People and Vehicle Tracking video<br>analytic without camera position and field of view information. |
| Zoom In                 | Click to make the calibration diagram larger.                                                                                                    |
| Zoom Out                | Click to make the calibration diagram smaller.                                                                                                    |
| Field of view (degrees) | Define the horizontal field of view (in degrees) for the camera.                                                                                                    |
| Pan (degrees)           | Define the rotation around the vertical axis of the camera in relation to the scene.                                                                                                    |
| Twist (degrees)         | Define the rotation around the horizontal axis of the camera in relation to the scene.                                                                                                    |
| Height (meters)         | Define the vertical distance from the camera to the ground.                                                                                                    |
| Distance (meters)       | Define the horizontal distance from the camera to the center of the scene.                                                                                                    |

## Sensitivity

| Setting                      | Description                                                                                                    |
|------------------------------|----------------------------------------------------------------------------------------------------|
| Object Contrast              | Use the slider to set how sensitive the Senstar Sensor Fusion is to differences between objects and the background.                                                                          |
| Object Motion                | Use the slider to set how sensitive the Senstar Sensor Fusion is to foreground motion when detecting objects.                                                                                |
| Background Motion            | Use the slider to set how sensitive the Senstar Sensor Fusion is to background motion when detecting objects.                                                                                |
| Shadow Suppression (Simple)  | Select to use simple shadow suppression. Simple shadow suppression is effective where there are light shadows in the scene.<br>CAUTION: Do not use shadow suppression with thermal cameras.  |
| Shadow Suppression (Complex) | Select to use complex shadow suppression. Complex shadow suppression is effective where there are dark shadows in the scene.<br>CAUTION: Do not use shadow suppression with thermal cameras. |
| Snow Suppression             | Select to have the video analytic ignore the motion of snow in the scene.                                                                                                    |

| Setting                | Description                                                                                                    |
|------------------------|----------------------------------------------------------------------------------------------------|
| Dynamic Background     | Select to have the video analytic ignore periodic movement in the background of the scene. This setting is effective for outdoor scenes where weather can cause motion in the background. |
| Thermal Camera         | Select if the camera is a thermal camera.                                                                                                    |
| Detect Distant Objects | Select to have the video analytic attempt to detect objects in the distance.                                                                                                    |

## Sensor Segments

| Setting                  | Description                                                                                                    |
|--------------------------|----------------------------------------------------------------------------------------------------|
| Show measures            | Select to show the distance (meters) between reference points on the image.                                                                                                    |
| Segment name             | Type a name for the sensor segment.                                                                                                    |
| Select a Device          | Select the perimeter intrusion detection system that provides the data to the Senstar Sensor Fusion.                                                                                                    |
| Select a Zone            | Select the zone from the perimeter intrusion detection system that you want to configure the .                                                                                                    |
| Range Start              | Set the distance where the camera starts monitoring the fence.<br>This value corresponds to the distance from the perimeter intrusion<br>detection system.                                                                                                    |
| Range End                | Set the distance where the camera stops monitoring the fence.<br>This value corresponds to the distance from the perimeter intrusion<br>detection system.                                                                                                    |
| Reference Points         | Set how many reference points are on the sensor segment. The reference points need to map to equidistant fence posts or markers placed manually near the fence. The Senstar Sensor Fusion video analytic uses the reference points to generate accurate alarms.                                  |
| Scale                    | Set the scale to adjust the distance between the reference points.                                                                                                    |
| Confidence Level         | Set how confident the video analytic must be to raise an alarm.<br>The range for this setting is 1 to 10, where 1 is the lowest level of<br>confidence and 10 is the highest level of confidence. A setting of 1<br>will generate more alarms and a setting of 10 will generate fewer<br>alarms. |
| Buffer Zone Distance (m) | Set the distance (meters) from the sensor segment where the video analytic starts analyzing the scene.                                                                                                    |
|                          | For example, if you set the buffer zone to 5 meters, the video analytic analyses any object that comes within 5 meters of the sensor segment.                                                                                                    |

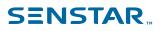

## Import / Export

| Setting    | Description                                             |
|------------|---------------------------------------------------------|
| Import XML | Click this button to import a configuration XML file.   |
| Export XML | Click this button to export the configuration XML file. |

## Senstar Symphony Client

The Senstar Symphony Client includes functionality to monitor cameras, manage video, generate reports, and configure alarms.

The Senstar Symphony Client is automatically installed with the Senstar Symphony Server, but you can also install the Senstar Symphony Client on additional computers and connect to the Senstar Symphony Server.

You can use the Senstar Symphony Client interface to access the Senstar Symphony Server configuration interface.

The Senstar Symphony Client presents important system information in a list that you can access by clicking the envelope icon in the Senstar Symphony Client interface. The envelope icon includes an indication when there are unread messages. In addition, you can ignore all or some of the notifications.

#### **Open command**

You can open the Senstar Symphony Client using a command in the command line. In addition, you can add arguments to the command that open specific cameras and, in the case of PTZ cameras, specific camera presets.

In custom application development, you can associate this command with a control to open the Senstar Symphony Client from another application.

ae.exe ai://server/camera/preset

Where:

- server is the address of the server
- camera is the ID of the camera
- *preset* is the preset for the PTZ camera

#### View log files

You can view, search, and download log files for the Senstar Symphony Client and any Senstar Symphony Server to which the Senstar Symphony Client connects.

- 1. In the Senstar Symphony Client interface, click Help > View Detailed Logs.
- 2. In the **Date** field, select the date for which you want to view log files.
- 3. Select a server or the client.
- 4. Select the log file to view.
- 5. To copy the visible log file, click **Copy to Clipboard**.
- 6. To download log files, perform the following tasks:
  - a) Click **Download**.
  - b) Select the start and end date, or select **Download all logs from server**.
  - c) Click **Download**.
- 7. To search the visible log file, perform the following tasks:
  - a) In the text field, type the search text.
  - b) Click **Find Next**.

#### View events

You can view and export events for the Senstar Symphony Client and any Senstar Symphony Server to which the Senstar Symphony Client connects.

By default, the Senstar Symphony Client interface displays the events for the current day.

- 1. In the Senstar Symphony Client interface, click **Help** > **View Detailed Events**.
- 2. Select the start date and time and the end date and time.
- 3. Click Reload.
- 4. To group the events, drag a column
- 5. To export the events as a CSV file, click Export.

#### Lock times

You can lock times on navigation in the Senstar Symphony Client interface to make all camera view panels display video from the same time.

For example, if you have four camera view panels open in the Senstar Symphony Client interface, and you click a bookmark for video from the previous day, all of cameras in the camera view panels will attempt to show video from the time of the bookmark.

Locking times on navigation supports a maximum of four camera view panels.

In the Senstar Symphony Client interface, click Lock Times On Navigation.

#### Adjust the number of locked camera view panels

You can set the maximum number of camera panels to which you can apply the Lock Times On Navigation feature.

By default, the limit is four camera view panels. Increasing the limit and applying the Lock Times On Navigation feature to more camera view panels increases the system resources that the Senstar Symphony Client uses.

- 1. Open the acc.ini file at %appdata%\Senstar7.
- 2. Add the following values:

[VideoRecvCTRL] LockTimesPanelLimit=number of panels

Where *number\_of\_panels* is the maximum number of camera view panels on which you can use the Lock Times On Navigation feature.

3. Save and close the acc.ini file.

#### Customize the toolbar

You can change the icons that appear on the toolbar in the Senstar Symphony Client interface.

- 1. In the Senstar Symphony Client interface, click the down arrow.
- 2. Click Add or Remove Buttons > Main Menu
- 3. Select the icons to add to or remove from the toolbar.
- 4. To restore the toolbar to the default, click **Reset Toolbar** and click **OK**.

#### Disable single sign-on

You can disable the single sign-on option when changing users and registering new farms in the Senstar Symphony Client.

When you disable single sign-on, the Windows Authentication check box is disabled when you change users or when you register a new Senstar Symphony Server farm.

1. Open the acc.ini file at %appdata%\Senstar8.

2. In the [Main] section, add the following text:

DisableWindowsAuthentication=True

3. Save and close the acc.ini file.

## Configure the SSL certificate timeout

You can set how long the Senstar Symphony Client waits for a valid certificate before it falls back to a non-SSL connection.

The default timeout for the SSL certificate is 15000 milliseconds.

- 1. Open the acc.ini file at %appdata%\Senstar8.
- 2. Ad the following text to the acc.ini file:

```
[Connectivity]
ReceiveTimeoutInMilliseconds=timeout
```

Where *timeout* is how long the Senstar Symphony Client waits for a valid SSL certificate.

3. Save and close the acc.ini file.

## Device tree

The device tree in the Senstar Symphony Client interface lists the cameras, devices, and carousels available on the Senstar Symphony Server.

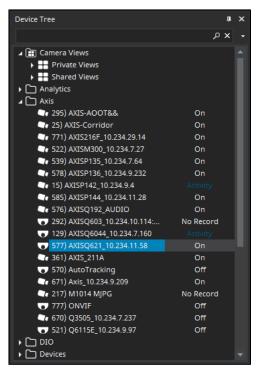

You can search for cameras, devices, and carousels in the device tree. To search, type your search criteria in the search field and click Search. The Senstar Symphony Client filters the device tree to show only those results that match your search criteria. To restore the device tree, press the X in the search field.

The device tree also displays the states of cameras and devices connected to the Senstar Symphony Server.

The device tree includes a context menu that lets you send commands to devices. If you right-click a device in the device tree, the Senstar Symphony Client displays applicable commands.

## Search the device tree

You can search the device tree for cameras, devices, inputs and outputs, and carousels.

When you search the device tree, the only includes devices that match your search term.

- 1. In the Senstar Symphony Client interface, type the search term in the search field of the device tree.
- 2. In the list, select the properties that you want to search.
  - You can search the camera ID, camera name, camera code, and description.
- 3. Click the search icon.

To restore the device tree list, click the X icon.

### Display a list of users viewing a camera

You can view a list of users who are logged in to a Senstar Symphony Client that has a camera active in a camera view panel.

To display a list of users viewing a camera, you must be an administrator user.

- 1. In the Senstar Symphony Client interface, right-click a camera.
- 2. Click Users Viewing Camera.
- 3. To refresh the list of users viewing the camera, click **Refresh**.

### Suspending access to video

The Senstar Symphony Server includes functionality to suspend access to video (ban video) from a camera or camera group for a specific user group.

To use this feature, you must create a user group called *UserBanGroup*. When you suspend access to video, the users in the *UserBanGroup* group cannot view video from the camera, while other users can view video from the camera. The users in the *UserBanGroup* group cannot view video again until you resume access to video (unban video).

When you suspend access to video from a camera or camera group, the camera or camera group appears in the Senstar Symphony Server configuration interface.

### Create a user group for suspending access to video

To suspend access to video, you must create a user group and add the group to the Senstar Symphony Server.

- 1. In the Senstar Symphony Client interface, perform the following tasks:
  - a) Create a group called UserBanGroup.
  - b) Add any users that you want to prevent from viewing video to the UserBanGroup.
  - c) If you want to suspend access to video on video walls, add users who can log in to video wall clients to the *UserBanGroup*.
- 2. In the Senstar Symphony Client interface, perform the following tasks:
  - a) Click Server Configuration > Manual Configuration Editor.
  - b) Click Add a new setting.
  - c) Enter the following values:

```
Type = Global
Section = Main
ID = <empty>
Key = LiveBanGroup
Value = UserBanGroup
```

- d) Press Enter.
- e) Click OK.

### Suspend access to video

You can suspend access to video (ban video) from a camera or camera group for a specific user group.

- 1. In the Senstar Symphony Client interface, right-click a camera or camera group in the device tree.
- 2. Click Ban Video.

To resume access to video, click Unban Video.

#### Create a camera tour

You can create a tour of preset locations for a PTZ camera to visit in the Senstar Symphony Client interface.

- 1. In the Senstar Symphony Client interface, right-click a camera in the Device Tree.
- 2. Click **Camera Tour**.
- 3. For each location in the camera tour, perform the following tasks:
  - a) Use the PTZ controls to move the camera to the desired location and zoom.
  - b) Click Add Live View PTZ Location To The List.
  - c) Click the tour location and edit its details.
- 4. To set the schedule for the camera tour, perform the following tasks:
  - a) Click Set Schedule For This Tour.
  - b) In the schedule list, select an existing schedule or **Create new schedule**.
  - c) If you create a new schedule, type a name for the schedule.
  - d) Mark the cells as either active or inactive.
  - e) Click **OK**.
- 5. Click **OK**.

#### Change IO state

You can change the state of the outputs on devices in the Senstar Symphony Client interface.

- 1. In the Senstar Symphony Client interface, right-click a camera in the Device Tree.
- 2. Click Change IO state.
- 3. In the **Device** list, select the device on which to change the output state.
- 4. In the **Relay #** field, specify the module and port for the output.
- 5. Click Activate or Deactivate.

#### Link a camera view

You can link camera views so that multiple camera views open when you open a camera view. When you open the primary camera view, the Senstar Symphony Client opens the linked camera views in new floating views.

Before you begin, save at least two camera views (one primary and one secondary).

Linking camera views is an easy way to open numerous camera view panels.

- 1. In the Senstar Symphony Client interface, right-click a camera view in the Device Tree.
- 2. Click Configure Camera View.
- 3. In the **Select linked view** list, select the secondary camera views that open when you open the primary camera view.
- 4. To close any unused camera view panels when you open a new camera view, select **Close overlapping views**.
- 5. Click OK.

### **Disconnect audio**

You can disconnect the audio from a camera so that the Senstar Symphony Client does not receive any audio from the camera.

When you disconnect audio, the Enable Audio Input setting for the camera in the Senstar Symphony Server configuration interface is cleared.

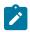

**Note:** Connecting and disconnecting audio causes the Senstar Symphony Client to restart the connection to the camera.

- 1. In the Senstar Symphony Client interface, right-click a camera in the Device Tree.
- 2. Click **Disconnect audio**.

Any video that the Senstar Symphony Client displays or records from the camera when the audio is disconnected does not include audio.

To connect the audio again, click Connect audio.

#### Server list

The Senstar Symphony Client interface lists the Senstar Symphony Server instances to which the Senstar Symphony Client is connected and the state of those instances. You can select a Senstar Symphony Server to access the cameras and devices that are connected to that instance.

By default, the Senstar Symphony Client interface displays the Senstar Symphony Server instances to which the Senstar Symphony Client can access in the Farm list on the toolbar.

Optionally, you can configure the Senstar Symphony Client interface to display the Senstar Symphony Server instances to which the Senstar Symphony Client can connect in a server list panel. Enabling the server list panel hides the server list in the toolbar.

The farm list and the server list panel include all of the Senstar Symphony Server instances to which you have configured a connection.

#### Related tasks

Connect to a server on page 173 You can connect a Senstar Symphony Client to multiple Senstar Symphony Server instances.

#### Select the active server using the farm list

You can select the active Senstar Symphony Server in the farm list on the toolbar.

The farm list is visible in the Senstar Symphony Client interface by default.

- 1. In the Senstar Symphony Client interface, click the down arrow in the farm list.
- 2. In the server list, click the Senstar Symphony Server that you want to be active in the Senstar Symphony Client.

#### Enable the server list pane

You can display the service list as a panel in the Senstar Symphony Client interface.

- 1. Open the acc.ini file at %appdata%\Senstar8.
- 2. Set the ShowFarmDropDown value in the Main to False.
- 3. Save and close the acc.ini file.
- 4. Start the Senstar Symphony Client.
- 5. In the Senstar Symphony Client interface, click **View > Server List**.

### Select the active server using the server list

Before you begin, you must enable the server list pane.

In the **Server List** pane of the Senstar Symphony Client interface, click the Senstar Symphony Server that you want to be active in the Senstar Symphony Client.

#### Camera view panels

Camera view panels display live video, recorded video, and decorations from cameras.

Camera view panels can display overlays with controls for the camera. To hide the overlays, you can press and hold the Alt key while you perform actions (for example, box zoom) in the camera view panel.

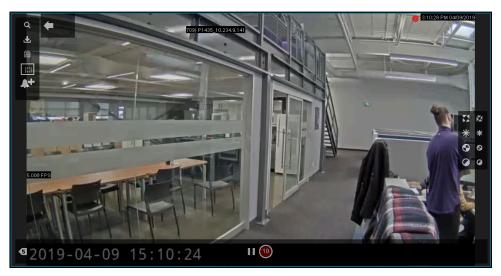

#### View a camera

You can view a camera in each camera view panel in the Senstar Symphony Client interface.

Before you begin:

- · Add a camera to the Senstar Symphony Server
- Open a floating or docked camera view
- 1. In the Senstar Symphony Client interface, click a camera view.
- 2. In the device tree, click the camera that you want to view.

#### View a browser

You can view a browser in each camera view panel in the Senstar Symphony Client interface.

Before you begin:

- Add a browser to the Senstar Symphony Server
- Open a floating or docked camera view
- 1. In the Senstar Symphony Client interface, click a camera view panel.
- 2. In the device tree, click the browser that you want to view.

#### View a map

You can view a map in each camera view panel in the Senstar Symphony Client interface.

Before you begin:

- Add a map to the Senstar Symphony Client
- Open a floating or docked camera view
- 1. In the Senstar Symphony Client interface, click a camera view panel.
- 2. In the device tree, click the browser that you want to view.

#### View a Senstar Thin Client

You can view a Senstar Symphony Client interface device in the Senstar Symphony Client interface.

Before you begin:

• Add a Senstar Thin Client to the Senstar Symphony Server

When you view a Senstar Thin Client in the Senstar Symphony Client interface, the Senstar Thin Client opens in a new floating view.

In the device tree, click the Senstar Thin Client that you want to view.

#### View picture in picture

You can view live video in a nested window when viewing recorded video.

The picture-in-picture window displays live video while the main camera view panel displays historical video.

- 1. In a camera view panel in the Senstar Symphony Client interface, perform one of the following tasks:
  - a) Right-click in the camera view panel and click **Show Picture in Picture**.
  - b) Hover in the camera view panel and click the **Picture in Picture** icon.
- 2. View recorded video in the main camera view panel to display live video in the picture-in-picture window.
- 3. To move the picture-in-picture window, click one of the icons in the corner of the picture-in-picture window to move the window to that corner of the camera view panel.

#### View instant replay

You can play historical video either 5 or 10 seconds behind live video in the in the Senstar Symphony Client.

You can select the instant replay duration on the Video Settings page in the Senstar Symphony Client settings.

- 1. In the Senstar Symphony Client interface, set the instant replay duration.
- 2. In a video pane in the Senstar Symphony Client interface, click the **Instant Replay** icon.
- 3. View recorded video.

To end the instant replay, click the Go to live view icon.

#### Related reference

#### Video settings on page 161

The video settings determine the behavior of PTZ cameras, the appearance of video decorations, instant replay, and the characteristics of video in the Senstar Symphony Client.

#### Save a camera view

You can save the layout of a docked or floating view to provide easy access to the view configuration.

- 1. In the Senstar Symphony Client interface, click **Camera View > Save Current View**.
- 2. In the Save As window, perform one of the following tasks:

## **SENSTAR**<sub>IM</sub>

- To overwrite an existing camera view, select **Existing Camera View** and select the existing camera view to overwrite.
- To save as a new camera view, select New Camera View and type a name for the camera view.
- 3. To make the saved camera view public, select Shared with other users.
- 4. Click **OK**.

#### Load a camera view

- 1. In the Senstar Symphony Client interface, click **Camera View** > **Load Camera View**.
- 2. Select the camera view to load.

#### Open a docked camera view

You can open a camera view in the Senstar Symphony Client interface.

The Senstar Symphony Client includes camera views with 1, 4, 6, 9, 16, and 25 camera view panels.

- 1. In the Senstar Symphony Client interface, click **Camera View > New Docked View**.
- 2. Click the camera view that you want to open.

#### Open a floating camera view

You can open a camera view in an new window.

The Senstar Symphony Client includes camera views with 1, 4, 6, 9, 16, and 25 camera view panels.

- 1. In the Senstar Symphony Client interface, click **Camera View > New Floating View**.
- 2. Click the camera view that you want to open.

#### Add a camera view panel

You can add a camera view panel to the Senstar Symphony Client interface. A new camera view panel appears as a floating camera view panel, but you can dock it in the Senstar Symphony Client interface.

- 1. In the Senstar Symphony Client interface, click Add Camera View Panel.
- 2. Drag the camera view panel to the desired location.

#### Add an alarm

You can add a manual alarm to a camera in the Senstar Symphony Client.

You can use manual alarms to activate the action set associated with the manual rule.

- 1. In the Senstar Symphony Client interface, open the camera to which you want to add an alarm in a camera view panel.
- 2. Hover over the camera view panel containing the camera to which you want to add an alarm and click the **Alarm** icon.

## Add an alarm indicator

You can display an alarm indicator around a camera view panel. The alarm indicator flashes for a specific time or until you acknowledge the alarm.

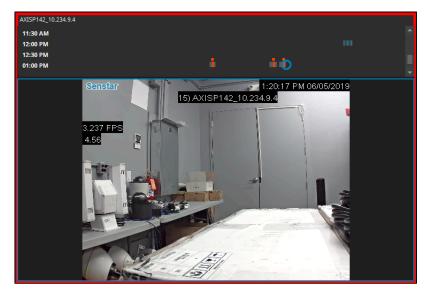

- 1. In the Senstar Symphony Client interface, click **View > Settings**.
- 2. Click the Alarms tab.
- 3. Select Flash panel on alarm.
- 4. In the **Number of seconds to flash alarm** field, type how long the camera view panel flashes when the camera records an alarm.
- 5. Click **OK**.

#### Configure a camera view panel

- 1. In the Senstar Symphony Client interface, right-click a camera view panel.
- 2. Click Settings.
- 3. Configure the settings for the camera view panel.
- 4. To apply the settings to all of the camera view panels, click Other > Apply To All.
- 5. Click **Apply**.
- 6. Click OK.

#### Camera view settings

#### Appearance

| Setting                                    | Description                                                                                     |
|--------------------------------------------|-------------------------------------------------------------------------------------------------|
| Lock Timeline Height When<br>Resize Occurs | Select to prevent the timeline from resizing when you change the size of the camera view panel. |
| Overlay Camera Messages                    | Select to display messages from the camera in the camera view panel.                            |
| Overlay Time                               | Select to display the time in the camera view panel.                                            |

| Setting                          | Description                                                                                                   |
|----------------------------------|----------------------------------------------------------------------------------------------------|
| Overlay Tracking Boxes           | Select to display boxes for video analytics in the camera view panel.                                         |
| Overlay video retention on video | Select to display how many days of video for the camera.                                                      |
| Overlay Messenger Messages       | Select to display messages in the camera view panel and set how many seconds the messages remain visible.     |
| Overlay Tracking Paths           | Select to display paths for video analytics in the camera view panel.                                         |
| Overlay Date                     | Select to display the date in the camera view panel.                                                          |
| Overlay Thick Decoration         | Select to display tracking boxes and paths as larger lines.                                                   |
| Overlay Recording Indicator      | Select to display the recording indicator in the camera view panel.                                           |
| Video Quality                    | Select the resolution for the camera view panel. The default resolution is the resolution set for the camera. |
| Display Mode                     | Select the size and aspect ratio of the video to display in the camera view panel.                            |

## Activity

| Setting                                    | Description                                                                                                    |
|--------------------------------------------|----------------------------------------------------------------------------------------------------|
| Switch view when an alarm occurs           | Select to switch the camera view panel when an alarm occurs.                                                                                                 |
| Switch view when motion occurs             | Select to switch the camera view panel when motion occurs.                                                                                                   |
| Show alarm cameras in other panels         | If the rule for the alarm includes the view other cameras on alarm<br>option, select this option to switch the other camera view panels to<br>those cameras. |
| Limit action to specific cameras or alarms | Select this option and specify the cameras to limit the activity of the camera view panel to specific cameras or alarms.                                     |
| Ensure Visible                             | Select to bring the camera view panel into focus whenever an alarm or motion occurs.                                                                         |
| Display                                    | Select the whether the camera view panel changes to video or a still image.                                                                                  |
| Perform action after switch                | Select to perform an action when an alarm or motion occurs.                                                                                                  |
| Disable switching after switch occurs      | Select to prevent the camera view panel from switching to another camera after a subsequent alarm or motion occurs.                                          |
| Hide switched view after seconds           | Set how many seconds the camera view panel displays the switched camera view.                                                                                |

| Setting                                 | Description                                                                                                    |
|-----------------------------------------|----------------------------------------------------------------------------------------------------|
| Go back to previous state after seconds | Select this option and specify the number of seconds to return the camera view panel to the state prior to the alarm switch. |

#### Child

| Setting                                                              | Description                                                                                                    |
|----------------------------------------------------------------------|----------------------------------------------------------------------------------------------------|
| Show latest alarm when the camera displayed in another panel changes | Select to display the latest alarm from the primary camera view panel.                                                                                             |
| Panel Name                                                           | You can use the panel name with the video wall feature and the<br>Senstar Symphony SDK. You can use the default name or change it<br>to something more meaningful. |

#### Tracking

| Setting                        | Description                                                                                                    |
|--------------------------------|----------------------------------------------------------------------------------------------------|
| Digitally zoom in on hot spots | Select to automatically zoom in on objects that video analytics detect.<br>This setting works for both live and recorded video. |

#### Other

| Setting      | Description                                                          |
|--------------|----------------------------------------------------------------------|
| Apply To All | Click to apply your changes to all of the active camera view panels. |

### Search

You can search video from a camera for objects and events.

- 1. In the Senstar Symphony Client interface, perform one of the following tasks:
  - Right-click the camera view panel and click **Search**.
  - Hover over the camera view panel and click the Search icon.
- 2. In the **Class** pane, select the type of object for which to search.
- 3. In the **Behavior**pane, select whether the object should be moving or loitering and for how long it should demonstrate the behavior.
- 4. Select whether to define the search area by a mask or fences.
- 5. In the **Include** pane, select the parts of the object or object movement the must pass through the search area for the object to be included in the search results.
- 6. In the **Draw** pane, select whether to add or remove mask area or fences.
- 7. Define the search period in the **From** and **To** fields.
- 8. In the **Search For** pane select whether to search for any events or only events that trigger alarms. Changing this selection changes the settings that are available in the **Search** window.
- 9. In the **Add-Ons** pane (available if you search for any events), select the video analytic events to search.
- 10. In the **Rules** pane, select the rule events to search.
- 11. In the **Stream** list, select the stream to search.

12. Click Search.

### View video by date

You can view video from a specific date and time in a camera view panel.

Dates for which the camera has video appear as bold in the calendar.

- 1. In a camera view panel in the Senstar Symphony Client interface, perform one of the following tasks:
  - a) Right-click in the camera view panel and click **Date**.
  - b) Hover in the camera view panel and click the **Date** icon.
- 2. Specify a date and time.
- 3. Click Select.

#### Record video manually

You can manually start recording video from a camera.

For cameras that are not set to always record, you can manually start recording video.

- 1. In the Senstar Symphony Client interface, click the **Start Recording** button to record 10 minutes of video from the camera.
- 2. To add 10 more minutes, click the **Start Recording** button again.

The camera view panel displays an icon to show that the Senstar Symphony Server is recording video.

#### Open by address

You can open an alarm, camera, or video from a specific time in the active camera view panel.

After you enter a valid address, the active camera view panel will display the video that you specify.

- 1. In the Senstar Symphony Client interface, press the F5 key.
- 2. In the Enter address window, perform one of the following tasks:
  - Type an alarm ID.
  - Type a camera ID.
  - Type the server name and camera ID. Use the format <a href="http://computer\_name/camera\_id/date\_time">http://computer\_name/camera\_id/date\_time</a>.
- 3. Click OK.

#### View summary video

You can view summary video from a camera that is running a video analytic.

- 1. In the Senstar Symphony Client interface, view video from a camera that is running a video analytic.
- 2. In the timeline, navigate to historical video.
- 3. Click the **Summarize Video** icon to play summary video.

### Video controls

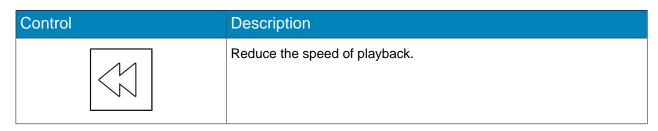

| Control | Description                            |
|---------|----------------------------------------|
|         | Slide to adjust the speed of playback. |
|         | Increase the speed of playback.        |
|         | Navigate to the previous bookmark.     |
|         | Navigate to the previous alarm.        |
|         | Navigate to the previous activity.     |
|         | Go back ten seconds.                   |
|         | Go back one second.                    |
|         | Go back one frame.                     |
|         | Play video.                            |
|         | Pause video.                           |

| Control | Description                    |
|---------|--------------------------------|
|         | Go forward one frame.          |
|         | Go forward one second.         |
|         | Go forward ten seconds.        |
|         | Navigate to the next activity. |
|         | Navigate to the next alarm.    |
|         | Navigate to the next bookmark. |
|         | Show live video                |

# PTZ controls

| Control | Description                               |
|---------|-------------------------------------------|
| A       | Move the PTZ camera to a preset location. |
|         | Increase the zoom on the PTZ camera.      |

| Control                             | Description                               |
|-------------------------------------|-------------------------------------------|
|                                     | Decrease the zoom on the PTZ camera.      |
|                                     | Move the PTZ camera to the home position. |
|                                     | Μφνe the PTZ camera.                      |
|                                     | Lock or unlock PTZ camera movement.       |
| 203                                 | Open the Camera Tour configuration page.  |
| $\bigtriangledown$ $\bigtriangleup$ | Expand or collapse the camera controls.   |

# Camera controls

| Control | Description                                                                                  |
|---------|----------------------------------------------------------------------------------------------|
|         | Open or close the iris of the camera to adjust how much light enters the lens of the camera. |
|         | Increase or decrease the brightness of the camera.                                           |
|         | Adjust the focus of the camera.                                                              |

| Control | Description                        |
|---------|------------------------------------|
|         | Adjust the contrast of the camera. |

## Timeline

A timeline displays activities and alarms for cameras in the Senstar Symphony Client interface. The Senstar Symphony Client includes a consolidated timeline that displays information from numerous cameras a camera timeline that displays information from an individual camera.

The consolidated timeline displays information from numerous cameras and is available when Locked Times on Navigation is turned on.

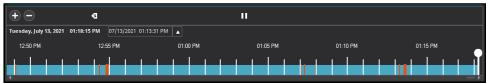

The camera timeline displays information from a specific camera.

| 10:30 AM |                                       |                    |  |
|----------|---------------------------------------|--------------------|--|
| 11:00 AM | i i i i i i i i i i i i i i i i i i i | ĪĪ                 |  |
| 11:30 AM |                                       |                    |  |
| 12:00 PM |                                       | والمحتيد والمحتيدة |  |
| 12:30 PM |                                       |                    |  |
| 01:00 PM |                                       | <b></b> )          |  |

You can click on a timeline to navigate to a specific time or event in the footage.

### **Timeline colors**

The Senstar Symphony Client interface uses the following colors to mark events on the timeline.

| Color                   | Event                            |  |  |  |  |  |  |
|-------------------------|----------------------------------|--|--|--|--|--|--|
| Dark blue (#005670)     | Activity                         |  |  |  |  |  |  |
| Dark green (#008080)    | Video downloaded from the camera |  |  |  |  |  |  |
| Light yellow (#FFFF00)  | Access denied                    |  |  |  |  |  |  |
| White (#FFFFF)          | Access granted                   |  |  |  |  |  |  |
| Red (#FF0000)           | Access other                     |  |  |  |  |  |  |
|                         | Alarms                           |  |  |  |  |  |  |
| Gray (#5C5C5C)          | No activity                      |  |  |  |  |  |  |
| Dark gray (#231F20)     | No signal                        |  |  |  |  |  |  |
| Light gray (#808080)    | Not used                         |  |  |  |  |  |  |
| Transparent (#00FFFFFF) | No record                        |  |  |  |  |  |  |
| Light blue (#59CBE8)    | Zoom                             |  |  |  |  |  |  |

## Display a camera timeline

You can display a camera timeline to display the information for an individual camera in a camera view panel.

- 1. To turn on a camera timeline for a single camera, complete the following steps:
  - a) In the Senstar Symphony Client interface, right-click a video panel.
  - b) Click **Show Timeline**.
- 2. To turn on the camera timelines for all of the cameras in a view, complete the following steps:
  - a) In the Senstar Symphony Client interface, click **Timeline**.
  - b) Click Show panels.

The camera timeline appears for the cameras that you selected.

To hide a timeline, right-click the video panel and click Show Timeline again.

### Display the consolidated timeline

You can display the consolidated timeline to display information from all of the cameras in a view.

To display the consolidated timeline, you must turn on **Lock Times On Navigation**.

- 1. In the Senstar Symphony Client interface, click Timeline.
- 2. Click Show consolidated.

The consolidated timeline appears at the bottom of the camera view.

#### Maps

Maps can display the location of cameras, camera views, digital inputs and output devices, links, and labels in the Senstar Symphony Client interface.

#### Map Editor

The Map Editor is a component in the Senstar Symphony Client that you use to manage maps.

You can use the Map Editor to add maps to the Senstar Symphony Client. A map can be an image file (jpg, gif, or bmp file), a CAD file (DWG 2013 format or earlier), or a map provided by a GIS service.

You can use the Map Editor to add cameras, camera views, digital inputs and output devices, links, and labels to a map. Items that you add to a map appear in and can add functionality to the map pane in the Senstar Symphony Client interface.

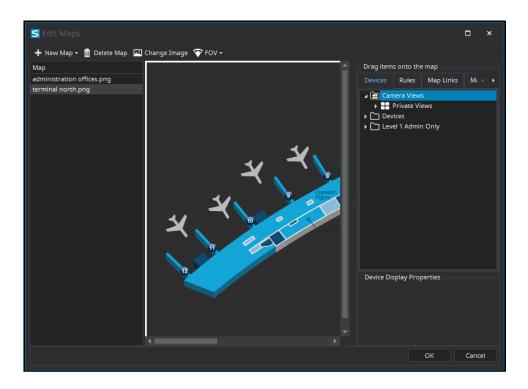

#### Map navigation

When you turn on map navigation, the Senstar Symphony Client interface displays the map pane.

Clicking an icon in the map pane performs the following actions:

- Clicking a camera icon displays the camera view in the active video panel.
- Clicking a camera view icon loads the camera view in the Senstar Symphony Client interface.
- Right-clicking an output device opens a context menu with commands that you can send to the device.

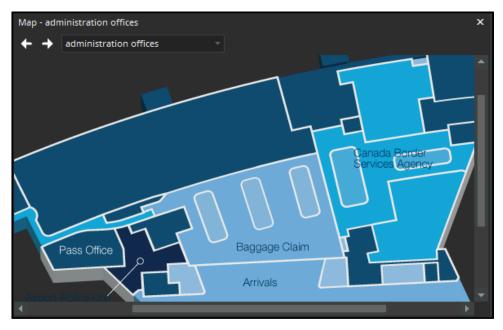

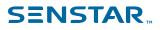

## Add a map

You can add a map to the Senstar Symphony Client.

- 1. In the Senstar Symphony Client interface, click **View > Map Editor**.
- 2. Click New Map > Upload File.
- 3. Browse to the map file and click **Open**.
- 4. To change the name of the map, click the name of the map in the list and type the new name.
- 5. Click OK.

### Add a GIS map

You can add a map from the ArcGIS service to the Senstar Symphony Client.

- 1. In the Senstar Symphony Client interface, click View > Map Editor.
- 2. Click New Map > GIS Map.
- 3. In the Map Name field, type a name for the map that will appear in the map list.
- 4. In the Server Address field, type the URL of the map service.
- 5. Click Add Map.
- 6. Click OK.

#### View a map

You can open the map panel and view a map in the Senstar Symphony Client interface.

You can navigate on the map by using the scroll bars or clicking and dragging the map.

- 1. In the Senstar Symphony Client interface, click View > Map Navigation.
- 2. In the map panel, use the arrows to navigate through maps or select the map in the list.

### Add a device to a map

You can add cameras, camera views, access control devices, Senstar Symphony Access Control, and Senstar Network Manager to a map.

When you add a device to a map, the map displays a link that either opens the camera or camera view, or displays the status of the access control device.

- 1. In the Senstar Symphony Client interface, click View > Map Editor.
- 2. Select a map.
- 3. Click the **Devices** tab.
- 4. Drag a device on to the map.
- 5. To rotate the camera icon, perform the following steps:
  - a) Right-click the camera icon.
  - b) Click Rotate.
  - c) Move the mouse until the camera is facing the correct direction and click the mouse button.
- 6. Click OK.

#### Add a label to a map

You can add a label to a map.

In addition to defining the text and formatting of the label, you can also add a hyperlink to the label.

- 1. In the Senstar Symphony Client interface, click View > Map Editor.
- 2. Select a map.
- 3. Click the Map Labels tab.

- 4. To create a new label, perform the following tasks in the **Map Label** pane:
  - a) In the **Name** field, type the name that the Map Editor displays in the list of labels.
  - b) In the **Text** field, type the text that you want to appear on the map.
  - c) In the **Font Name** field, select the typeface to use for the label.
  - d) In the **Font Size** field, select the size of the text on the map.
  - e) In the Foreground field, select the color of the text on the map.
  - f) In the **Background** field, select the color and opacity of the banner behind the text.
  - g) In the **Width** field, set the width of the banner behind the text.
  - h) In the **Height** field, set the height of the banner behind the text.
  - i) In the **URL** field, type the hyperlink.
  - j) Click Save.

After you save a new label, the label appears in the label list.

- 5. Click and drag a label from the label list to the location on the map.
- 6. Click **OK**.

To remove a label from a map, right-click the label, click **Remove from Map**, and click **OK**.

### Add a zone to a map

You can add an alarm zone for hardware nodes to a map.

A zone appears as a line on the map. You can set the position, color, and thickness of the line. In addition, you can add multiple segments to the line to accurately represent the location of the hardware node on the map.

When the hardware node experiences an event, the zone on the map displays an alarm icon.

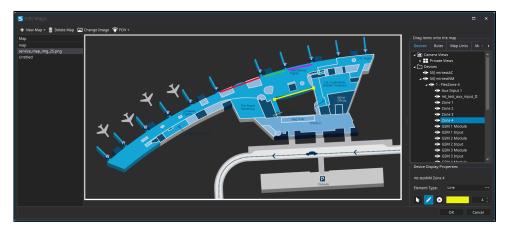

- 1. In the Senstar Symphony Client interface, click **View > Map Editor**.
- 2. Select a map.
- 3. Click the **Devices** tab.
- 4. Drag a hardware node on to the map.
- 5. Click the icon for the hardware node.
- 6. In the **Element Type** field, click the ellipsis and click **Line**. The icon changes to a line.
- 7. To change the line, perform any of the following tasks:
  - To change the color of the line, select the line, click the ellipsis in the color field, select a new color, and click **OK**.
  - To change the thickness of the line, select the line, click the up or down arrows in the thickness field.

- To change the position or size of the line, click and hold the endpoint of the line and move it to the new location.
- 8. To add a segment to the zone, perform the following tasks:
  - a) Click the pencil icon to activate Draw Tool.
  - b) Move the pencil icon to an endpoint of an existing line.
  - c) Click the endpoint.
  - d) Move the mouse to draw the new segment and click to end the segment. An endpoint appears and a new segment starts.
  - e) Repeat step d to draw additional segments.
  - f) Press the ESC key or click the arrow icon to deactivate the Draw Tool.
- 9. To remove a segment from the zone, perform the following tasks:
  - a) Click the X icon to activate the Delete Tool.
  - b) Move the X icon to an endpoint of an existing line.
  - c) Click the endpoint. The segments attached to the endpoint are removed from the zone. If the endpoint is the end of the zone, the segment is removed. If the endpoint is a junction between two segments, both segments are removed and a new segment appears between the remaining endpoints.
  - d) Repeat step c to remove additional segments.
  - e) Press the ESC key or click the arrow icon to deactivate the Delete Tool.
- 10. Click OK.

## Add site information to a map

You can add site information that appears on a map in the map navigation panel in the Senstar Symphony Client interface.

To add site information to a map, you add a label and then use a content editor to add the information. The map editor in the Senstar Symphony Client interface includes four fields for site information, three sizes for the text, and two locations for the content.

- 1. In the Senstar Symphony Client interface, click **View > Map Editor**.
- 2. Select a map.
- 3. Click the Map Porperties tab.
- 4. In the **Site Information** pane, complete the following tasks:
  - a) Select **Display Site Information**.
  - b) In the label field, type a label for the information.
  - c) To open the content editor, click the elipsis button.
  - d) Type the information that you want to add to the map and click save.
  - e) In the Format Size list, select the font size.
  - f) In the **Position** list, select where on the map you want the information to appear.
- 5. Click **OK**.

After you add site information to a map, it appears in the map navigation panel in the Senstar Symphony Client interface as the **Site Information**. Clicking the button, reveals (and hides) the site information.

## Map icons

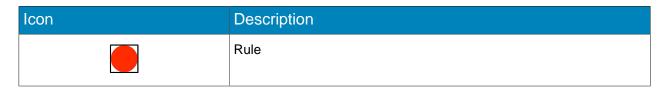

| Icon | Description                                                                                                    |
|------|----------------------------------------------------------------------------------------------------|
|      | Digital input <ul> <li>Activated: yellow background</li> <li>Not activated: white background</li> </ul>                                                                                             |
|      | Digital output <ul> <li>Activated: yellow background</li> <li>Not activated: white background</li> </ul>                                                                                            |
|      | Camera <ul> <li>Online camera: gray arrow</li> <li>Offline camera: white arrow</li> <li>Motion detected: blue arrow</li> <li>Alarm: orange arrow</li> <li>Selected camera: orange circle</li> </ul> |
|      | <ul> <li>PTZ camera</li> <li>Online camera: gray arrow</li> <li>Offline camera: white arrow</li> <li>Motion detected: blue arrow</li> <li>Alarm: Orange arrow</li> </ul>                            |
| D    | Access control device <ul> <li>Access granted: green</li> <li>Access denied: red</li> </ul>                                                                                                    |
| D    | Senstar Symphony Access Control and Senstar Network Manager devices                                                                                                    |

## **Display field of view**

You can display the field of view for cameras on maps in the Senstar Symphony Client interface.

If you display the field of view for a PTZ camera, the graphic on the map changes when you move the camera.

- 1. In the Senstar Symphony Client interface, click **View > Map Editor**.
- 2. Select a map.
- 3. Click **FOV** > **Show FOV**.
- 4. To change the color of the field-of-view graphic, perform the following tasks:
  - a) Click **FOV** > **Change Color**.
  - b) Select the color using the color picker or define the color using the RGB values or hex color codes.
  - c) Click OK.
- 5. Click **OK**.

## Senstar Symphony Messenger

The Senstar Symphony Messenger allows you to send messages to any user who is logged in to the Senstar Symphony Client or Senstar Symphony Web Client.

### Send a message

You can send messages to users or groups.

- 1. In the Senstar Symphony Client interface, click **Setting** > **Messenger** to open the Senstar Symphony Messenger window.
- 2. In the user and group list, select the recipients for the message.
- 3. In the text field, type your message.
- 4. Click Send.

#### Carousels

Carousels can loop through multiple cameras across multiple servers in the same server farm, pausing on each camera for a defined time.

You can assign a carousel to a video panel in the Senstar Symphony Client interface. The video panel will automatically loop through the cameras and will include controls to pause and move forward and backward through cameras in the carousel.

You can create a carousel in the Senstar Symphony Server configuration interface. Once created, carousels appear in the device tree in the Senstar Symphony Client interface.

### Add a carousel

Add a carousel in the Senstar Symphony Server configuration interface.

- 1. In the Senstar Symphony Server configuration interface, click **Devices** > **Carousels**.
- 2. Click Add Carousel.
- 3. In the **Name** field, type a name for the carousel.
- The name of the carousel appears in the device tree in the Senstar Symphony Client interface.
- 4. Perform one of the following tasks:
  - Select Add to bottom of list to add cameras to the bottom of the carousel camera list.
  - Select **Insert below currently selected camera in list** to add cameras below the selected camera in the carousel camera list.
- 5. In the Available Cameras on Servers list, select the cameras to include in the carousel and click Add Selected.
- 6. In carousel camera list, perform the following the tasks:
  - a) Set the order of cameras by moving camera by clicking and holding the arrow button beside a camera, dragging the camera to the desired location, and releasing the mouse button.
  - b) Set the time that the carousel pauses on the camera before moving to the next camera in the carousel.
- 7. Click Save.

### Edit a carousel

Edit a carousel in the Senstar Symphony Server configuration interface.

- 1. In the Senstar Symphony Server configuration interface, click **Devices** > **Carousels**.
- 2. Select the carousel and click Edit.
- 3. Perform any of the following tasks:

- To remove a camera from the carousel, hover over the camera, and click the X button.
- To add a camera, select the camera in the Available Cameras on Servers list, and click Add Selected.
- To change the time that the carousel pauses on the camera, edit the number in the **Seconds** field.
- 4. Click Save.

#### Delete a carousel

Remove a carousel in the Senstar Symphony Server configuration interface.

- 1. In the Senstar Symphony Server configuration interface, click **Devices** > **Carousels**.
- 2. Select the carousel.
- 3. Click Delete.
- 4. To confirm the deletion, click **Yes**.

### **Settings**

You can use the settings in the Senstar Symphony Client to customize the Senstar Symphony Client interface.

#### View camera activity

You can view the activity for multiple cameras and open camera view panels for specific times from each camera's timeline.

Viewing camera activity allows you to compare the timelines and track activity across multiple cameras. You can open video from different times and cameras to view the complete video for an activity or an alarm.

- 1. In the Senstar Symphony Client interface, click View > Activity For Cameras.
- 2. Specify the start and end dates for the activity you want to view and click **Reload**.
- 3. In the Pick Cameras list, select the cameras for which you want to view the activity.
- 4. Use the **Zoom In** and **Zoom Out** to set the correct resolution.
- 5. Perform one of the following tasks:
  - To open video in a single docked camera view panel each time you click on a camera timeline, toggle the **One Camera View** button on.
  - To open video in a new floating camera view panel each time you click a camera timeline, toggle the **One Camera View** button off.
- 6. Click a camera timeline to view video.

### Customize the toolbar

You can add or remove icons from the toolbar in the Senstar Symphony Client interface.

- 1. Click the down arrow in the toolbar.
- 2. Click Add or Remove Buttons > Main Menu.
- 3. Click to show or hide the buttons, or click **Reset Toolbar**.

### Change timeline colors

You can change the colors that the Senstar Symphony Client uses in the timeline.

When you change the timeline colors, you also change the colors that the Senstar Symphony Client uses for map icons.

1. In the Senstar Symphony Client interface, click **View > Settings**.

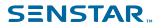

- 2. Click the Timeline Colors tab.
- 3. Select the colors for each timeline event.
- 4. Click **OK**.

You can also reset the colors to the default colors at any time or use the classic colors from Senstar Symphony 6.14.

## Startup settings

The startup settings determine how the Senstar Symphony Client behaves when it starts.

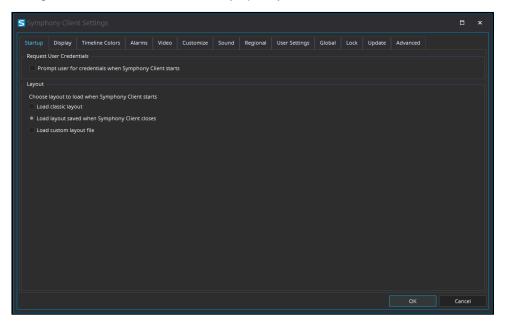

### Request User Credentials

| Setting                                                         | Description                                                                                          |  |  |  |  |  |  |  |
|-----------------------------------------------------------------|----------------------------------------------------------------------------------------------------|--|--|--|--|--|--|--|
| Prompt user for credentials when Senstar Symphony Client starts | Select to make users provide a valid username and password before using the Senstar Symphony Client. |  |  |  |  |  |  |  |

### Layout

| Setting                                                  | Description                                                                                 |  |  |  |  |  |  |
|----------------------------------------------------------|---------------------------------------------------------------------------------------------|--|--|--|--|--|--|
| Load classic layout                                      | Select to load the default layout when the Senstar Symphony Client starts.                  |  |  |  |  |  |  |
| Load layout saved when Senstar<br>Symphony Client closes | Select to load the layout from the last session when the Senstar Symphony Client starts.    |  |  |  |  |  |  |
| Load custom layout file                                  | Select to load the layout from a saved layout file when the Senstar Symphony Client starts. |  |  |  |  |  |  |

# **Display settings**

The display settings determine what information the Senstar Symphony Client displays and what is included in log files.

| Symphony Clier             |                     |             |            |              |            |           |               |        |      |        |          |        |  |
|----------------------------|---------------------|-------------|------------|--------------|------------|-----------|---------------|--------|------|--------|----------|--------|--|
| Startup Display            | Timeline Colors     | Alarms      | Video      | Customize    | Sound      | Regional  | User Settings | Global | Lock | Update | Advanced |        |  |
| Symphony Client            |                     |             |            |              |            |           |               |        |      |        |          |        |  |
| Restore Sympho             | ny Client when an a | larm occurs |            |              |            |           |               |        |      |        |          |        |  |
| Highlight focuse           | d camera video pan  | el          |            |              |            |           |               |        |      |        |          |        |  |
| Remote desktop             | mode                |             |            |              |            |           |               |        |      |        |          |        |  |
| Panel Name                 |                     |             |            |              |            |           |               |        |      |        |          |        |  |
| Camera Id                  |                     |             |            | 🗸 Camera N   | lame       |           |               |        |      |        |          |        |  |
| Farm Name                  |                     |             |            | Panel Id     | ionne-     |           |               |        |      |        |          |        |  |
|                            |                     |             |            | Haller Iu    |            |           |               |        |      |        |          |        |  |
| State Info Bar             |                     |             |            |              |            |           |               |        |      |        |          |        |  |
| ✓ Farms                    | 🗸 Came              | eras        |            | ✓ Thin Clien | ts         |           |               |        |      |        |          |        |  |
| ✓ Servers                  | ✓ Stora             | ige         |            | Access Dev   | vices      |           |               |        |      |        |          |        |  |
|                            |                     |             |            |              |            |           |               |        |      |        |          |        |  |
| Application Log            |                     |             |            |              |            |           |               |        |      |        |          |        |  |
| Show verbose de            |                     | on          |            |              |            |           |               |        |      |        |          |        |  |
| Show failed con            | nection attempts    |             |            |              |            |           |               |        |      |        |          |        |  |
| Dialog <u>P</u> references |                     |             |            |              |            |           |               |        |      |        |          |        |  |
| Dialog Preferences         | are your responses  | to message  | s with the | "Do not show | this again | " option. |               |        |      |        |          |        |  |
|                            |                     |             |            |              |            |           |               |        |      |        |          |        |  |
| Reset                      |                     |             |            |              |            |           |               |        |      |        |          |        |  |
|                            |                     |             |            |              |            |           |               |        |      |        |          | Cancel |  |
|                            |                     |             |            |              |            |           |               |        |      |        |          |        |  |

## Senstar Symphony Client

| Setting                                              | Description                                                                                                    |
|------------------------------------------------------|----------------------------------------------------------------------------------------------------|
| Restore Senstar Symphony Client when an alarm occurs | Select to restore the Senstar Symphony Client interface to full size when an alarm occurs.                                                                                                    |
| Highlight focused camera video panel                 | Select to highlight the camera view panel that is in focus.                                                                                                    |
| Remote desktop mode                                  | Select if you are using a remote desktop or virtual machine to access<br>the Senstar Symphony Client. This setting removes the dependency<br>of overlays and navigation controls in the Senstar Symphony Client<br>interface on DirectX. |

#### Panel Name

| Setting     | Description                                                             |
|-------------|-------------------------------------------------------------------------|
| Camera Id   | Select to display the camera ID in the name of the camera view panel.   |
| Farm Name   | Select to display the farm name in the name of the camera view panel.   |
| Camera Name | Select to display the camera name in the name of the camera view panel. |
| Panel Id    | Select to display the panel ID in the name of the camera view panel.    |

## State Info Bar

| Setting              | Description                                                                                 |
|----------------------|---------------------------------------------------------------------------------------------|
| Farms                | Select to display warning messages for farms in the notification bar.                       |
| Servers              | Select to display warning messages for servers in the notification bar.                     |
| Cameras              | Select to display warning messages for cameras in the notification bar.                     |
| Storage              | Select to display warning messages for video storage in the notification bar.               |
| Senstar Thin Clients | Select to display warning messages for Senstar Thin Client devices in the notification bar. |
| Access Devices       | Select to display warning messages for access control devices in the notification bar.      |

# Application Log

| Setting                            | Description                                                             |
|------------------------------------|-------------------------------------------------------------------------|
| Show verbose debugging information | Select to display verbose debugging information in the application log. |
| Show failed connection attempts    | Select to show failed connection attempts in the application log.       |

# **Dialog Preferences**

| Setting | Description                                                                         |
|---------|-------------------------------------------------------------------------------------|
| Reset   | Click to reset all dismissed dialog boxes in the Senstar Symphony Client interface. |

# Alarms settings

| tart | up Display             | Timeline Colors     |             | Video     | Customize | Sound | Regional    | User Settings      | Global | Lock | Update | Advanced |  |  |
|------|------------------------|---------------------|-------------|-----------|-----------|-------|-------------|--------------------|--------|------|--------|----------|--|--|
| Alar | m <u>N</u> otification |                     |             |           |           |       |             |                    |        |      |        |          |  |  |
|      | Show Alarm Wi          | ndow (click OK requ | ired)       |           |           | 7     | Flash panel | on alarm           |        |      |        |          |  |  |
|      | irm Pop-up moc         |                     |             |           |           |       |             | nds to flash aları |        |      |        |          |  |  |
|      | o not show Alari       |                     |             |           |           | NU    | 30          |                    |        |      |        |          |  |  |
| 0    | D HOL SHOW AIAH        | in Pop-up           |             |           |           |       | 30          |                    |        |      |        |          |  |  |
| Alar | m Box colour or        | n Timeline/Show rul | e alarms in | Alarm Log |           |       |             |                    |        |      |        |          |  |  |
| F    | Rule                   |                     | Far         | m         |           |       | Enable      | d                  |        |      | Color  |          |  |  |
|      | /E250Motion            |                     |             | 234.4.110 |           |       |             | ~                  |        |      | Red    |          |  |  |
| F    | ace                    |                     | 10.         | 234.4.110 |           |       |             |                    |        |      | Red    |          |  |  |
| F    | aceRec                 |                     | 10.         | 234.4.110 |           |       |             |                    |        |      | Red    |          |  |  |
| E    | BoschIO-20             |                     | 10.         | 234.4.110 |           |       |             |                    |        |      | Red    |          |  |  |
| ۱    | /E250Fence             |                     | 10.         | 234.4.110 |           |       |             |                    |        |      | Red    |          |  |  |
| 1    | /E180OutdoorFe         | ence                | 10.         | 234.4.110 |           |       |             |                    |        |      | Red    |          |  |  |
| (    | lamera Tamper          |                     | 10.         | 234.4.110 |           |       |             |                    |        |      | Red    |          |  |  |
| 1    | ndoorFence             |                     | 10.         | 234.4.110 |           |       |             |                    |        |      | Red    |          |  |  |
|      | notiontest             |                     | 10.         | 234.4.110 |           |       |             |                    |        |      | Red    |          |  |  |
| I    | ndoorMotion            |                     | 10.         | 234.4.110 |           |       |             |                    |        |      | Red    |          |  |  |
| 4    | xiom                   |                     | 10.         | 234.4.110 |           |       |             |                    |        |      | Red    |          |  |  |
|      | /E130Motion            |                     | 10.         | 234.4.110 |           |       |             |                    |        |      | Red    |          |  |  |
| E    | BoschIO-1              |                     | 10.3        | 234.4.110 |           |       |             |                    |        |      | Red    |          |  |  |
| F    | 7091                   |                     | 10.         | 234.4.110 |           |       |             |                    |        |      | Red    |          |  |  |
| E    | BoschIO-2              |                     | 10.         | 234.4.110 |           |       |             |                    |        |      | Red    |          |  |  |
|      | Select All             | Deselect Al         |             |           |           |       |             |                    |        |      |        |          |  |  |

| Setting                                                       | Description                                                                                                    |
|---------------------------------------------------------------|----------------------------------------------------------------------------------------------------|
| Show Alarm Window (click OK required)                         | Select to make the Senstar Symphony Client display a dialog box when an alarm occurs.                                                                              |
| Alarm Pop-up mode                                             | Select how the Senstar Symphony Client displays alarm dialog boxes.                                                                                                |
| Flash panel on alarm                                          | Select to display an alarm indicator around camera view panels when cameras record alarms.                                                                         |
| Number of seconds to flash alarm                              | Specify how long the alarm indicator flashes when cameras record<br>alarms. The alarm indicator will flash until the time elapses or you<br>acknowledge the alarm. |
| Alarm Box color on Timeline/<br>Show rule alarms in Alarm Log | Select whether the alarm appears in the alarm log and set the color for the alarm in the timeline.                                                                 |

# Video settings

The video settings determine the behavior of PTZ cameras, the appearance of video decorations, instant replay, and the characteristics of video in the Senstar Symphony Client.

| 🔄 Senstar Sympho                                   |                                            |                          |                                      |                   |                            |              |      |        |          |        |  |
|----------------------------------------------------|--------------------------------------------|--------------------------|--------------------------------------|-------------------|----------------------------|--------------|------|--------|----------|--------|--|
| Startup Display                                    | Timeline Colors                            | Alarms                   | Video Customize                      | Sound F           | Regional User Setting      | s Global     | Lock | Update | Advanced |        |  |
|                                                    | es the image left<br>when clicked on the r | nap                      |                                      |                   |                            |              |      |        |          |        |  |
| Default Video Decora     Boxes     Messenger Messa | ime 🗹 Date                                 | ✓ P.<br>onds             | aths 🗹 Camer<br>Apply to current vie | ra Messages<br>ws | Video Retention            | Record       | ling |        |          |        |  |
| Video Quality<br>Closest fit not smalle            | er than panel size                         |                          | Instant     Seco                     |                   | 0 10 Seconds               |              |      |        |          |        |  |
| Video Decoration Set                               |                                            | ( Please sw              | itch or restart video o              | r restart the cl  | lient for the changes to t | ake effect ) |      |        |          |        |  |
|                                                    | o                                          | Camer<br>ngs, please lea | ra connection mode:                  | Managed by !      | Server                     |              |      |        |          |        |  |
|                                                    |                                            |                          |                                      |                   |                            |              |      |        | ОК       | Cancel |  |

### PTZ movement

| Setting                                | Description                                                                                                    |
|----------------------------------------|----------------------------------------------------------------------------------------------------|
| Panning left moves the camera<br>left  | Select to use the default directions for the pan buttons (i.e., the left pan button pans the camera to the left and/or digitally pans the image to the right).  |
| Panning left moves the image left      | Select to use the inverted directions for the pan buttons (i.e., the left pan button pans the camera to the right and/or digitally pans the image to the left). |
| Pan PTZ camera when clicked on the map | Select to pan PTZ cameras to the location that you click on a map.                                                                                              |

#### Default video decorations

| Setting | Description                                                                     |
|---------|---------------------------------------------------------------------------------|
| Boxes   | Select to display video analytic boxes over the video in the camera view panel. |
| Time    | Select to display the time over the video in the camera view panel.             |
| Date    | Select to display the date over the video in the camera view panel.             |
| Paths   | Select to display video analytic paths over the video in the camera view panel. |

# SENSTAR,

| Setting                | Description                                                                                             |
|------------------------|----------------------------------------------------------------------------------------------------|
| Camera messages        | Select to display information from cameras over the video in the camera view panel.                     |
| Thick decoration       | Select to make the video analytic decoration (boxes and paths) thicker.                                 |
| Recording              | Select to display when the Senstar Symphony Client is recording.                                        |
| Video Retention        | Select to display video retention capacity over the video in the camera view panel.                     |
| Messenger messages     | Select to display messages from the Senstar Symphony Messenger over the video in the camera view panel. |
| Seconds                | Select how long the messages remain visible.                                                            |
| Apply to current views | Click to apply the decoration settings to the current views.                                            |

# Video quality

| Setting                                 | Description                                                                                                    |
|-----------------------------------------|----------------------------------------------------------------------------------------------------|
| Lowest resolution                       | Select to display video at the lowest possible resolution.                                                                                                    |
| Closest fit to panel size               | Select to display video at the resolution that most closely matches the size of the video panel, including resolutions that are smaller than the video panel. |
| Closest fit not smaller than panel size | Select to display video at the resolution that most closely matches the size of the video panel, excluding resolutions that are smaller than the video panel. |
| Highest resolution                      | Select to display video at the highest possible resolution.                                                                                                   |

# Instant replay

| Setting    | Description                                              |
|------------|----------------------------------------------------------|
| 5 seconds  | Select to set the instant replay function to 5 seconds.  |
| 10 seconds | Select to set the instant replay function to 10 seconds. |

# Video decoration settings

| Setting               | Description                                  |
|-----------------------|----------------------------------------------|
| Decoration font scale | Define the size of the text in video panels. |

# **SENSTAR**<sub>\*\*</sub>

#### Display mode

| Setting                | Description                                                                     |
|------------------------|---------------------------------------------------------------------------------|
| Actual Size            | Select to set the video panel to display the video at the size from the camera. |
| Maintain Aspect Ratio  | Select to set the video panel to display the video at the aspect ratio.         |
| Fit to Window          | Select to fit the video to the video panel.                                     |
| Camera connection mode | Select how the Senstar Symphony Client connects to cameras.                     |
| Factory Default        | Select to use the default video renderer.                                       |
| Renderer               | Select a video renderer.                                                        |
| Color Space            | Select the color space for the Senstar Symphony Client.                         |

Related concepts

Multicasting on page 13

Multicasting allows numerous Senstar Symphony Client instances to connect directly to cameras without requiring dedicated video streams for each Senstar Symphony Client.

#### Related tasks

View instant replay on page 139

You can play historical video either 5 or 10 seconds behind live video in the in the Senstar Symphony Client.

Add a camera automatically on page 14

The Senstar Symphony Server can automatically detect cameras on the same network.

Add a camera manually on page 14

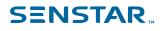

You can manually add cameras to the Senstar Symphony Server in the Senstar Symphony Server configuration interface.

## **Customize settings**

The customize settings determines the appearance and behavior of maps and the device tree in the Senstar Symphony Client.

| 🗲 Senstar Symphony Client Setti     |              |                   |       |          |               |        |      |        |          |        |  |
|-------------------------------------|--------------|-------------------|-------|----------|---------------|--------|------|--------|----------|--------|--|
| Startup Display Timeline Colors     | Alarms Video |                   | Sound | Regional | User Settings | Global | Lock | Update | Advanced |        |  |
| - Maps                              |              |                   |       |          |               |        |      |        |          |        |  |
| Flash when alarm occurs             |              |                   |       |          |               |        |      |        |          |        |  |
| Flash while alarms are unacknowledg | ed           |                   |       |          |               |        |      |        |          |        |  |
| Flash Camera FOV on Alarm           |              |                   |       |          |               |        |      |        |          |        |  |
| Scroll To Camera On Map             |              |                   |       |          |               |        |      |        |          |        |  |
| Always show rule icon               |              |                   |       |          |               |        |      |        |          |        |  |
| Default color:                      |              |                   |       |          |               |        |      |        |          |        |  |
|                                     |              |                   |       |          |               |        |      |        |          |        |  |
| Transparent                         |              |                   |       |          |               |        |      |        |          |        |  |
| Transparency: Min                   | Max          |                   |       |          |               |        |      |        |          |        |  |
| Device Tree                         |              |                   |       |          |               |        |      |        |          |        |  |
| ✓ Show Device Icons                 | Auto Expan   | d Entire Device i | Tree  |          |               |        |      |        |          |        |  |
| Show Device Numbers                 |              | d Devices Root I  |       |          |               |        |      |        |          |        |  |
| Show Digital I/O                    |              | nd Device Tree    |       |          |               |        |      |        |          |        |  |
|                                     | Auto Expar   | id Camera Views   |       |          |               |        |      |        |          |        |  |
|                                     |              | nd Camera View    |       |          |               |        |      |        |          |        |  |
|                                     | Auto Expar   | d Carousels       |       |          |               |        |      |        |          |        |  |
|                                     |              | nd Carousels      |       |          |               |        |      |        |          |        |  |
|                                     | Auto Expar   | d Thin Clients    |       |          |               |        |      |        |          |        |  |
|                                     |              | nd Thin Clients   |       |          |               |        |      |        |          |        |  |
|                                     |              |                   |       |          |               |        |      |        | ок       | Cancel |  |

#### Maps

| Setting                                  | Description                                                                                                    |
|------------------------------------------|----------------------------------------------------------------------------------------------------|
| Flash when alarm occurs                  | Select to flash the alarm icon on a map when the alarm occurs.                                                                                                    |
| Flash while alarms are<br>unacknowledged | Select to flash the alarm icon while the alarm is unacknowledged.                                                                                                    |
| Flash Camera FOV on Alarm                | Select to flash the camera field of view on a map for 10 seconds<br>when an alarm occurs. The camera field of view will continue to falsh<br>if you select the Flash while alarms are unacknowledged option. |
| Scroll To Camera On Map                  | Select to center the map on a camera when you click the camera in the Map Navigation pane of the Senstar Symphony Client interface.                                                                          |
| Always show rule icon                    | Select to always show the rule icon on the map.                                                                                                    |
| Default color                            | Select the color for the rule icon.                                                                                                    |
| Transparency                             | Set the transparency for the rule icon on the map.                                                                                                    |

### Device Tree

| Setting           | Description                                     |
|-------------------|-------------------------------------------------|
| Show Device Icons | Select to show device icons in the device tree. |

| Setting                        | Description                                                                                                    |
|--------------------------------|----------------------------------------------------------------------------------------------------|
| Show Device Numbers            | Select to show device numbers in the device tree.                                                                            |
| Show Digital I/O               | Select to show digital I/O devices in the device tree.                                                                       |
| Auto Expand Entire Device Tree | Select to expand all levels of the device tree when the Senstar Symphony Client interface starts.                            |
| Auto Expand Devices Root Nodes | Select to expand the top level of the device tree when the Senstar Symphony Client interface starts.                         |
| Don't Expand Device Tree       | Select keep the device tree collapsed when the Senstar Symphony Client interface starts.                                     |
| Auto Expand Camera Views       | Select to expand the camera views in the device tree when the Senstar Symphony Client interface starts.                      |
| Don't Expand Camera Views      | Select to keep the camera views collapsed in the device tree when the Senstar Symphony Client interface starts.              |
| Auto Expand Carousels          | Select to expand the carousels in the device tree when the Senstar Symphony Client interface starts.                         |
| Don't Expand Carousels         | Select to keep the carousels collapsed in the device tree when the Senstar Symphony Client interface starts.                 |
| Auto Expand Thin Clients       | Select to expand the Senstar Thin Client group in the device tree when the Senstar Symphony Client interface starts.         |
| Don't Expand Thin Clients      | Select to keep the Senstar Thin Client group collapsed in the device tree when the Senstar Symphony Client interface starts. |

# Sound settings

The sound settings detemine the noises that the Senstar Symphony Client generates from cameras and events.

| Startup   | Display     | Timeline Colors | Alarms    | Video       | Customize        |              | Regional      | User Settings | Global | Lock | Update    | Advanced |  |   |
|-----------|-------------|-----------------|-----------|-------------|------------------|--------------|---------------|---------------|--------|------|-----------|----------|--|---|
| Audio Se  | ettings     |                 |           |             |                  |              |               |               |        |      |           |          |  |   |
| Default S | ound Mode   |                 | Input de  | vice:       |                  |              |               |               |        |      |           |          |  |   |
| Eollo     | w focus     |                 | Sound m   | eter:       |                  |              |               |               |        |      |           |          |  |   |
|           | n to all    |                 |           |             |                  |              |               |               |        |      |           |          |  |   |
| O No se   |             |                 |           | V Play a    | audio file if yo | u click Talk | while holding | a Ctrl        |        |      |           |          |  |   |
|           |             |                 | Audio fil | le location |                  | ns_audio_t   |               | ,             |        |      |           |          |  |   |
|           |             |                 |           |             |                  |              |               |               |        |      |           |          |  |   |
| Event So  | ounds       |                 |           |             |                  |              |               |               |        |      |           |          |  |   |
| Play s    | sound when  | an alarm occurs |           | 🗸 Soun      | d on startup     |              |               |               |        |      |           |          |  |   |
| Default s | sound file  |                 |           |             |                  |              |               |               |        |      |           |          |  |   |
| Rule      |             |                 | Far       | m           |                  |              | Sound         |               |        |      | Continuou | is Sound |  |   |
| Bosch     | hIO-20      |                 |           | 234.4.110   |                  |              |               |               |        |      |           |          |  |   |
| VE25      | OMotion     |                 | 10.       | 234.4.110   |                  |              |               |               |        |      |           |          |  | Ш |
| Face      |             |                 |           | 234.4.110   |                  |              |               |               |        |      |           |          |  |   |
| Dual      | Events      |                 | 10.       | 234.4.110   |                  |              |               |               |        |      |           |          |  |   |
| FaceF     | Rec         |                 | 10.       | 234.4.110   |                  |              |               |               |        |      |           |          |  |   |
|           | onEndsActiv | ated            |           | 234.4.110   |                  |              |               |               |        |      |           |          |  |   |
|           | Program     |                 |           | 234.4.110   |                  |              |               |               |        |      |           |          |  |   |
|           | OFence      |                 |           | 234.4.110   |                  |              |               |               |        |      |           |          |  |   |
|           | 0OutdoorFe  | nce             |           | 234.4.110   |                  |              |               |               |        |      |           |          |  |   |
|           | era Tamper  |                 |           | 234.4.110   |                  |              |               |               |        |      |           |          |  |   |
|           | orFence     |                 |           | 234.4.110   |                  |              |               |               |        |      |           |          |  |   |
|           |             |                 |           |             |                  |              |               |               |        |      |           |          |  |   |

#### Audio settings

| Setting                                                 | Description                                                                                                    |
|---------------------------------------------------------|----------------------------------------------------------------------------------------------------|
| Default Sound Mode                                      | Set how the Senstar Symphony Client plays or mutes audio for video.<br>Select Follow focus to play audio from the active video panel.<br>Select Listen to all to play audio from all video panels.<br>Select No sound to mute all audio. |
| Input device                                            | Select the audio input device.                                                                                                    |
| Play audio file if you click Talk<br>while holding Ctrl | Select to play an audio file when you click the Talk button while pressing the Ctrl key.                                                                                                    |
| Audio file location                                     | Select the audio file to play when you click the Talk button while pressing the Ctrl key.                                                                                                    |

### Event sounds

| Setting                         | Description                                                                                                    |
|---------------------------------|----------------------------------------------------------------------------------------------------|
| Play sound when an alarm occurs | Select to play a sound when an alarms occurs.<br>You can set both the alarm sound and the continuous sound for each<br>rule. |
| Sound on startup                | Select to play the default sound file when the Senstar Symphony Client interface starts.                                     |

| Setting            | Description                    |
|--------------------|--------------------------------|
| Default sound file | Select the default audio file. |

# **Regional settings**

The regional settings determine the language and the date/time format for the Senstar Symphony Client.

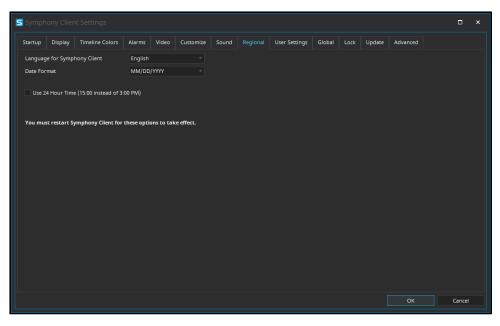

| Setting                                 | Description                                                                            |
|-----------------------------------------|----------------------------------------------------------------------------------------|
| Language for Senstar Symphony<br>Client | Select the language for the Senstar Symphony Client interface.                         |
| Date Format                             | Select the format for dates in the Senstar Symphony Client interface.                  |
| Use 24 Hour Time                        | Select to display time in the 24-hour format in the Senstar Symphony Client interface. |

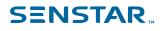

# **Global settings**

The global settings determine the location of configuration files and which version of the Senstar Symphony help the Senstar Symphony Client uses (either the help included with the installation of the Senstar Symphony Server or the online help).

| Symphony Client Settings                                        |                     |                       |                |               |             |        |          |        |  |
|-----------------------------------------------------------------|---------------------|-----------------------|----------------|---------------|-------------|--------|----------|--------|--|
| Startup Display Timeline Color                                  | s Alarms Vi         | ideo Customize        | Sound Regional | User Settings | Global Lock | Update | Advanced |        |  |
| Notice                                                          |                     |                       |                |               |             |        |          |        |  |
| Any changes on this tab will affect a                           | ll users on this co | mputer.               |                |               |             |        |          |        |  |
| Paths                                                           |                     |                       |                |               |             |        |          |        |  |
| Path to client configuration:                                   |                     |                       |                |               |             |        |          |        |  |
| C:\Users\%WINUSER%\AppData\R                                    | aming\Senstar7      |                       |                |               |             |        |          |        |  |
| Custom path to farm registratio                                 |                     |                       |                |               |             |        |          |        |  |
| C:\Users\%WINUSER%\AppData\R                                    |                     |                       |                |               |             |        |          |        |  |
|                                                                 |                     |                       |                |               |             |        |          |        |  |
| Use %WINUSER% to use Windows u<br>Use %SYMPHONYUSER% to use Sym | phony username      |                       |                |               |             |        |          |        |  |
| [Note: Symphony username is only                                | applicable if Symp  | phony login is requir | ed]            |               |             |        |          |        |  |
|                                                                 |                     |                       |                |               |             |        |          |        |  |
| Help Configuration                                              |                     |                       |                |               |             |        |          |        |  |
| Use help from the following location                            |                     |                       |                |               |             |        |          |        |  |
| Symphony Server                                                 |                     |                       |                |               |             |        |          |        |  |
| Senstar XNet                                                    |                     |                       |                |               |             |        |          |        |  |
|                                                                 |                     |                       |                |               |             |        |          |        |  |
|                                                                 |                     |                       |                |               |             |        |          |        |  |
|                                                                 |                     |                       |                |               |             |        |          |        |  |
|                                                                 |                     |                       |                |               |             |        |          |        |  |
|                                                                 |                     |                       |                |               |             |        |          |        |  |
|                                                                 |                     |                       |                |               |             |        | ОК       | Cancel |  |

| Setting                              | Description                                                                                                    |
|--------------------------------------|----------------------------------------------------------------------------------------------------|
| Path to client configuration         | Define the path to configuration data for the Senstar Symphony Client.                                                             |
| Custom path to farm registration     | Select to define a custom path for farm registration information.                                                                  |
| Use help from the following location | Select whether the Senstar Symphony Client opens help that is included with the Senstar Symphony Server or help from the Internet. |

# Lock settings

The lock settings determine the functionality that is available to users when you lock the Senstar Symphony Client and allows you to set the pass phrase for unlocking the Senstar Symphony Client.

| Senstar Symphony Client Settings                                                             |                        |               |               |          |               |        |  |        |          |  |        |  |
|----------------------------------------------------------------------------------------------|------------------------|---------------|---------------|----------|---------------|--------|--|--------|----------|--|--------|--|
| Startup Display Timeline Colors Al                                                           | larms Video            | Customize     | Sound         | Regional | User Settings | Global |  | Update | Advanced |  |        |  |
| The following checked features will not be available while locked:                           |                        |               |               |          |               |        |  |        |          |  |        |  |
| Pane                                                                                         | l resizing / movir     | ıg            |               |          |               |        |  |        |          |  |        |  |
|                                                                                              | adding / closing       |               |               |          |               |        |  |        |          |  |        |  |
|                                                                                              | era selection          |               |               |          |               |        |  |        |          |  |        |  |
|                                                                                              | n Handling<br>Symphony |               |               |          |               |        |  |        |          |  |        |  |
| Set Passphrase                                                                               | symptiony              |               |               |          |               |        |  |        |          |  |        |  |
| Jeer russpinuse                                                                              |                        |               |               |          |               |        |  |        |          |  |        |  |
|                                                                                              |                        |               |               |          |               |        |  |        |          |  |        |  |
|                                                                                              |                        |               |               |          |               |        |  |        |          |  |        |  |
|                                                                                              |                        |               |               |          |               |        |  |        |          |  |        |  |
|                                                                                              |                        |               |               |          |               |        |  |        |          |  |        |  |
|                                                                                              |                        |               |               |          |               |        |  |        |          |  |        |  |
| Once the user interface is locked the user w<br>modify the layout, multiviews, change select |                        | perform other | r related fea | itures.  |               |        |  |        |          |  |        |  |
| To unlock the user interface select View / Ur                                                | nlock from the m       | ain menu.     |               |          |               |        |  |        |          |  |        |  |
|                                                                                              |                        |               |               |          |               |        |  |        |          |  |        |  |
|                                                                                              |                        |               |               |          |               |        |  |        |          |  |        |  |
|                                                                                              |                        |               |               |          |               |        |  |        |          |  |        |  |
|                                                                                              |                        |               |               |          |               |        |  |        | ОК       |  | Cancel |  |

| Setting               | Description                                                                                                    |
|-----------------------|----------------------------------------------------------------------------------------------------|
| Panel resizing/moving | Select to prevent users from resizing or moving panels (e.g., camera view, map editor, device tree, etc.) in the Senstar Symphony Client interface. |
| Panel adding/closing  | Select to prevent users from adding or closing panels (e.g., camera view, map editor, device tree, etc.) in the Senstar Symphony Client interface.  |
| Camera selection      | Select to prevent users from selecting different cameras.                                                                                           |
| Alarm Handling        | Select to prevent users from processing alarms.                                                                                                    |
| Exit Senstar Symphony | Select to prevent users from closing the Senstar Symphony Client.                                                                                   |
| Set Passphrase        | Click to set the pass phrase that unlocks the Senstar Symphony Client.                                                                              |

# Update settings

The update settings determine how the Senstar Symphony Client checks for and applies updates.

| <b>3</b> Symph             |                                                                |                                |             |              |                |       |          |               |        |      |  |          |  |        |  |
|----------------------------|----------------------------------------------------------------|--------------------------------|-------------|--------------|----------------|-------|----------|---------------|--------|------|--|----------|--|--------|--|
| Startup                    | Display                                                        | Timeline Colors                | Alarms      | Video        | Customize      | Sound | Regional | User Settings | Global | Lock |  | Advanced |  |        |  |
| Sympho                     | Symphony can automatically check for updates and install them. |                                |             |              |                |       |          |               |        |      |  |          |  |        |  |
| ✓ Enable automatic updates |                                                                |                                |             |              |                |       |          |               |        |      |  |          |  |        |  |
| Updates                    | are manage                                                     | ed by:                         |             |              |                |       |          |               |        |      |  |          |  |        |  |
|                            | Server                                                         |                                |             |              |                |       |          |               |        |      |  |          |  |        |  |
|                            |                                                                |                                |             |              |                |       |          |               |        |      |  |          |  |        |  |
|                            | Server fa                                                      |                                |             |              |                |       |          |               |        |      |  |          |  |        |  |
|                            |                                                                |                                |             |              |                |       |          |               |        |      |  |          |  |        |  |
|                            |                                                                |                                |             |              |                |       |          |               |        |      |  |          |  |        |  |
| • •                        | Client                                                         |                                |             |              |                |       |          |               |        |      |  |          |  |        |  |
|                            | Client Sett                                                    | ings                           |             |              |                |       |          |               |        |      |  |          |  |        |  |
|                            |                                                                | matically download a           |             |              |                |       |          |               |        |      |  |          |  |        |  |
|                            | Autor                                                          | matically download u           | updates and | l install th | iem at:        |       |          |               |        |      |  |          |  |        |  |
|                            | Down                                                           | 00:01<br>nload updates, but le | et me choos | e when tr    | o install them |       |          |               |        |      |  |          |  |        |  |
|                            |                                                                | load updates, out it           |             |              | install chem.  |       |          |               |        |      |  |          |  |        |  |
|                            |                                                                |                                |             |              |                |       |          |               |        |      |  |          |  |        |  |
|                            |                                                                |                                |             |              |                |       |          |               |        |      |  |          |  |        |  |
|                            |                                                                |                                |             |              |                |       |          |               |        |      |  |          |  |        |  |
|                            |                                                                |                                |             |              |                |       |          |               |        |      |  |          |  |        |  |
|                            |                                                                |                                |             |              |                |       |          |               |        |      |  | ОК       |  | Cancel |  |

| Setting                  | Description                                                                                    |
|--------------------------|------------------------------------------------------------------------------------------------|
| Enable automatic updates | Select to turn on automatic updates for the Senstar Symphony Client.                           |
| Updates are managed by   | Select whether the Senstar Symphony Server or the Senstar Symphony Client manages the updates. |

# Server settings

| Setting     | Description                                                                                                    |
|-------------|----------------------------------------------------------------------------------------------------|
| Server farm | If you manage updates with the Senstar Symphony Server, select the Senstar Symphony Server farm that manages the updates. |

### **Client settings**

| Setting                                                 | Description                                                                                                    |
|---------------------------------------------------------|----------------------------------------------------------------------------------------------------|
| Automatically download and install updates              | If you manage updates with the Senstar Symphony Client, select this to download and install updates as soon as they become available.                           |
| Automatically download updates and install them at      | If you manage updates with the Senstar Symphony Client, select this to download and install updates at a specific time.                                         |
| Download updates but let me choose when to install them | If you manage updates with the Senstar Symphony Client, select this to download updates only. If you select this option, you must install the updates manually. |

# Advanced settings

The advanced settings determines how and when the Senstar Symphony Client restarts and how much information it includes in log files.

| ≤ Symph                         |                                                                       |                                                     |             |        |           |            |          |               |        |      |        |    |  |        |  |
|---------------------------------|-----------------------------------------------------------------------|-----------------------------------------------------|-------------|--------|-----------|------------|----------|---------------|--------|------|--------|----|--|--------|--|
| Startup                         | Display                                                               | Timeline Colors                                     | Alarms      | Video  | Customize | Sound      | Regional | User Settings | Global | Lock | Update |    |  |        |  |
| Restar                          | Restart Symphony Client if memory usage goes above maximum megabytes. |                                                     |             |        |           |            |          |               |        |      |        |    |  |        |  |
| Restart Sy                      | Restart Symphony Client if megabytes used goes above this amount      |                                                     |             |        |           |            |          |               |        |      |        |    |  |        |  |
| 600                             |                                                                       | MB (60 is the minim                                 | um allowed  | value) |           |            |          |               |        |      |        |    |  |        |  |
| Check me<br>1:00<br>Set log let |                                                                       | e at these times (eg ·                              | 4:00,19:00) |        | □ [       | Diagnostic |          |               |        |      |        |    |  |        |  |
| ✓ Silently                      | Low<br>handle cra                                                     | ا<br>shes. This is useful ا<br>phony Client for thi |             |        | High      |            |          |               |        |      |        |    |  |        |  |
|                                 |                                                                       |                                                     |             |        |           |            |          |               |        |      |        |    |  |        |  |
|                                 |                                                                       |                                                     |             |        |           |            |          |               |        |      |        |    |  |        |  |
|                                 |                                                                       |                                                     |             |        |           |            |          |               |        |      |        |    |  |        |  |
|                                 |                                                                       |                                                     |             |        |           |            |          |               |        |      |        |    |  |        |  |
|                                 |                                                                       |                                                     |             |        |           |            |          |               |        |      |        | ОК |  | Cancel |  |

| Setting                                                                            | Description                                                                                                    |
|------------------------------------------------------------------------------------|----------------------------------------------------------------------------------------------------|
| Restart Senstar Symphony Client<br>if memory usage goes above<br>maximum megabytes | Select to automatically restart the Senstar Symphony Client when memory usage reaches a specific level.                                                                                                    |
| Restart Senstar Symphony Client<br>if megabytes goes above this<br>amount          | Type the limit of memory usage (in MBs) above which the Senstar<br>Symphony Client restarts.<br>This setting becomes active when you select the <b>Restart Senstar</b><br><b>Symphony Client if memory usage goes above maximum</b><br><b>megabytes</b> setting. |
| Check memory usage at these times                                                  | Set when the Senstar Symphony Client checks memory usage. This field accepts comma separated values in the 24-hour format (hh:mm).                                                                                                    |
| Set log level                                                                      | Using the slider, set the log level for the Senstar Symphony Client.                                                                                                    |
| Diagnostic                                                                         | Select to set the log level to diagnostic. This setting generates the most comprehensive logging information.<br>If you select this option, it overrides the log level that you set using the <b>Set log level</b> slider.                                       |
| Silently handle crashes                                                            | Select to hide the CMD window when the Senstar Symphony Client creates a dump file.                                                                                                    |

## **Bookmarks**

A bookmark identifies specific footage that you can return to later. Bookmarks can refer to live videos, recorded videos, or still images.

When you add a bookmark, it refers to the video on a specific camera at a specific time. Bookmarks appear in the bookmarks list in the Senstar Symphony Client interface.

## Create a bookmark

You can create a bookmark to reference video from a specific time and camera.

When you create a bookmark, it creates a connection to the camera that is active in the Senstar Symphony Client interface at the time that is showing in the display panel when you create the bookmark.

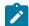

**Note:** If you create a bookmark for a camera that is not recording, you will not be able to access the video later.

You can share a bookmark so that other users can open the video that you mark.

- 1. In the Senstar Symphony Client interface, click **Bookmarks > Add Bookmark**.
- 2. Type a name for the bookmark.
- 3. Select whether you want to share the bookmark with other users.
- 4. Click OK.

#### Delete a bookmark

You can remove bookmarks that you create.

- 1. In the Senstar Symphony Client interface, click **Bookmarks > Manage Bookmarks**.
- 2. Select **Delete** for the bookmark.
- 3. Click **OK**.

#### Video wall

The video wall feature in Senstar Symphony can display footage from multiple cameras in the server farm on multiple monitors.

Any Senstar Symphony Client can act as a video wall client, and you can include any monitors connected to the computers that host the Senstar Symphony Client in the video wall.

#### Register a client

Register each computer that hosts the Senstar Symphony Client that you want to include in the video wall.

- 1. In the Senstar Symphony Client interface, click View > Video Wall.
- 2. Click the Video Wall Client Configuration tab.
- 3. Click **Register current Client**.
- 4. Click Save.

#### Create a video wall

- 1. In the Senstar Symphony Client interface, click **View** > **Video Wall**.
- 2. On the Video Wall Client Configuration tab, click Design Video Wall.
- 3. Click New.
- 4. To define a name for the video wall, perform the following steps:
  - a) Double-click the default name for the video wall.
  - b) Type a new name.

- c) Press Enter.
- 5. Select the name of the video wall and click **Open**.
- 6. Drag a video wall monitor from the **Tool Box** pane to the video wall grid.
- 7. Click the monitor box in the video wall grid.
- 8. In the Label field, type a name for the monitor and click Apply.
- 9. Move and size the video wall monitor.
- 10. Click Save.

### Server configuration

Although you perform most configuration for the Senstar Symphony Server in the Senstar Symphony Server configuration interface, the Senstar Symphony Client interface includes functionality to configure some settings on the Senstar Symphony Server.

#### Connect to a server

You can connect a Senstar Symphony Client to multiple Senstar Symphony Server instances.

- 1. In the Senstar Symphony Client interface, click **Server Configuration** > **New Symphony Server Registration**.
- 2. In the Address field, perform one of the following tasks:
  - Select the Senstar Symphony Server from the list of discovered servers.
  - Type the IP address of the Senstar Symphony Server.
  - Type the DNS name of the Senstar Symphony Server.
- 3. In the **Name** field, type a meaningful name for the Senstar Symphony Server. This name will appear in the Server List in the Senstar Symphony Client interface.
- 4. To log in to the Senstar Symphony Server, perform one of the following tasks:
  - To use your Windows account to authenticate with the Senstar Symphony Server, select the **Windows Authentication** check box.
  - Type your username and password.
- 5. Click OK.

#### Related concepts

#### Server list on page 137

The Senstar Symphony Client interface lists the Senstar Symphony Server instances to which the Senstar Symphony Client is connected and the state of those instances. You can select a Senstar Symphony Server to access the cameras and devices that are connected to that instance.

#### Disconnect from a server

You can disconnect from a Senstar Symphony Server to remove the cameras associated with that server from the Senstar Symphony Client.

- 1. In the Senstar Symphony Client interface, click **Server Configuration** > **Delete Symphony Server Registration**.
- 2. Select the server from which to disconnect.
- 3. Click **Remove**.

#### Delete recorded video

You can delete recorded video for a specific time or delete all recorded video.

1. In the Senstar Symphony Client interface, click Server Configuration > Delete Recorded Video.

- 2. Perform one of the following tasks:
  - Specify a date range and click Delete Footage in Above Date Range On All Cameras.
  - Click **Delete everything**.
- 3. Click Yes.

### Get information about the server

You can gather information about the Senstar Symphony Server to which the Senstar Symphony Client connects.

- 1. In the Senstar Symphony Client interface, click Server Configuration > Get Info.
- 2. In the **Choose Server** list, select the server for which you want information.

3. To get additional information, select **Verbose**.

The verbose information includes:

- Hard drive information
- Senstar Symphony Server version information
- System information
- Up-time information
- Task list information
- IP configuration information
- License information
- Network statistics
- Services information
- 4. Click Get Info.

The Get Info button also refreshes the information.

### Manual Configuration Editor

The Manual Configuration Editor is a Senstar Symphony component that you can use to add and edit advanced settings in the Senstar Symphony Database.

You can access the Manual Configuration Editor from the Senstar Symphony Client or as a stand-alone application if you install the Senstar Symphony Server.

| 5  | Server Configuration - 10.234.4.110                                      |                             |    |       |             |       |        |  |  |  |  |  |  |
|----|--------------------------------------------------------------------------|-----------------------------|----|-------|-------------|-------|--------|--|--|--|--|--|--|
| ,  | Note, certain setting changes require services to be manually restarted. |                             |    |       |             |       |        |  |  |  |  |  |  |
| Se | ettings                                                                  |                             |    |       |             |       |        |  |  |  |  |  |  |
| 0  | Type 🔺 ID 🔺                                                              |                             |    |       |             |       |        |  |  |  |  |  |  |
|    | Туре                                                                     | <ul> <li>Section</li> </ul> | ID | 🔺 Key |             | Value | Action |  |  |  |  |  |  |
| *  |                                                                          |                             |    |       |             |       |        |  |  |  |  |  |  |
| •  | ▶ Type: Camera                                                           |                             |    |       |             |       |        |  |  |  |  |  |  |
|    | ► Type: Dio                                                              |                             |    |       |             |       |        |  |  |  |  |  |  |
|    | Type: Global                                                             |                             |    |       |             |       |        |  |  |  |  |  |  |
|    | • Type: RedGroup                                                         |                             |    |       |             |       |        |  |  |  |  |  |  |
|    | ▶ Type: Rule                                                             |                             |    |       |             |       |        |  |  |  |  |  |  |
|    | ► Type: Server                                                           |                             |    |       |             |       |        |  |  |  |  |  |  |
|    |                                                                          |                             |    |       |             |       |        |  |  |  |  |  |  |
|    |                                                                          |                             |    |       | Refresh All |       | Close  |  |  |  |  |  |  |

Each setting includes the following fields:

- Type
- Section

- ID
- Key
- Value
- Action

When you click OK after making changes, the Senstar Symphony Client sends the changes to the Senstar Symphony Server, which adds the changes to the Senstar Symphony Database.

## Add a setting

You can use the Manual Configuration Editor to add a setting to the Senstar Symphony Database.

Adding a setting to the Senstar Symphony Database is a way to add advanced functionality to the Senstar Symphony Server or Senstar Symphony Client.

- 1. In the Senstar Symphony Client interface, click **Server Configuration** > **Manual Configuration Editor**.
- 2. Click Add a new setting.

The **Add a new setting** is a label in a blank line. You can click anywhere in the blank line to activate the data fields.

- 3. Add the values to the setting.
- 4. Click **OK**.

### Copy a setting

You can use the Manual Configuration Editor to copy a setting in the Senstar Symphony Database.

Copying a setting is a quick way to add a new setting to the Senstar Symphony Database by using a similar existing setting as a template.

- 1. In the Senstar Symphony Client interface, click **Server Configuration** > **Manual Configuration Editor**.
- 2. Select the setting that you want to copy.
- 3. Click Copy Setting.

The copied setting appears at the bottom of the applicable setting list with the [Copy] label in the Key field.

### Edit a setting

You can use the Manual Configuration Editor to edit a setting in the Senstar Symphony Database.

Editing a setting is a quick way to add a new setting to the Senstar Symphony Database by using a similar existing setting as a template.

- 1. In the Senstar Symphony Client interface, click **Server Configuration** > **Manual Configuration Editor**.
- 2. Select the setting that you want to edit.
- 3. Click Edit Setting.

## Revert a setting

You can use the Manual Configuration Editor to revert a setting to the values in the Senstar Symphony Database.

Reverting a setting returns the setting to the values in the Senstar Symphony Database before you save you changes. This only works if you have not yet clicked **OK** after making changes.

- 1. In the Senstar Symphony Client interface, click **Server Configuration** > **Manual Configuration Editor**.
- 2. Select the setting that you want to edit.

3. Click Revert Setting.

## Delete a setting

You can use the Manual Configuration Editor to delete a setting in the Senstar Symphony Database.

- 1. In the Senstar Symphony Client interface, click **Server Configuration** > **Manual Configuration Editor**.
- 2. Select the setting that you want to delete.
- 3. Click Delete Setting.

### Refresh settings

You can use the Manual Configuration Editor to refresh the settings to retrieve changes in the Senstar Symphony Database.

Refreshing the settings ensures that the settings in the Manual Configuration Editor match the current settings in the Senstar Symphony Database. This functionality is helpful if multiple people can make changes to the Senstar Symphony Database.

- 1. In the Senstar Symphony Client interface, click **Server Configuration** > **Manual Configuration Editor**.
- 2. Click Refresh All.

### Windows authentication

Windows authentication, or single sign-on, uses domain identities to authenticate users.

To use Windows authentication, the Senstar Symphony Server and the Senstar Symphony Client must be in the same security domain, and the user must use domain credentials to log in to the Senstar Symphony Client interface.

## **Enable Windows authentication**

- 1. In the Senstar Symphony Client interface, right-click a Senstar Symphony Server in the Server List.
- 2. Click **Edit**.
- 3. Select Windows Authentication.
- 4. Click OK.

### Update the storage path

To use Windows authentication on all computers in the domain, you must save the farm registration information to a network location that is available to the computers.

- 1. In the Senstar Symphony Client interface, click **View > Settings**.
- 2. Click the **Global** tab.
- 3. Select Custom path to farm registration.
- 4. Type a network location where registration information is stored for all roaming users.
- 5. Click OK.

### Reports

You can generate reports on the data from the Senstar Symphony Server.

You can distribute reports as emails or save reports to files. You can schedule reports to run automatically or manually generate a report at any time. When you run a report, the Senstar Symphony Server saves the report to the \Data\Reports path for the server (by default) or the path that you set when you install the Senstar Symphony Server.

The Senstar Symphony Server includes the following reports:

- · Alarm Report—a report that displays a list of and information about individual alarms
- Alarm Statistics—a report that summarizes all alarms for a specific time
- Face Recognition Report—a report that displays information about matched faces
- Heat Map Image—a report that displays a graphical representation of traffic patterns
- Object Counts—a report that summarizes the number of objects
- · Object Counts Across a Line—a report that summarizes the object counts across a line
- Object Statistics—a report that compares traffic and dwell time

To run reports, a user must have the Connect and Execute Report permissions. To run the Heat Map Image report, the user must additionally have the Search permission.

#### Create an alarm report

The alarm report displays a list of and information about individual alarms for a specific time.

- In the Senstar Symphony Client interface, click **Reports**. The Report Designer opens in a browser.
- 2. Log in to the Report Designer.
- 3. Click New Report.
- 4. Type a name for the report.
- 5. In the Report Type list, select Alarm Report.
- 6. To allow other users to run the report, select Allow other users to run this report.
- 7. Click OK.
- 8. In the **Cameras** section, perform the following tasks to add the cameras that provide information for the report:
  - a) Click Add Cameras.
  - b) Select one or more cameras.
    - You can search for cameras by camera name.
  - c) Click OK.
- 9. In the **Date Range** section, perform the following tasks to determine the data that the report includes:
  - a) In the **Start including data from** section, define the start of the data.
  - b) In the **Stop including data after** section, define the end of the data.
  - c) To use data from a specific time range from each day, select **Use custom time range for data collection** and specify the time range.
- 10. In the Schedule section, perform the following tasks to run the report automatically:
  - a) Select Schedule Enabled.
  - b) In the **Recurrence** section, set when the report runs.
  - c) In the **Schedule start** section, set when the report starts running automatically.
  - d) In the Schedule finish section, set when the report stops running automatically.
- 11. In the **Distribution** section, perform the following tasks to determine how the Senstar Symphony Server distributes reports:
  - a) To send the report attached to an email, select **Send report in email**, specify the email addresses of the recipients, and select the file formats for the reports.
  - b) To save the report as a file, select **Save report to file**, specify the path, define the file name, and select the file formats.
- 12. In the **Table Layout** section, perform the following tasks to determine the appearance of the table in the report:
  - a) In the **Columns** list, select the information that will appear in the columns of the report.
  - b) In the Grouping section, select how the information is grouped in the report.

- c) In the **Sorting** section, select how the information is sorted in the report.
- 13. Click Save.

## Create an alarm statistics report

The alarm statistics report summarizes alarms for a specific time.

- 1. In the Senstar Symphony Client interface, click **Reports**. The Report Designer opens in a browser.
- 2. Log in to the Report Designer.
- 3. Click New Report.
- 4. Type a name for the report.
- 5. In the **Report Type** list, select **Alarm Statistics**.
- 6. To allow other users to run the report, select Allow other users to run this report.
- 7. Click OK.
- 8. In the **Cameras** section, perform the following tasks to add the cameras that provide information for the report:
  - a) Click Add Cameras.
  - b) Select one or more cameras.

You can search for cameras by camera name.

- c) Click OK.
- 9. In the **Date Range** section, perform the following tasks to determine the data that the report includes:
  - a) In the Start including data from section, define the start of the data.
  - b) In the Stop including data after section, define the end of the data.
  - c) To use data from a specific time range from each day, select **Use custom time range for data collection** and specify the time range.
- 10. In the Schedule section, perform the following tasks to run the report automatically:
  - a) Select Schedule Enabled.
  - b) In the **Recurrence** section, set when the report runs.
  - c) In the Schedule start section, set when the report starts running automatically.
  - d) In the **Schedule finish** section, set when the report stops running automatically.
- 11. In the **Distribution** section, perform the following tasks to determine how the Senstar Symphony Server distributes reports:
  - a) To send the report attached to an email, select **Send report in email**, specify the email addresses of the recipients, and select the file formats for the reports.
  - b) To save the report as a file, select **Save report to file**, specify the path, define the file name, and select the file formats.
- 12. In the **Graph** section, perform the following tasks to determine the appearance of the graph in the report:
  - a) In the **Default Graph** list, select the alarm type to display.
  - b) In the **Graph Type** list, select whether the graph is a line or bar graph.
  - c) In the Graph Size list, select the size of the graph.
- 13. In the **Table Layout** section, perform the following tasks to determine the appearance of the table in the report:
  - a) In the **Columns** list, select the information that will appear in the columns of the report.
  - b) In the **Grouping** section, select how the information is grouped in the report.
  - c) In the **Sorting** section, select how the information is sorted in the report.
- 14. Click Save.

# Create a Face Recognition report

The Face Recognition report displays information about faces for a specific time.

For the Face Recognition report to be available, you must have the Face Recognition video analytic installed.

When creating this report, you must select different cameras as the entrance and exit cameras.

- In the Senstar Symphony Client interface, click **Reports**. The Report Designer opens in a browser.
- 2. Log in to the Report Designer.
- 3. Click New Report.
- 4. Type a name for the report.
- 5. In the **Report Type** list, select **Face Recognition**.
- 6. To allow other users to run the report, select **Allow other users to run this report**.
- 7. Click OK.
- 8. In the **Entrance Cameras** section, perform the following tasks to add the cameras that provide information for the report:
  - a) Click Add Cameras.
  - b) Select one or more cameras.

You can search for cameras by camera name.

- c) Click OK.
- 9. In the **Exit Cameras** section, perform the following tasks to add the cameras that provide information for the report:
  - a) Click Add Cameras.
  - b) Select one or more cameras.
    - You can search for cameras by camera name.
  - c) Click **OK**.
- 10. In the Face Recognition section, perform the following tasks to
  - a) To exclude faces that are observed by an exit camera first and then by an entrance camera, select **Remove exit-to-entrance matches**.
  - b) In the **Minimum confidence for report** field, select how confident that the Face Recognition video analytic must be for it to report on the face.
  - c) In the **Reporting block size** field, select the time (in seconds) from which the Face Recognition video analytic chooses the best face match.
  - d) In the **Number of blocks to check after current** field, set how many blocks of time that the Face Recognition video analytic searches for a face match.
  - e) In the **Timeout for first match in block** field, set the time before which the Face Recognition video analytic must detect a face entering the scene for the face to be eligible for a match.
  - f) In the **Hours to run report** list, select the times at which the Face Recognition video analytic generates data for the report.
- 11. In the **Date Range** section, perform the following tasks to determine the data that the report includes:
  - a) In the **Start including data from** section, define the start of the data.
  - b) In the **Stop including data after** section, define the end of the data.
  - c) To use data from a specific time range from each day, select **Use custom time range for data collection** and specify the time range.
- 12. In the Schedule section, perform the following tasks to run the report automatically:
  - a) Select Schedule Enabled.
  - b) In the **Recurrence** section, set when the report runs.
  - c) In the Schedule start section, set when the report starts running automatically.

- SENSTAR...
  - d) In the Schedule finish section, set when the report stops running automatically.
  - 13. In the **Distribution** section, perform the following tasks to determine how the Senstar Symphony Server distributes reports:
    - a) To send the report attached to an email, select **Send report in email**, specify the email addresses of the recipients, and select the file formats for the reports.
    - b) To save the report as a file, select **Save report to file**, specify the path, define the file name, and select the file formats.
  - 14. In the **Table Layout** section, perform the following tasks to determine the appearance of the table in the report:
    - a) In the **Columns** list, select the information that will appear in the columns of the report.
    - b) In the **Grouping** section, select how the information is grouped in the report.
    - c) In the **Sorting** section, select how the information is sorted in the report.
  - 15. Click Save.

#### Create a heat map image report

The heat map image report displays a graphical representation of traffic patterns for a specific time.

1. In the Senstar Symphony Client interface, click Reports.

The Report Designer opens in a browser.

- 2. Log in to the Report Designer.
- 3. Click New Report.
- 4. Type a name for the report.
- 5. In the **Report Type** list, select **Heat Map Image**.
- 6. To allow other users to run the report, select **Allow other users to run this report**.
- 7. Click OK.
- 8. In the **Cameras** section, perform the following tasks to add the cameras that provide information for the report:
  - a) Click Add Cameras.
  - b) Select one or more cameras.
    - You can search for cameras by camera name.
  - c) Click OK.
- 9. In the **Zone Selection** section, perform the following tasks to determine which zones in the camera view generate data for the report:
  - a) Click Add Zone.
  - b) Move or reshape the zone.
  - c) To rename the zone, click **Rename Zone**, type a new name, and click **OK**.
  - d) Repeat to add another zone.
- 10. In the **Sensitivity** section, perform the following tasks to set how sensitive the heat map is to events:
  - a) To set the number of intersections that must occur before the heat map starts registering intersections for a zone, select **Minimum intersections** and type the value.
  - b) To set the number of intersections that must occur before the heat map stops updating the value for a zone, select **Maximum Intersections** and type a value.
  - c) To set how long an object must remain stationary before the heat map starts registering dwelling objects for a zone, select **Minimum Dwell Time** and set the time.
  - d) To set how long an object remains stationary before the heat map stops updating the value for a zone, select **Maximum Dwell Time** and set the time.
  - e) To set how long an object must be stationary before it is considered as dwelling, select **Dwell Threshold**, and set the time.
- 11. In the **Date Range** section, perform the following tasks to determine the data that the report includes:

- a) In the Start including data from section, define the start of the data.
- b) In the **Stop including data after** section, define the end of the data.
- c) To use data from a specific time range from each day, select **Use custom time range for data collection** and specify the time range.
- 12. In the Schedule section, perform the following tasks to run the report automatically:
  - a) Select Schedule Enabled.
  - b) In the **Recurrence** section, set when the report runs.
  - c) In the Schedule start section, set when the report starts running automatically.
  - d) In the **Schedule finish** section, set when the report stops running automatically.
- 13. In the **Distribution** section, perform the following tasks to determine how the Senstar Symphony Server distributes reports:
  - a) To send the report attached to an email, select **Send report in email**, specify the email addresses of the recipients, and select the file formats for the reports.
  - b) To save the report as a file, select **Save report to file**, specify the path, define the file name, and select the file formats.
- 14. In the **Table Layout** section, perform the following tasks to determine the appearance of the table in the report:
  - a) In the **Columns** list, select the information that will appear in the columns of the report.
  - b) In the **Grouping** section, select how the information is grouped in the report.
  - c) In the **Sorting** section, select how the information is sorted in the report.
- 15. Click Save.

### Create an Automatic License Plate Recognition report

The LPR report displays information about license plates for a specific time.

- In the Senstar Symphony Client interface, click **Reports**. The Report Designer opens in a browser.
- 2. Log in to the Report Designer.
- 3. Click New Report.
- 4. Type a name for the report.
- 5. In the **Report Type** list, select **LPR Report**.
- 6. To allow other users to run the report, select Allow other users to run this report.
- 7. Click OK.
- 8. In the **Cameras** section, perform the following tasks to add the cameras that provide information for the report:
  - a) Click Add Cameras.
  - b) Select one or more cameras.
    - You can search for cameras by camera name.
  - c) Click **OK**.
- 9. In the **Filter** section, select the plate lists on which to report.
- 10. In the Date Range section, perform the following tasks to determine the data that the report includes:
  - a) In the **Start including data from** section, define the start of the data.
  - b) In the **Stop including data after** section, define the end of the data.
  - c) To use data from a specific time range from each day, select **Use custom time range for data collection** and specify the time range.
- 11. In the **Schedule** section, perform the following tasks to run the report automatically:
  - a) Select Schedule Enabled.
  - b) In the **Recurrence** section, set when the report runs.

- c) In the **Schedule start** section, set when the report starts running automatically.
- d) In the Schedule finish section, set when the report stops running automatically.
- 12. In the **Distribution** section, perform the following tasks to determine how the Senstar Symphony Server distributes reports:
  - a) To send the report attached to an email, select **Send report in email**, specify the email addresses of the recipients, and select the file formats for the reports.
  - b) To save the report as a file, select **Save report to file**, specify the path, define the file name, and select the file formats.
- 13. In the **Table Layout** section, perform the following tasks to determine the appearance of the table in the report:
  - a) In the **Columns** list, select the information that will appear in the columns of the report.
  - b) In the Grouping section, select how the information is grouped in the report.
  - c) In the **Sorting** section, select how the information is sorted in the report.
- 14. Click Save.

### Create an object counts report

The object counts report displays information about objects for a specific time.

- In the Senstar Symphony Client interface, click **Reports**. The Report Designer opens in a browser.
- Log in to the Report Designer.
- 3. Click **New Report**.
- Type a name for the report.
- 5. In the **Report Type** list, select **Object Counts**.
- 6. To allow other users to run the report, select Allow other users to run this report.
- 7. Click OK.
- 8. In the **Cameras** section, perform the following tasks to add the cameras that provide information for the report:
  - a) Click Add Cameras.
  - b) Select one or more cameras.
    - You can search for cameras by camera name.
  - c) Click OK.
- 9. In the **Date Range** section, perform the following tasks to determine the data that the report includes:
  - a) In the Start including data from section, define the start of the data.
  - b) In the **Stop including data after** section, define the end of the data.
  - c) To use data from a specific time range from each day, select **Use custom time range for data collection** and specify the time range.
- 10. In the **Schedule** section, perform the following tasks to determine when the report runs and what information is contains:
  - a) Select whether to run the report manually or on a schedule.
  - b) If you select to run the report on a schedule, set the schedule.
  - c) Specify the time from which to collect data for the report.
  - You can set a relative time based on the report or select specific times.
  - d) Select how to group the data.
- 11. In the **Distribution** section, perform the following tasks to determine how the Senstar Symphony Server distributes reports:
  - a) To send the report attached to an email, select **Send report in email**, specify the email addresses of the recipients, and select the file formats for the reports.
  - b) To save the report as a file, specify the path, define the file name, and select the file formats.

- 12. In the **Graph** section, perform the following tasks to determine the appearance of the graph in the report:
  - a) In the **Default Graph** list, select the alarm type to display.
  - b) In the Graph Type list, select whether the graph is a line or bar graph.
  - c) In the **Graph Size** list, select the size of the graph.
- 13. In the **Table Layout** section, perform the following tasks to determine the appearance of the table in the report:
  - a) In the Columns list, select the information that will appear in the columns of the report.
  - b) In the Grouping section, select how the information is grouped in the report.
  - c) In the **Sorting** section, select how the information is sorted in the report.
- 14. Click Save.

### Create an object counts across a line report

The object counts across a line report displays information about objects crossing a line for a specific time.

- In the Senstar Symphony Client interface, click **Reports**. The Report Designer opens in a browser.
- 2. Log in to the Report Designer.
- 3. Click **New Report**.
- 4. Type a name for the report.
- 5. In the **Report Type** list, select **Object Counts Across a Line**.
- 6. To allow other users to run the report, select Allow other users to run this report.
- 7. Click OK.
- 8. In the **Cameras** section, perform the following tasks to add the cameras that provide information for the report:
  - a) Click Add Cameras.
  - b) Select one or more cameras.

You can search for cameras by camera name.

- c) Click OK.
- 9. In the Line section, select the line across which to count objects.
- 10. In the **Date Range** section, perform the following tasks to determine the data that the report includes:
  - a) In the **Start including data from** section, define the start of the data.
  - b) In the **Stop including data after** section, define the end of the data.
  - c) To use data from a specific time range from each day, select **Use custom time range for data collection** and specify the time range.
- 11. In the **Schedule** section, perform the following tasks to determine when the report runs and what information is contains:
  - a) Select whether to run the report manually or on a schedule.
  - b) If you select to run the report on a schedule, set the schedule.
  - c) Specify the time from which to collect data for the report.

You can set a relative time based on the report or select specific times.

- d) Select how to group the data.
- 12. In the **Distribution** section, perform the following tasks to determine how the Senstar Symphony Server distributes reports:
  - a) To send the report attached to an email, select **Send report in email**, specify the email addresses of the recipients, and select the file formats for the reports.
  - b) To save the report as a file, specify the path, define the file name, and select the file formats.
- 13. In the **Graph** section, perform the following tasks to determine the appearance of the graph in the report:

- a) In the **Default Graph** list, select the alarm type to display.
- b) In the **Graph Type** list, select whether the graph is a line or bar graph.
- c) In the Graph Size list, select the size of the graph.
- 14. In the **Table Layout** section, perform the following tasks to determine the appearance of the table in the report:
  - a) In the **Columns** list, select the information that will appear in the columns of the report.
  - b) In the **Grouping** section, select how the information is grouped in the report.
  - c) In the **Sorting** section, select how the information is sorted in the report.
- 15. Click Save.

### Create an object statistics report

The object statistics report displays information about objects traffic and dwell time for a specific time.

- In the Senstar Symphony Client interface, click **Reports**. The Report Designer opens in a browser.
- 2. Log in to the Report Designer.
- 3. Click New Report.
- 4. Type a name for the report.
- 5. In the **Report Type** list, select **Object Statistics**.
- 6. To allow other users to run the report, select **Allow other users to run this report**.
- 7. Click OK.
- 8. In the **Cameras** section, perform the following tasks to add the cameras that provide information for the report:
  - a) Click Add Cameras.
  - b) Select one or more cameras.
    - You can search for cameras by camera name.
  - c) Click **OK**.
- 9. In the Date Range section, perform the following tasks to determine the data that the report includes:
  - a) In the Start including data from section, define the start of the data.
  - b) In the **Stop including data after** section, define the end of the data.
  - c) To use data from a specific time range from each day, select **Use custom time range for data collection** and specify the time range.
- 10. In the **Schedule** section, perform the following tasks to determine when the report runs and what information is contains:
  - a) Select whether to run the report manually or on a schedule.
  - b) If you select to run the report on a schedule, set the schedule.
  - c) Specify the time from which to collect data for the report.
    - You can set a relative time based on the report or select specific times.
  - d) Select how to group the data.
- 11. In the **Distribution** section, perform the following tasks to determine how the Senstar Symphony Server distributes reports:
  - a) To send the report attached to an email, select **Send report in email**, specify the email addresses of the recipients, and select the file formats for the reports.
  - b) To save the report as a file, specify the path, define the file name, and select the file formats.
- 12. In the **Graph** section, perform the following tasks to determine the appearance of the graph in the report:
  - a) In the **Default Graph** list, select the alarm type to display.
  - b) In the **Graph Type** list, select whether the graph is a line or bar graph.

- c) In the **Graph Size** list, select the size of the graph.
- 13. In the **Table Layout** section, perform the following tasks to determine the appearance of the table in the report:
  - a) In the **Columns** list, select the information that will appear in the columns of the report.
  - b) In the **Grouping** section, select how the information is grouped in the report.
  - c) In the Sorting section, select how the information is sorted in the report.
- 14. Click Save.

### Edit a report

You can make changes to an existing report in the Report Designer.

1. In the Senstar Symphony Client interface, click **Reports**.

The Report Designer opens in a browser.

- 2. Log in to the Report Designer.
- 3. Perform one of the following tasks:
  - Select a report and click Edit.
  - Double-click a report.
- 4. Make changes to the report.
- 5. Click Save.

### Run a report

You can manually generate a report at any time.

- In the Senstar Symphony Client interface, click **Reports**. The Report Designer opens in a browser.
- 2. Log in to the Report Designer.
- 3. Select a report.
- 4. Click Run.

### Alarms

Alarms occur when a video analytic running on a device detects the conditions of a rule.

You create alarms in the Senstar Symphony Server configuration interface and you act on alarms in the Alarm Console of the the Senstar Symphony Client interface. Alarms appear in the camera timeline of the Senstar Symphony Client interface.

#### Disable alarms for a camera

You can disable the alarms for a camera in the Senstar Symphony Client.

- 1. In the Senstar Symphony Client interface, right-click a camera in the device tree.
- 2. Click **Disable Alarms for Camera**.
- 3. Specify the time (minutes) for which the alarms are disabled.
- 4. Click OK.

To enable the alarm again, right-click the camera and click **Enable Alarms for Camera**.

### Disable alarms for a server

You can disable the alarms for cameras on the Senstar Symphony Server to which the Senstar Symphony Client is connected.

1. In the Senstar Symphony Client interface, click **Alarms > Disable Alarms for Server**.

- 2. Specify the number of minutes for which to disable the alarms.
- 3. Click **OK**.

To manually enable alarms without waiting for the time to elapse, click **Alarms > Enable Alarms for Server**.

### Alarm Console

The Alarm Console in the Senstar Symphony Client includes functionality to view and manage alarms.

The Alarm Console appears in the Senstar Symphony Client interface as a collapsible sidebar by default. When in the sidebar, the Alarm Console displays a list of alarms that includes an icon to illustrate the alarm type and alarm details. Clicking an alarm in the list will display the alarm video in the active camera view panel. The Alarm Console inlcudes buttons to acknowledge and reset alarms (for two-stage alarms), and counters to indicate the number and type of alarms.

The Alarm Console also includes an advanced mode that opens the Alarm Console in its own window. In advanced mode, the Alarm Console includes additional functionality to filter, export, and manage alarms. When the Alarm Console is in the advanced mode, it does not appear as a sidebar in the Senstar Symphony Client interface.

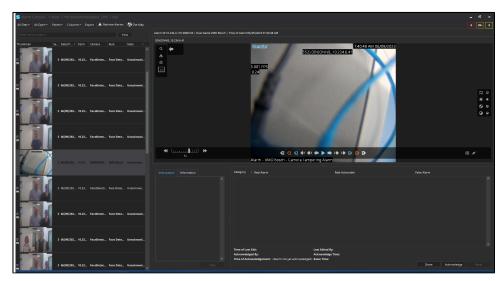

The advanced Alarm Console includes the following components:

- Alarm list
  - · Displays the alarms that match your selection criteria
- View panels
  - Displays one to four view panels in the advanced Alarm Console (configure on the Action Sets page in the Senstar Symphony Server configuration interface)
- Instruction pane
  - Displays instructions (as text or an attached file) for the alarm (define instuctions on the Action Sets page in the Senstar Symphony Server configuration interface)
  - If you add a file, you can zoom on the file by hold the CTRL button and using the mouse scroll wheel
- Information pane
  - Displays additional information about the alarm from access control systems or the Senstar Network
    Manager
- Acknowledgment pane
  - Share, acknowledge, or reset and alarm
  - Mark an alarm as real, real actionable, or false

- · Add or view comments associated with the alarm
- Displays information and alarm processing

### View alarms

You can refine the list of alarms that appear in the advanced Alarm Console.

- 1. In the Senstar Symphony Client interface, click **Advanced Mode** to open the advanced Alarm Console.
- 2. In the sites list, select the sites from which you want to view alarms.
- 3. In the type list, select which type of alarms you want to view.
- 4. In the panels list, select whether you want to view one view panel or four view panels.
- 5. In the columns list, select which columns you want to see in the alarm list.

As you make changes, the alarm list updates to include alarms that match the parameters that you select.

### **Retrieve alarms**

You can retrieve alarms for dates that are not included in the alarm list.

Depending on how you sort the alarm list, the alarms that you retrieve might not appear at the top of the list.

- 1. In the Senstar Symphony Client interface, click **Advanced Mode** to open the advanced Alarm Console.
- 2. Click Retrieve Alarms.
- 3. Select a date.

The alarm list in the advanced Alarm Console displays alarms for the date you selected.

### Export an alarm list

You can export alarms from the Senstar Symphony Client interface.

When exporting alarms, the Senstar Symphony Server supports the following formats:

- PDF
- HTML
- MHT
- RTF
- DOCX
- XLS
- XLSX
- CSV
- Text
- Image
- 1. In the Senstar Symphony Client interface, click **Advanced Mode** to open the advanced Alarm Console.
- 2. Filter and sort the alarms until you get the list that you want to export.
- 3. Click Export.

The amount of time it takes the Senstar Symphony Server to process the export file increases with the number of alarms you want to export.

- 4. In the **Preview** window, click **File > Export Document**.
- 5. Click the file format.
- 6. Specify the options for the output and click **OK**.

7. In the **Save As** window, select the location to save the file and click **Save**.

### Share an alarm

You can share an alarm with any user who is logged in to the Senstar Symphony Client.

When you share an alarm with a user, the Senstar Symphony Client displays a message for the user in the Senstar Symphony Client interface.

- 1. In the alarm console sidebar, click **Advanced Mode**.
- 2. Select the alarm.
- 3. Click Share.
- 4. In the **Share Event** window, select a user.
- 5. Click Share.

### Acknowledge an alarm

You can acknowledge an alarm to claim the alarm while you process it.

When two-stage alarm processing is turned on, you claim the alarm when you acknowledge it so that you can process the alarm. When two-stage enhanced alarm processing is turned on, a user with a higher priority (configured in the Senstar Symphony Server configuration interface) can claim the alarm from a user with a lower priority.

You have until the acknowledgement timeout (configured in the Senstar Symphony Server configuration interface) elapses to process it. Once the acknowledgement timeout elaspes, the alarm returns to an unacknowledged state.

- 1. In the alarm console sidebar, click **Advanced Mode**.
- 2. Select the alarm.
- 3. Click Acknowledge.
- 4. To view instructions that are associated with the alarm, click the **Instructions** tab.
- 5. To view location information, click the **Information** tab.
- 6. Select the type of the alarm.
  - Real Alarm
  - Real Actionable
  - False Alarm
- 7. Type any comments that you want to add to the alarm.
- 8. Click **Reset** to close and archive the alarm.

### Visual tracking

The visual tracking feature allows you to add links to cameras that will automatically switch the camera view panel to an adjacent camera. You can use this feature to track a moving subject across multiple cameras.

Visual tracking links appear as transparent overlays in the camera view panel. The link includes the camera identification number for the camera to which the link goes. You can customize both the location and shape of the links to adjacent cameras to make the links more meaningful in the scene. For example, you can customize the location and shape of a link to cover a door that leads to an area in the scene the adjacent camera.

When you click a visual tracking link, the camera view panel switches to the camera that the link references.

## **SENSTAR**<sub>IM</sub>

### Add a visual tracking link

You can add to visual tracking link to a camera view panel in the Senstar Symphony Client interface.

- 1. In the Senstar Symphony Client interface, open the camera to which you want to add the visual tracking link in a camera view panel.
- 2. Press and hold the Alt key.
- 3. In the device tree, left-click and hold the camera to which you want to link.
- 4. Drag the target camera to the desired location.
- 5. Release the Alt key and mouse button.
- 6. To move the link, perform the following steps:
  - a) Press and hold the Alt key.
  - b) Click the link.
  - c) Left-click and hold the hand icon.
  - d) Drag the link to the desired location.
  - e) Release the Alt key and mouse button.
- 7. To change the shape of the link, perform the following steps:
  - a) Press and hold the Alt key.
  - b) Click the link.
  - c) Left-click and hold an anchor point.
  - d) Drag the anchor point to the desired location.
  - e) Release the Alt key and mouse button.

### Video export

The Senstar Symphony Client includes functionality to export video. The Senstar Symphony Player can play the exported video.

By default, the vide export includes the two minutes of video prior to when you click Export (for the active camera) or Export All (for all cameras in view panels). To export video with a greater duration, you can mark the start and end of the video on the panel timeline.

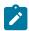

**Note:** The longer the video that you want to export, the longer it will take the Senstar Symphony Client to complete the export process.

The Senstar Symphony Client can export video to a file or to the Senstar Xnet, from which users can download the video. The export can include video from one or multiple cameras and the Senstar Symphony Client can generate a summary video that plays video at a faster speed to highlight events.

The Senstar Symphony Client also includes functionality to view the status of video exports.

### Export video to the cloud

You can export video from the Senstar Symphony Client to the cloud and with a link to download the video.

To export video to the cloud, you must associate an email address with your Senstar Symphony user account.

The Senstar Symphony Client uploads the video files to the Senstar Xnet and sends an email with a link to download the video files to the email address associated with your Senstar Symphony user account. You can then forward the link to other recipients.

When exporting video to the cloud, the Senstar Symphony Client splits the video into files with a maximum size of 4000 MBs, does not include decorations, and does not support increasing the speed of the video.

| Sources         Camera       Stream       Start       End       Duration         AutoTracking       1920 x 1080 - 25fps - H2       2/12/2024 11:40:37       2/12/2024 11:42:37       00:02:00         Size (Est.): 0.00 MB       Remove       Add         Export Options       Email Message <ul> <li>AutoTracking</li> <li>Symphony Video (.aira)</li> <li>Include Symphony Player</li> </ul> Password     Password Protect         Split Files at       4000 MB <ul> <li>Decorations to Export</li> <li>Date + Time</li> <li>Messages</li> <li>Boxes</li> <li>Paths</li> </ul> <ul> <li>Privacy Mask</li> </ul>                                                                                                    | 🗲 Export Video        |                          |                      |                    |          | <b>_</b> × |
|----------------------------------------------------------------------------------------------------|-----------------------|--------------------------|----------------------|--------------------|----------|------------|
| AutoTracking       1920 x 1080 - 255ps - H2       2/12/2024 11:40:37       2/12/2024 11:42:37       00:02:00         Size (Est.): 0.00 MB       Remove       Add         Export Options       Email Message       Add         Destination       Cloud To Email       Include Symphony Player       Include Symphony Player         Password       Password Protect       Include Symphony Player       Include Symphony Player         Decorations to Export       Date + Time       Messages       Boxes       Paths         Multiply Speed by       1       Image: State State                                                                                                    | Sources               |                          |                      |                    |          |            |
| Size (Est.): 0.00 MB Remove Add   Export Options Email Message •   Destination Cloud To Email • Email Message   Format Symphony Video (.aira) • Include Symphony Player   Password Password Protect • •   Split Files at 4000 MB • •   Decorations to Export Date + Time Messages Boxes   Multiply Speed by 1 • •   Privacy Mask • • •                                                                                                    |                       |                          |                      |                    |          |            |
| Export Options Destination Cloud To Email  Format Symphony Video (.aira)  Format Password Password Protect Split Files at 4000 MB  Control  Autor Date + Time Messages Boxes Paths Multiply Speed by  Comments Privacy Mask                                                                                                    | AutoTracking          | 1920 x 1080 - 25fps - H2 | . 2/12/2024 11:40:37 | 2/12/2024 11:42:37 | 00:02:00 |            |
| Export Options Destination Cloud To Email  Format Symphony Video (.aira)  Format Password Password Password Protect Split Files at 4000 MB  Control  Control |                       |                          |                      |                    |          |            |
| Destination Cloud To Email   Format Symphony Video (.aira)   Password Password Protect   Split Files at 4000 MB   Decorations to Export Date + Time   Multiply Speed by 1   Comments Image: Comments   Privacy Mask Image: Comments                                                                                                    | Size (Est.): 0.00 MB  |                          |                      |                    | Remove   | Add        |
| Format Symphony Video (aira)   Password Password Protect   Split Files at 4000 MB   Decorations to Export Date + Time   Multiply Speed by 1   Comments Image: Comments                                                                                                    | Export Options        |                          |                      |                    |          |            |
| Password     Password Protect       Split Files at     4000 MB       Decorations to Export     Date + Time       Multiply Speed by     1       Comments                                                                                                    | Destination           | Cloud To Email           |                      |                    |          |            |
| Split Files at 4000 MB   Decorations to Export Date + Time   Multiply Speed by 1   Comments Image: Comments   Privacy Mask                                                                                                    | Format                | Symphony Video (.aira)   |                      |                    |          |            |
| Decorations to Export     Date + Time     Messages     Boxes     Paths       Multiply Speed by     1        Comments                                                                                                    | Password              | Password Protect         |                      |                    |          |            |
| Multiply Speed by 1                                                                                                    | Split Files at        |                          |                      |                    |          |            |
| Comments Privacy Mask                                                                                                    | Decorations to Export |                          |                      |                    |          |            |
| Privacy Mask                                                                                                    | Multiply Speed by     |                          |                      |                    |          |            |
|                                                                                                    | Comments              |                          |                      |                    |          |            |
|                                                                                                    |                       |                          |                      |                    |          |            |
|                                                                                                    | Privacy Mask          |                          |                      |                    |          |            |
| Export Close                                                                                                    |                       |                          |                      |                    | Export   | Close      |

- 1. In the Senstar Symphony Client interface, perform one of the following tasks:
  - Right-click the view panel and click **Export** to export video from the camera that is active in the view panel or **Export All** to export video from all of the cameras that are active in view panels.
  - Hover over the view panel and click the Export icon.
  - Right-click the timeline to mark the export start and export end, and click **Export** to export video from the camera that is active in the view panel or **Export All** to export video from all of the cameras that are active in view panels.
- 2. To add a camera stream to the export, perform the following tasks:
  - a) Click Add.
  - b) Select the camera and click Add.
  - c) In the sources list, select the stream in the **Stream** column.
  - d) If required, modify the start and end time for the export.
- 3. In the **Destination** list, select **Cloud To Email**.
- 4. To add a custom email message to the email message, perform the following tasks:
  - a) Click the Email Message field.
  - b) In the text window, type the email message.
  - c) Click OK.
- 5. To protect the video export files with a password, perform the following tasks:
  - a) Select Password Protect.
  - b) Type and confirm the password.
- 6. In the **Comments** field, type any text that you want to include in the text file that is associated with the video export.
- 7. To add a privacy mask to video export, perform the following tasks:
  - a) Select Privacy Mask.
  - b) In the **Privacy Mask** pane, draw the privacy mask on the sample image.
- 8. Click **Export**.

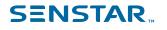

The Senstar Symphony Server sends you an email that includes a link to manage your exported video. You can use the link to delete exported videos.

### Export video to file

You can export video from the Senstar Symphony Client as .aira or .avi files.

The Senstar Symphony Clientsaves the video files to the location that you specify. You can also select to include the Senstar Symphony Player with the export and set the maximum size for video files.

| 🗲 Export Video        |         |                        |              |              |                |     |          | <b>_</b> × |  |
|-----------------------|---------|------------------------|--------------|--------------|----------------|-----|----------|------------|--|
| Sources               |         |                        |              |              |                |     |          |            |  |
| Camera                |         |                        | Start        |              | End            |     | Duration |            |  |
| AutoTracking          | 192     | 20 x 1080 - 25fps - H2 | 2/12/2024 11 | :49:25       | 2/12/2024 11:5 | :25 | 00:02:00 |            |  |
|                       |         |                        |              |              |                |     |          |            |  |
| Size (Est.): 0.00 MB  |         |                        |              |              |                |     | Remove   | Add        |  |
| Export Options        |         |                        |              |              |                |     |          |            |  |
| Destination           | Local D | isk                    |              |              |                |     |          |            |  |
| Format                | Sympho  | ony Video (.aira)      | - Inclu      | ide Symphony | Player         |     |          |            |  |
| Password              | Pass    | word Protect           |              |              |                |     |          |            |  |
| Split Files at        | 640 MB  |                        |              |              |                |     |          |            |  |
| Decorations to Export |         |                        |              |              |                |     |          |            |  |
| Multiply Speed by     |         |                        |              |              |                |     |          |            |  |
| Comments              |         |                        |              |              |                |     |          |            |  |
|                       |         |                        |              |              |                |     |          |            |  |
|                       |         |                        |              |              |                |     | Export   | Close      |  |

- 1. In the Senstar Symphony Client interface, perform one of the following tasks:
  - Right-click the view panel and click **Export** to export video from the camera that is active in the view panel or **Export All** to export video from all of the cameras that are active in view panels.
  - Hover over the view panel and click the Export icon.
  - Right-click the timeline to mark the export start and export end, and click **Export** to export video from the camera that is active in the view panel or **Export All** to export video from all of the cameras that are active in view panels.
- 2. To add a camera stream to the export, perform the following tasks:
  - a) Click Add.
  - b) Select the camera and click Add.
  - c) In the sources list, select the stream in the Stream column.
  - d) If required, modify the start and end time for the export.
- 3. In the **Destination** list, select **Local Disk** and specify the file location for the exported video.
- 4. In the Format field, select the file format to use for the video export.
- 5. To include the Senstar Symphony Player with the video export, select **Include Symphony Player**. You can use the Senstar Symphony Player to play .aira files.
- 6. To protect the video export files with a password, perform the following tasks:
  - a) Select Password Protect.

- b) Type and confirm the password.
- In the Split Files at field, select the maximum size (in MBs) for the video export files. The Senstar Symphony Client divides the exported video into files no larger than the size that you specify.
- 8. If you export video as an .avi, select the decorations to include in the video export.
- 9. If you export video as a summary video (.avi), select the speed at which to multiply the video playback.
- 10. In the **Comments** field, type any text that you want to include in the text file that is associated with the video export.
- 11. To add a privacy mask to video export, perform the following tasks:
  - a) Select Privacy Mask.
  - b) In the **Privacy Mask** pane, draw the privacy mask on the sample image.
- 12. Click Export.

## Senstar Symphony Web Client

The Senstar Symphony Web Client includes functionality to monitor cameras, manage video, generate reports, and configure alarms.

The Senstar Symphony Web Client mimics the Senstar Symphony Client as much as possible. Most core features of the Senstar Symphony Client are available in the Senstar Symphony Web Client. In addition, the Senstar Symphony Web Client includes the Report Designer.

Each Senstar Symphony Server has a dedicated Senstar Symphony Web Client.

## Log in to the Senstar Symphony Web Client

You can open the Senstar Symphony Web Client in a browser.

You can also access the Senstar Symphony Server configuration interface from the Senstar Symphony Web Client interface.

- 1. In a browser, navigate to the IP address of your Senstar Symphony Server.
- 2. In the language list, select your language.
- 3. Type your username and password.
- 4. Click the Senstar Symphony Web Client button.

## Configure the Senstar Symphony Web Client

- 1. In the Senstar Symphony Server configuration interface, click Settings > General Settings.
- 2. To use load balancing with the **Web Client**, select **Randomly redirect master server logins to** other available servers in the farm.
- 3. Set how often the Senstar Symphony Web Client refreshes the information on the Monitoring tab in the **Refresh rate** field.
- 4. To use an ICE serve, complete the following tasks:
  - a) Select Use an ICE Server.
  - b) Select the type of the ICE server (either TURN or STUN).
  - c) In the URL field, type the IP address of the ICE server.
  - d) In the **Username** field, type the username that the Senstar Symphony Server uses for authentication with the ICE server.
  - e) In the **Password** field, type the password that the Senstar Symphony Server use for authentication with the ICE server.
- 5. Click Save.

## Senstar Symphony Player

The Senstar Symphony Player is an application that can view video files created in the Senstar Symphony Client.

The Senstar Symphony Player is a lightweight solution that allows you to view video and search results from the Senstar Symphony Server. By default, the Senstar Symphony Player installs with the Senstar Symphony Client and the Senstar Symphony Server, but you can also install it as a standalone application.

## Install the Senstar Symphony Player

You can install the Senstar Symphony Player as a standalone application.

- 1. Download and run the installer.
- 2. Select the language and click **OK**.
- 3. Review the license terms and conditions, select I accept the terms in the License Agreement, and click Next.
- 4. Select the installation location.
- 5. Select whether to install the Remote Support Tool.
- 6. Click Next.
- 7. Click Install.
- 8. Click Close.

### Enable watermark verification

You can enable watermark verification for the Senstar Symphony Player to prevent the Senstar Symphony Player from playing tampered video.

- 1. Open the acc.ini file at %appdata%\Senstar8.
- 2. Add the following values:

[VideoRecvCTRL] UseWatermarking=True

3. Save and close the acc.ini file.

#### **Related concepts**

#### Watermarking on page 51

The Senstar Symphony uses watermarking to detect tampered video and audio. Watermarking works in the Senstar Symphony Client, Senstar Symphony Player, and Senstar Symphony Web Client.

### Play a video file

You can play video from a file or a URL.

You can export a video file from camera view panels or search results in the Senstar Symphony Client interface.

You can generate a video URL by exporting search results by exporting search results as an email link. To play video from a URL, the computer hosting the Senstar Symphony Player must be on the same network as the Senstar Symphony Server.

- 1. In the Senstar Symphony Player, perform one of the following tasks:
  - To play video from a file, click File > Play From File, navigate to the file, and click Open.
  - To play video from a URL, click File > Play From URL, type the URL, and click OK.
- 2. To show decorations, click **Decorations** and select or clear decorations.

- 3. To zoom, click **Zoom** and either **Zoom In** or **Zoom Out**.
- 4. To set the playback speed, move the **Speed** slider to the desired speed.
- 5. To navigate through the video, use the following controls:

| Option     | Description                                                             |
|------------|-------------------------------------------------------------------------|
| Play/Pause | Play or pause the video.                                                |
| < snippet  | Move backwards to the last activity in the video.                       |
| < frame    | Move backwards one frame.                                               |
| frame >    | Move forwards one frame.                                                |
| snippet >  | Move forwards to the next activity in the video.                        |
| Slider     | Move the slider to navigate to the corresponding position in the video. |

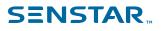

## Legal information

Copyright © 2024 Senstar Corporation and/or its Licensor(s). All rights reserved.

This material is for informational purposes only. Senstar makes no warranties, express, implied or statutory, as to the information in this document.

Complying with all applicable copyright laws is the responsibility of the user. Without limiting the rights under copyright, no part of this document may be reproduced, stored in or introduced into a retrieval system, or transmitted in any form or by any means (electronic, mechanical, photocopying, recording, or otherwise), or for any purpose, without the express written permission of Senstar Corporation

Senstar may have patents, patent applications, trademarks, copyrights, or other intellectual property rights covering subject matter in this document. Except as expressly provided in any written license agreement from Senstar, the furnishing of this document does not give you any license to these patents, trademarks, copyrights, or other intellectual property.

Senstar and the Senstar logo are registered trademarks of Senstar Corporation.

All other trademarks are the property of their respective owners.

## Senstar Symphony third-party attributions

| Component              | Attribution                                                                                                    |
|------------------------|----------------------------------------------------------------------------------------------------|
| ARH Carmen ANPR/LPR    | Copyright <sup>©</sup> 1993-2015. All rights reserved.<br>EULA                                                                                                    |
| Boost Software         | Copyright <sup>©</sup> 1998-2005 Beman Dawes, David Abrahams.<br>Copyright <sup>©</sup> 2004-2007 Rene Rivera.<br>Boost is licensed under the Boost Software License.         |
| Crypto++               | Copyright <sup>©</sup> 1995-2013 Wei Dai. All rights reserved.<br>Crypto++ is licensed under the Boost Software License.                                                      |
| CxImage                | Copyright <sup>©</sup> 2001-2008 Davide Pizzolato.<br>CxImage is licensed under this license.                                                                                 |
| Cybertec Patroni       | Copyright <sup>©</sup> 2000–2021 CYBERTEC PostgreSQL International GmbH.                                                                                                    |
| Dapper                 | Dapper is licensed under the Apache License 2.0.                                                                                                    |
| DevExpress WinForms    | Copyright <sup>©</sup> 1998-2021 Developer Express Inc.<br>EULA                                                                                                    |
| DirectShow.NET Library | Copyright <sup>©</sup> 1991, 1999 Free Software Foundation, Inc.<br>The DirectShow.NET Library is licensed under the GNU Lesser<br>General Public License (LGPL) version 2.1. |
| excellibrary           | The excellibrary is licensed under the GNU Lesser General Public License (LGPL).                                                                                              |

| Component                    | Attribution                                                                                 |  |  |
|------------------------------|---------------------------------------------------------------------------------------------|--|--|
| FFmpeg                       | Copyright © 2007 Free Software Foundation, Inc.                                             |  |  |
|                              | FFmpeg is licensed under the GNU Lesser General Public License (LGPL) version 2.1 or later. |  |  |
| gson                         | Copyright <sup>©</sup> 2008 Google Inc.                                                     |  |  |
|                              | google/gson is licensed under the Apache License 2.0.                                       |  |  |
| Intel Integrated Performance | Copyright <sup>©</sup> Intel Corporation.                                                   |  |  |
| Primitives                   | EULA                                                                                        |  |  |
| Jayrock                      | Copyright <sup>©</sup> Atif Aziz. All rights reserved.                                      |  |  |
|                              | Jayrock is licensed under the GNU Lesser General Public License (LGPL).                     |  |  |
| Joda-Time                    | Copyright <sup>©</sup> 2002-2018 Joda.org. All Rights Reserved.                             |  |  |
|                              | Joda-Time is licensed under the Apache License 2.0.                                         |  |  |
| libcurl                      | Copyright <sup>©</sup> 1996-2018, Daniel Stenberg. All rights reserved.                     |  |  |
|                              | libcurl is licensed under this license.                                                     |  |  |
| libjpeg                      | Copyright © 1991-2018 Thomas G. Lane, Guido Vollbeding.                                     |  |  |
| Live555                      | Copyright <sup>©</sup> Live Networks, Inc. All Rights Reserved.                             |  |  |
|                              | Live555 is licensed under the GNU Lesser General Public License (LGPL)                      |  |  |
| Microsoft .NET Library       | Copyright © 2021 Microsoft                                                                  |  |  |
|                              | EULA                                                                                        |  |  |
| OpenH264                     | Copyright <sup>©</sup> 2013, Cisco Systems.                                                 |  |  |
|                              | OpenH264 is licensed under this license.                                                    |  |  |
| OpenCV                       | Copyright <sup>©</sup> 2018 OpenCV team.                                                    |  |  |
|                              | OpenCV is licensed under this license.                                                      |  |  |
| OpenSSL                      | Copyright © 1998-2018 The OpenSSL Project. All rights reserved.                             |  |  |
|                              | OpenSSL is licensed under this license.                                                     |  |  |
| PaddlePaddle/Paddle          | Copyright © 2016 PaddlePaddle Authors. All rights reserved.                                 |  |  |
|                              | PaddlePaddle/Paddle is licensed under the Apache License 2.0.                               |  |  |
| PostgreSQL                   | Copyright <sup>©</sup> 1996-2021 The PostgreSQL Global Development Group.                   |  |  |
|                              | PostgreSQL is licensed under The PostgreSQL Licence.                                        |  |  |
| RapidXML                     | Copyright <sup>©</sup> 2006, 2007 Marcin Kalicinski.                                        |  |  |
|                              | RapidXML is licensed under the Boost Software License.                                      |  |  |